# Real-Time Workshop® Embedded Coder

 **For Use with Real-Time Workshop®**

 $\blacksquare$  Modeling

 $\Box$  Simulation

 $\blacksquare$  Implementation

Module Packaging Features

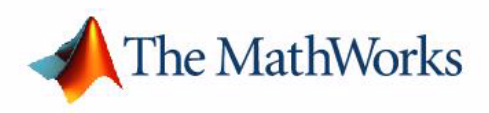

*Version 4*

#### **How to Contact The MathWorks:**

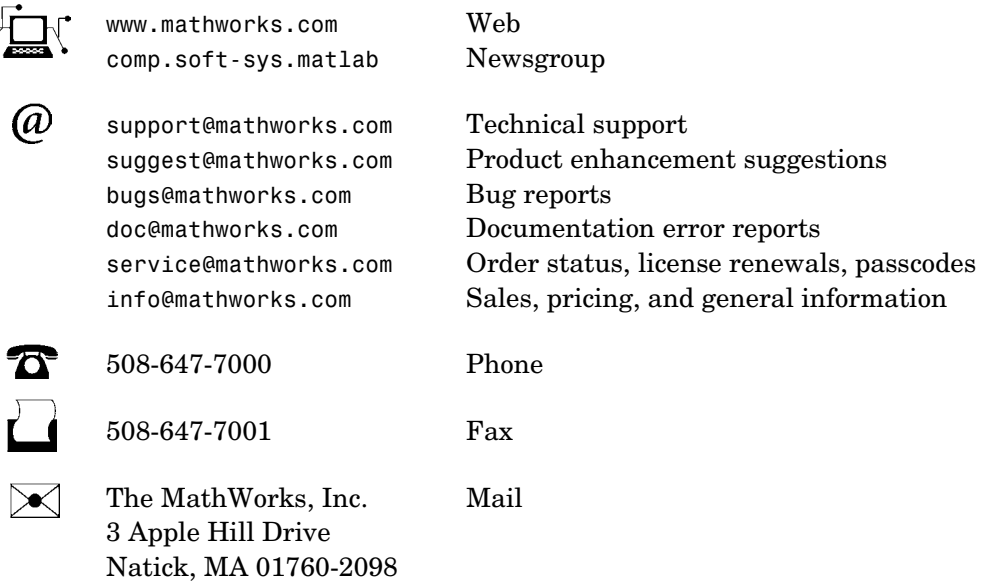

For contact information about worldwide offices, see the MathWorks Web site.

#### *Real-Time Workshop Embedded Coder Module Packaging Features* COPYRIGHT 2004 by The MathWorks, Inc.

The software described in this document is furnished under a license agreement. The software may be used or copied only under the terms of the license agreement. No part of this manual may be photocopied or reproduced in any form without prior written consent from The MathWorks, Inc*.*

FEDERAL ACQUISITION: This provision applies to all acquisitions of the Program and Documentation by, for, or through the federal government of the United States. By accepting delivery of the Program or Documentation, the government hereby agrees that this software or documentation qualifies as commercial computer software or commercial computer software documentation as such terms are used or defined in FAR 12.212, DFARS Part 227.72, and DFARS 252.227-7014. Accordingly, the terms and conditions of this Agreement and only those rights specified in this Agreement, shall pertain to and govern the use, modification, reproduction, release, performance, display, and disclosure of the Program and Documentation by the federal government (or other entity acquiring for or through the federal government) and shall supersede any conflicting contractual terms or conditions. If this License fails to meet the government's needs or is inconsistent in any respect with federal procurement law, the government agrees to return the Program and Documentation, unused, to The MathWorks, Inc.

MATLAB, Simulink, Stateflow, Handle Graphics, and Real-Time Workshop are registered trademarks, and TargetBox is a trademark of The MathWorks, Inc.

Other product or brand names are trademarks or registered trademarks of their respective holders.

Printing History: June 2004 Online only Version 4.0 (Release 14)

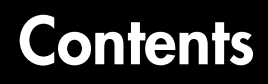

# **[Getting Started](#page-6-1)**

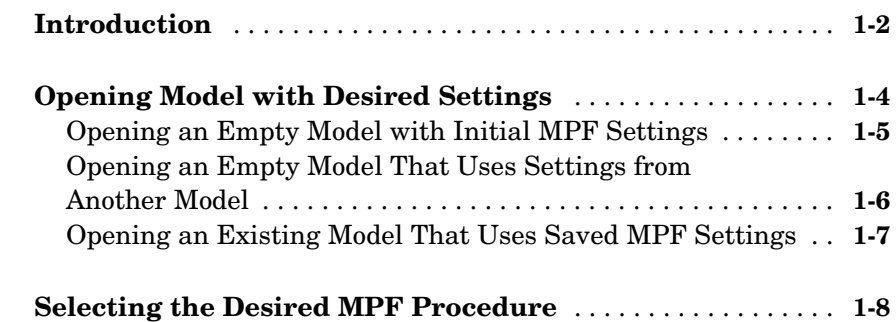

# **[Selecting and Defining Templates](#page-14-1)**

# *2*

*[1](#page-6-0)*

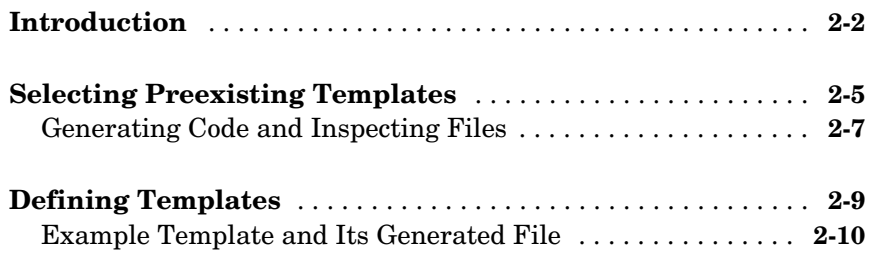

# **[Managing Data Dictionary](#page-26-1)**

# *3*

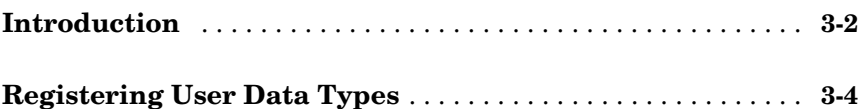

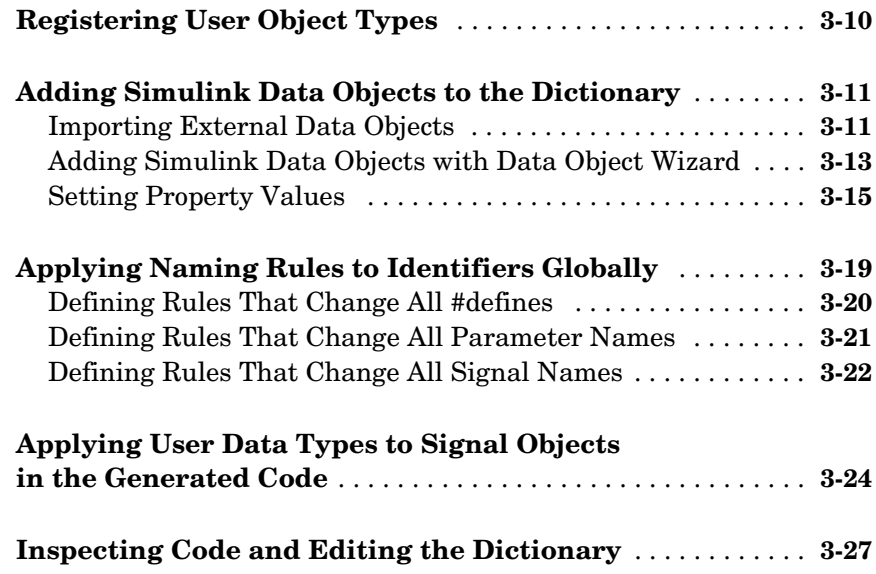

# **[Customizing with Additional Options](#page-54-1)**

*4*

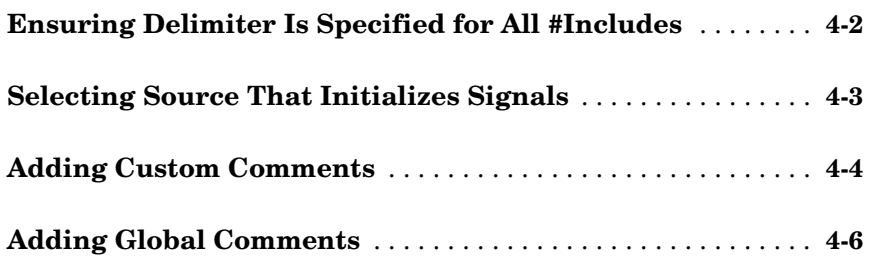

### *5* **[Managing File Placement of Data Definitions and](#page-62-1) [Declarations](#page-62-0)**

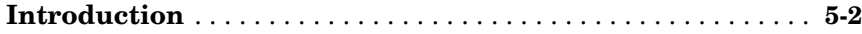

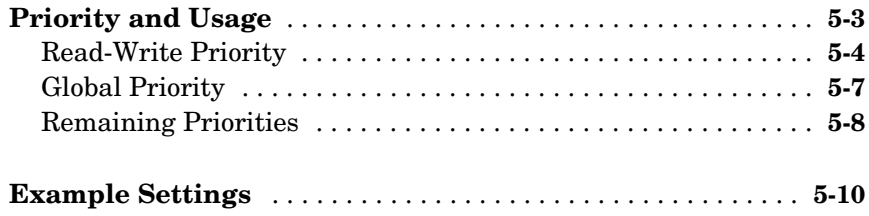

# **[Referenced Tables](#page-82-1)**

# *[A](#page-82-0)*

 $\mathbf{I}$ 

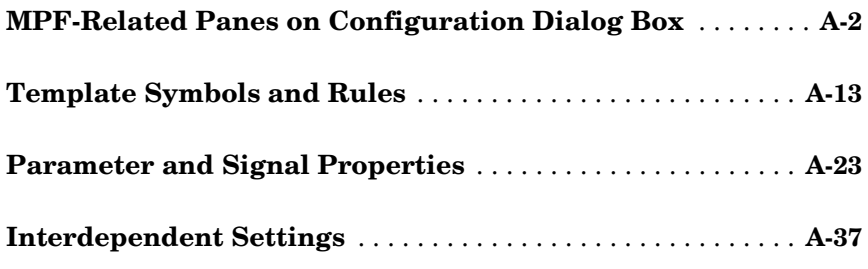

**[Index](#page-122-0)**

# <span id="page-6-1"></span>Getting Started

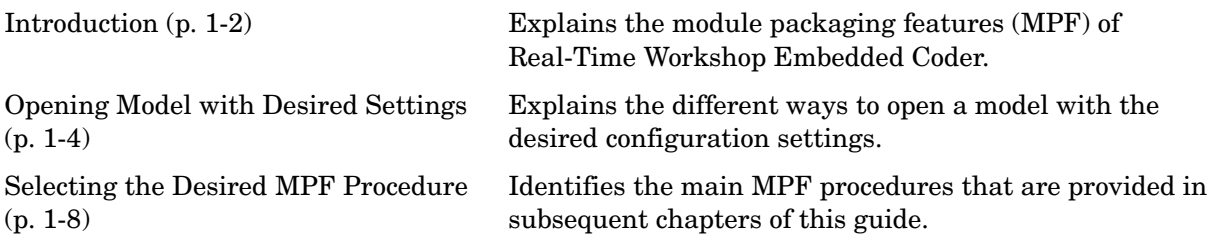

<span id="page-6-0"></span>**1**

# <span id="page-7-0"></span>**Introduction**

The Real-Time Workshop® Embedded Coder generates C code for a Simulink® or Stateflow® model. This document discusses the module packaging features (MPF) of Real-Time Workshop Embedded Coder.

With MPF, you can

- Package the generated code into the desired number of .c and .h files.
- **•** Control the *internal* organization of each of the generated files. For example, for readability, your company may have software standards that define where to place comments and sections of code within files.
- **•** Control whether or not the generated files contain definitions for a model's global identifiers. And, if definitions exist, you determine the files in which the code generator places them. Also, you can specify the generated files where the code generator places global data (extern) declarations.

In addition to meeting such packaging needs, MPF allows you to implement these and other features to meet your needs:

- **•** Register user-defined data types.
- **•** Customize comments.
- **•** Locate variables in target memory where desired.

By providing dialog boxes, user-definable templates and the ability to use M-scripts, MPF allows you to implement these and other features discussed in this document to meet your special needs.

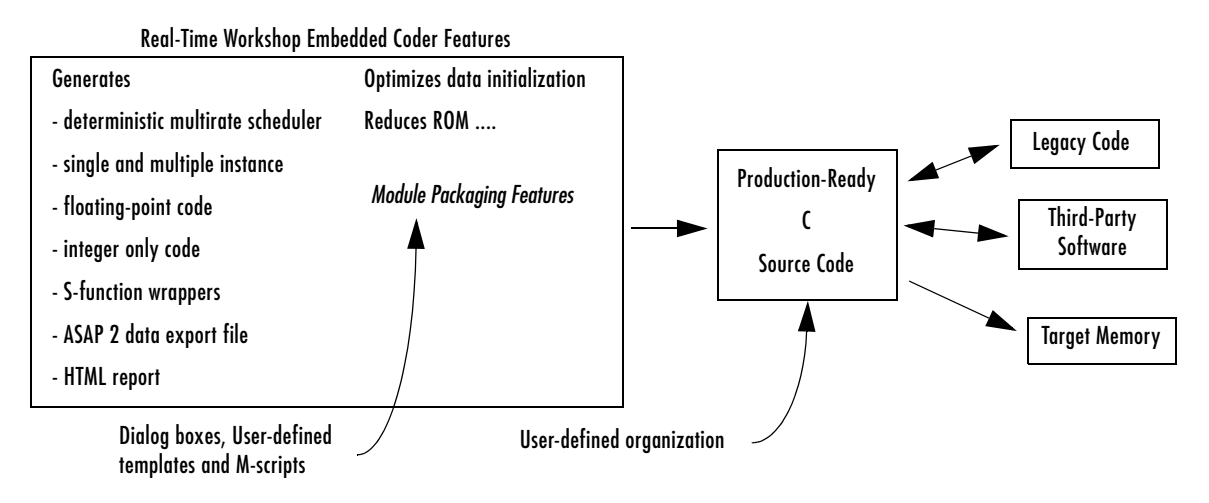

#### **Module Packaging Features in Code-Generation Process**

**Note** The term "module" (in "module packaging features") refers to one or more models. For example, a module might be named "Fuel" and the model files associated with it might be named open\_loop\_fuel.mdl and closed loop fuel.mdl. Thus, "module" captures the fact that many users generate code for a model that is a part of a multimodel system. Using MPF, one user generates code for one model at a time. The term "packaging" refers to the ability to organize files.

**Note** When this document refers to a variable, it follows the distinction made in C programming texts between *declaring* and *defining*. Declaring names the variable and specifies its type, but does not allocate memory. Defining names, specifies the type, and allocates memory for the variable. A variable is declared in one of two ways: By placing an extern statement in a .h file or by placing the extern statement at the top of the .c file that references that variable. A variable is defined in a .c file.

# <span id="page-9-0"></span>**Opening Model with Desired Settings**

Each model you open has certain settings associated with it that are indicated on several panes of the **Configuration Parameters** dialog box, like that shown below.

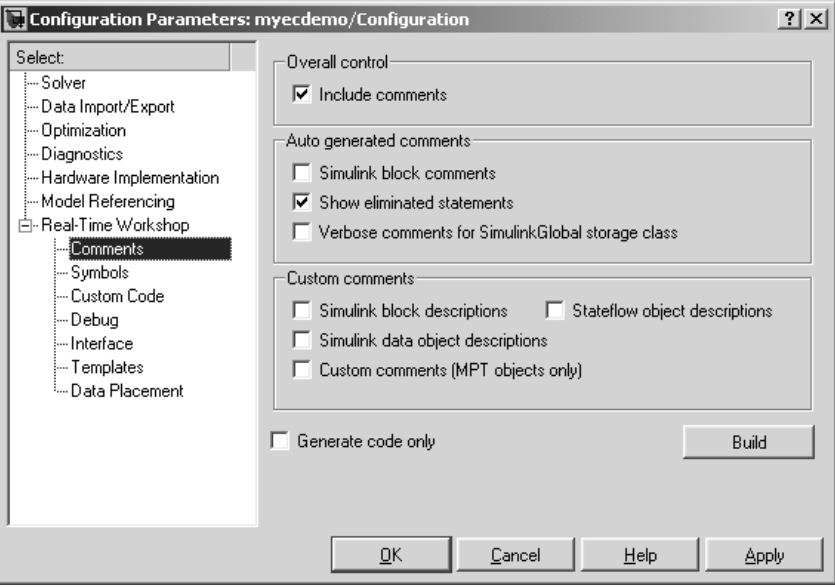

**Note** While the model and **Configuration Parameters** dialog box are open, you can save the **Configuration Parameters** dialog box settings by saving the model in Simulink. When you reopen that model, it will have these settings.

Select from the following to open the **Configuration Parameters** dialog box with the desired settings:

- **•** ["Opening an Empty Model with Initial MPF Settings" on page 1-5](#page-10-0)
- **•** ["Opening an Empty Model That Uses Settings from Another Model" on](#page-11-0)  [page 1-6](#page-11-0)
- **•** ["Opening an Existing Model That Uses Saved MPF Settings" on page 1-7](#page-12-0)

## <span id="page-10-0"></span>**Opening an Empty Model with Initial MPF Settings**

This procedure opens an empty model and explains how to configure settings on the **Configuration Parameters** dialog box so that all module packaging features are available:

- **1** Start MATLAB.
- **2** Click the **Simulink** button on the toolbar. The **Simulink Library Browser** opens.
- **3** From the **File** menu, open an empty model using the **New** command. In this case, the settings on the **Configuration Parameters** dialog box are the default settings. To make all of the module packaging features available, you must change some of these default settings, by following the steps below. Most users should do this.
- **4** From the **Simulation** menu, click **Configuration Parameters**., or use the short cut **Ctrl+E**.
- **5** On the left pane, select **Optimization**. The **Optimization** pane appears on the right.
- **6** Ensure that the **Inline parameters** check box is selected, and then click the **Apply** button if it is available.
- **7** Click **Solver** on the left pane.
- **8** In the **Type** field, ensure that Fixed-step is selected.
- **9** Click **General** under **Real-Time Workshop** on the left pane. The **General** pane appears on the right.
- **10** In the **RTW system target file** field, select the appropriate ert.tlc., and click **OK**.
- **11** Ensure that the **Ignore custom storage classes** check box is cleared.
- **12** Click **Comments** under **Real-Time Workshop** on the left pane. The **Comments** pane appears on the right.

**13** Ensure that the **Include comments** check box is selected, and then click the **Apply** button if it is available.

Now you can start a new procedure by going to ["Selecting the Desired MPF](#page-13-0)  [Procedure" on page 1-8,](#page-13-0) or return to a procedure.

#### <span id="page-11-0"></span>**Opening an Empty Model That Uses Settings from Another Model**

This procedure opens the initial **Configuration Parameters** dialog box for an empty model. The settings are those transferred from another model:

- **1** Start MATLAB.
- **2** Click the **Simulink** button on the toolbar. The **Simulink Library Browser** opens.
- **3** On the **File** menu, open an empty model using the **New** command.
- **4** On the **File** menu, open an existing model that has the MPF settings you want to transfer to the empty model.
- **5** From the **Tools** menu, click **Model Explorer**. Both model names appear in the left pane.
- **6** Expand the name of the existing model in the left pane.
- **7** Select **Configuration**, and drag and drop it onto the name of the new model in the left pane.
- **8** Expand the name of the new model in the left pane. Notice there are two configurations. The one you just copied is on the bottom.
- **9** Right click the **Configuration** on the bottom and select Active. The new model now has the settings of the existing model.
- **10** If desired, change the name of the new **Configuration** on the right pane in the **Name** field.
- **11** Accept or edit the remaining settings on the right pane as desired.

**12** From the **File** menu, click **Save As** to save the empty model and its MPF settings with the desired filename and directory path.

Proceed to ["Selecting the Desired MPF Procedure" on page 1-8,](#page-13-0) or return to a procedure.

### <span id="page-12-0"></span>**Opening an Existing Model That Uses Saved MPF Settings**

This procedure opens an existing model. The settings on the **Configuration Parameters** dialog box are those made in the previous session for this model, even if MATLAB was closed:

- **1** Start MATLAB.
- **2** On the **File** menu, open the desired existing model using the **Open** command.

# <span id="page-13-0"></span>**Selecting the Desired MPF Procedure**

The following chapters document the MPF procedures. Each procedure has an explanation, followed by the steps to implement it.Follow the desired procedure:

- **•** [Chapter 2, "Selecting and Defining Templates"](#page-14-1)
- **•** [Chapter 3, "Managing Data Dictionary"](#page-26-1)
- **•** [Chapter 4, "Customizing with Additional Options"](#page-54-1)
- **•** [Chapter 5, "Managing File Placement of Data Definitions and Declarations"](#page-62-1)

**Note** Some MPF settings are interdependent. These are identified in [Chapter 5, "Managing File Placement of Data Definitions and Declarations."](#page-62-1)  That chapter explains how these interdependent MPF settings manage file placement of data definitions and declarations, their priorities and frequencies of use.

# <span id="page-14-0"></span>**2**

# <span id="page-14-1"></span>Selecting and Defining Templates

[Selecting Preexisting Templates](#page-18-0)  [\(p. 2-5\)](#page-18-0)

[Introduction \(p. 2-2\)](#page-15-0) Explains what a template is.

Explains how to select default templates or user-defined templates that already exist.

[Defining Templates \(p. 2-9\)](#page-22-0) Explains how to create a new template or edit an existing template.

# <span id="page-15-0"></span>**Introduction**

You can select and define (create) templates so that the code you generate is organized the way you want. A template defines exactly where all parts of a generated file's contents will be placed. Then, when you instruct Real-Time Workshop Embedded Coder to generate code, it will organize all generated files according to the templates you selected.

The table below lists all of the files that Real-Time Workshop Embedded Coder generates, and the *supplied* MPF templates that organize them. The *MPF* template files are code\_c\_template.cgt, code\_h\_template.cgt, data c template.cgt, and data h template.cgt.

| Generated<br>File            | example_<br>banner.<br>cgt | code_c_<br>template.<br>cgt | code_h_<br>template.<br>cgt | data c<br>template.<br>cgt | data_h_<br>template.<br>cgt | example_<br>file_<br>process<br>template.<br>tlc |
|------------------------------|----------------------------|-----------------------------|-----------------------------|----------------------------|-----------------------------|--------------------------------------------------|
| your_code.c<br>file or files | X                          | X                           |                             |                            |                             | X                                                |
| your_code.h file             | $\mathbf x$                |                             | $\mathbf x$                 |                            |                             | $\mathbf x$                                      |
| your data.cfile              | $\mathbf{x}$               |                             |                             | X                          |                             | X                                                |
| your_date.h file             | $\mathbf x$                |                             |                             |                            | $\mathbf x$                 | $\mathbf x$                                      |

<span id="page-15-1"></span>**Table 2-1: Generated Files and Templates That Organize Them**

Template files are grouped into three types: code, data, and custom.

A **Code template** organizes all of the generated files that, primarily, contain functions but not identifiers. The *source* code template organizes C code files. These include, for example, the main .c or any of the .c files that contain functions that Real-Time Workshop Embedded Coder generates for the open model. The quantity and filenames of these .c files are based on the function partitioning selected in Simulink for the model. See "Nonvirtual Subsystem Code Generation" in the Real-Time Workshop documentation and "Generated Code Modules and File Packaging" in the Real-Time Workshop Embedded-Coder documentation. There will always be at least one .c file generated that contains the model's functions. The code generator uses this

one source code template that you select to organize all of the function .c files, regardless of how many there are for this model. The *header* code template, on the other hand, organizes the .h file that includes the prototypes of these functions.

A **Data template** organizes all of the generated files that contain only identifiers (data), not functions (code). The *source* data template organizes the .c file that contains definitions of variables of global scope. The *header* data template organizes the .h file that can contain declarations to those definitions.

A **Custom template** has priority over the code and data templates in organizing the generated files. As its name suggests, this template is for advanced users who want to customize how the generated files are organized, by using this one template. A custom template lets you

- **•** Generate virtually any type of source (.c) or header (.h) file.
- **•** Organize generated code into sections (such as #include preprocessor directives, typedef statements, functions, and more).
- **•** Generate code to call model functions such as model\_initialize and model\_step.
- **•** Generate code to read and write model inputs and outputs.
- **•** Generate a main program module.
- **•** Obtain information about the model and the files being generated from it.

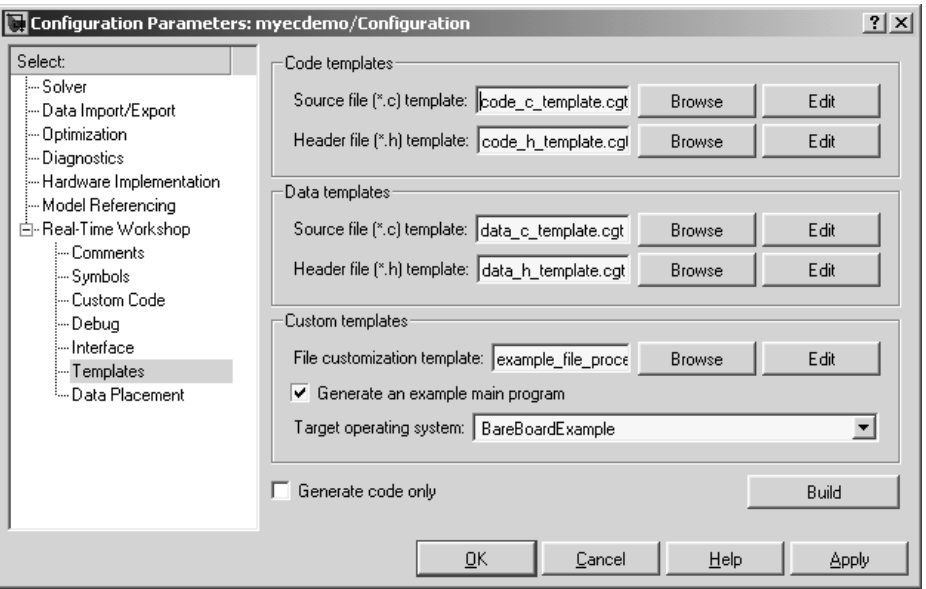

The chapter has two main subprocedures:

- **•** ["Selecting Preexisting Templates" on page 2-5](#page-18-0) describes how to select preexisting code and data templates.
- **•** ["Defining Templates" on page 2-9](#page-22-0) describes how to create your own code or data templates.

For details describing the custom template, see the discussion of Custom File Processing Templates in the Real-Time Workshop Embedded Coder documentation.

# <span id="page-18-0"></span>**Selecting Preexisting Templates**

Fields on the **Templates** pane allow you to specify template files that Real-Time Workshop Embedded Coder will use to organize all of the generated .c or .h files:

- **1** From the **Simulation** menu, click **Configuration Parameters**.
- **2** Click **Templates** under **Real-Time Workshop** on the left pane. The templates pane now appears on the right. For an explanation of fields on this pane, see [Table A-1, MPF Elements on Configuration Parameters](#page-83-1)  [Panes, on page A-2](#page-83-1).

**Note** A directory path to the MPF templates is created during installation in the MATLAB folder. It is toolbox\rtw\targets\mpt\mpt. For a filename that you typed, that filename must be in either the current MATLAB working directory or on the MATLAB path.

- **3** In the **Source file (\*.c) template** field of the **Code templates** pane, select the desired filename. The supplied MPF source file template is code c template.cgt. Real-Time Workshop Embedded Coder will use this file to organize the .c file or files that contain the source code for the model's functions.
- **4** In the **Header file (\*.h) template** field of the **Code templates** pane, select the desired filename. The supplied MPF header file template is code\_h\_template.cgt. Real-Time Workshop Embedded Coder will use this file to organize the .h header file that contains the model's function prototypes.
- **5** In the **Source file (\*.c) template** field of the **Data templates** pane, select the desired filename. The supplied MPF source file template is data\_c\_template.cgt. Real-Time Workshop Embedded Coder will use this file to organize the .c file that contains the definitions of variables of global scope.
- **6** In the **Header file (\*.h) template** field of the **Data templates** pane, select the desired filename. The supplied MPF header file template is

data\_h\_template.cgt. Real-Time Workshop Embedded Coder will use this file to organize the .h file that contains declaration statements (extern, typedef, #define).

If you want to use a custom template, follow the "Custom File Processing" instructions in the Real-Time Workshop Embedded Coder documentation. Otherwise, proceed to the next step.

**7** Click **Apply** to save all your choices on the pane and keep it open. (Clicking **OK** would save the choices but close the pane.)

Now you can generate files.

# <span id="page-20-0"></span>**Generating Code and Inspecting Files**

You have selected the desired templates. Now you can generate code and inspect the files to ensure they are what you want:

- **1** In the **Configuration Parameters** dialog box, click **Real-Time Workshop** on the left pane.
- **2** In the **Documentation** pane, select the **Generate HTML report** check box.

**Note** When you select the **Generate HTML report** check box, Real-Time Workshop Embedded Coder automatically selects the two check boxes under it: **Include hyperlinks to model** and **Launch report after code generation completes**. For large models, you may find that HTML report generation takes longer than you want, after performing step 4 below. In this case, consider clearing the **Include hyperlinks to model** check box. The report will be generated faster.

**3** On the **Configuration Parameters** dialog box, select the **Generate code only** check box. The **Build** button changes to **Generate code**.

**Note** The generate code process generates the .c and .h files. The build process adds compiling and linking to generate the executable. For details on build, see "Steps in the Build Process" in the Real-Time Workshop documentation.

- **4** Click the **Generate code** button. After a moment, Real-Time Workshop Embedded Coder creates all files according to the Simulink partitioning for the model. It organizes each file according to the respective template you have chosen. The HTML report appears, listing the generated files on the left pane (under **Generated Source Files**).
- **5** To inspect a file, click its filename on this window.
- **6** If you want a file to be organized using a different existing template, close the file, and repeat the relevant steps in ["Selecting Preexisting Templates"](#page-18-0)  [on page 2-5.](#page-18-0)
- **7** If you want to change a template, or create a new one, close the file, and follow ["Defining Templates" on page 2-9.](#page-22-0)

# <span id="page-22-0"></span>**Defining Templates**

Follow this procedure to create a new template or edit an existing template. When creating a new template, we recommend that you modify its supplied template and save it with a new filename. Templates have the extension .cgt. A default path to templates is created during installation in the MATLAB folder: toolbox\rtw\targets\mpt\mpt. So templates are located there (unless you changed this path). For a filename typed in a template field on the **Templates** pane to be selected, the file must be in either the current MATLAB work directory or on the MATLAB path. For an example that compares a template with its associated generated file, see ["Example](#page-23-0)  [Template and Its Generated File" on page 2-10:](#page-23-0)

- **1** If the **Templates** pane of the **Configuration Parameters** dialog box is not open, open it by selecting **Configuration Parameters** on the **Simulation** menu, and then selecting **Templates** on the left pane. The **Templates** pane now appears on the right, like that shown in ["Introduction" on page 2-2.](#page-15-0) Each Stateflow or Simulink model can have up to five types of templates from which .c or .h files are generated. These templates are accessible on this pane. [Table 2-1, Generated Files and Templates That Organize Them,](#page-15-1)  [on page 2-2](#page-15-1), identifies all the files that Real-Time Workshop Embedded Coder generates and the supplied templates that organize each file. [Table A-1, MPF Elements on Configuration Parameters Panes, on](#page-83-1)  [page A-2](#page-83-1), describes the supplied code and data templates.
- **2** To edit a code or data template, first type its filename in the desired template field on the **Templates** pane, or select it using the **Browse** button. Then click **Edit**. The file opens in an editor. The location of a template symbol in one of the MPF template files identified in [Table 2-1,](#page-15-1)  [Generated Files and Templates That Organize Them, on page 2-2](#page-15-1)  determines where the items associated with the symbols are located in the generated file, according to certain rules.
- **3** Modify (edit) the template file as desired, while consulting the following tables:
- **•** [Table A-2, Template Symbols, on page A-13](#page-94-1)
- **•** [Table A-3, Parent-Child Relationships of Template Symbols, on page A-19](#page-100-0)
- **•** [Table A-4, Rules for Modifying or Creating a Template, on page A-21](#page-102-0)

**Note** In the next step, performing a **Save** operation on an existing template file will replace the original. This is desirable if your intent is to update an existing user-defined template. If you are modifying a supplied template, perform a **Save As** operation, not a **Save**.

- **4** Perform a **Save** or **Save As** operation, naming the template file as desired.
- **5** Follow ["Selecting Preexisting Templates" on page 2-5](#page-18-0), selecting the template you just defined.
- **6** Click **Generate Code**.
- **7** Inspect the generated file or files to see how the template organized them.
- **8** Repeat this procedure only if the organization of the generated file or files is not acceptable.

**Note** Practice is the best way to learn how a user-defined template affects the organization of a generated file. Create a template. Generate code. Compare the two. Repeat this process to see the results that changes on the template have on its respective generated file or files. The paragraphs below provide helpful guidelines.

## <span id="page-23-0"></span>**Example Template and Its Generated File**

["Section of Template File" on page 2-11](#page-24-0) below shows a portion of an example .c code template file. ["Corresponding Section of Generated File" on page 2-12](#page-25-0) shows the corresponding portion of the .c file Real-Time Workshop Embedded Coder generated using this template.

Notice %<FileName> on the template. This illustrates how a symbol name is placed on a template. The term FileName is a symbol name. Every symbol name must be enclosed by a percent sign and brackets: %< >. You can add the desired symbol name (within the %< > delimiter) at a particular location on the template. This is how you control where an item will be located on the

generated source file. For example, notice the filename control\_logic.c in the .c file (Generated File). Notice that this is located in the .c file where %<FileName> is located on the template (the first figure).

[Table A-2, Template Symbols, on page A-13](#page-94-1), identifies all provided symbols. [Table A-3, Parent-Child Relationships of Template Symbols, on page A-19](#page-100-0), shows all symbol names according to their symbol group and classifies the symbol names into their obvious groupings. [Table A-4, Rules for Modifying or](#page-102-0)  [Creating a Template, on page A-21](#page-102-0), explains the rules you must follow when placing symbols on a template.

#### <span id="page-24-0"></span>**Section of Template File**

The listing below is part of an example .c code template file. Compare this with control logic.c in "Corresponding Section of Generated File" on [page 2-12.](#page-25-0)

```
/**
** FILE INFORMATION:
** Filename: %<FileName>
** File Creation Date: %<Date>
**
** ABSTRACT
** %<Abstract>v
**
** NOTES:
** %<Notes>
**
** MODEL INFORMATION:
** Model Name: %<ModelName>
** Model Descripiton %<Description>
** Model Version: %<ModelVersion>
** Model Author %<Creator> - %<Created>
**
** MODIFICATION HISTORY:
** Model at Code Generation: %<ModifiedBy> - %<ModifiedDate>
.
.
.
```
#### <span id="page-25-0"></span>**Corresponding Section of Generated File**

The listing below is part of a file named control\_logic.c. Compare with the .c code template file shown in ["Section of Template File" on page 2-11](#page-24-0).

```
/**
** FILE INFORMATION:
** Filename: control_logic.c
** File Creation Date: 7-Jul-2004
**
** ABSTRACT
** This is the abstract for the model.
**
** NOTES:
** This is a note from Simulink.
**
** MODEL INFORMATION:
** Model Name: control_logic
** Model Descripiton
** Model Version: 1.195
** Model Author Smith - Fri Jul 2 13:29:52 2004
**
** MODIFICATION HISTORY:
** Model at Code Generation: Jones - Wed Jul 07 11:12:42 2004
.
.
.
.
```
# <span id="page-26-1"></span><span id="page-26-0"></span>Managing Data Dictionary

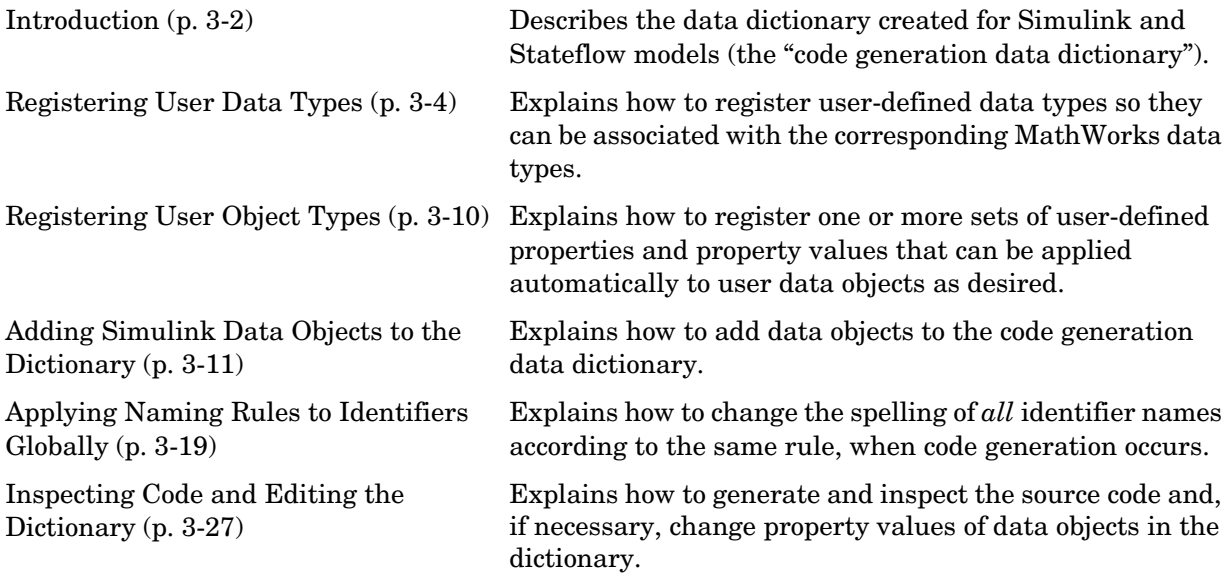

# <span id="page-27-0"></span>**Introduction**

A data dictionary contains all of the parameters and signals that the source code uses, and a description of their properties. The data dictionary that the code generator creates for Simulink and Stateflow models is called the code generation data dictionary. It is the total number of data objects that appear in the middle pane of the **Model Explorer** dialog box. These data objects also appear in the MATLAB workspace. This procedure allows you to create or edit the dictionary. The procedure allows you to control property values for each data object. This, in turn, determines how each parameter and signal is defined and declared in the automatically generated code.

Property value settings also can affect where the code generator places a parameter or signal in the generated file. This is because property values are associated with different template symbols. The location of a symbol on a template determines where the associated parameter or signal is located in the generated file. For details about templates and symbols, see [Chapter 2,](#page-14-1)  ["Selecting and Defining Templates."](#page-14-1)

It is helpful to define terms you will see when managing the dictionary, especially when you view the **Model Explorer** dialog box. In Simulink, there is a hierarchy of terms that are drawn from object-oriented programming. For details, see "Working with Data Objects" in the Using Simulink documentation. The sketch below summarizes this hierarchy.

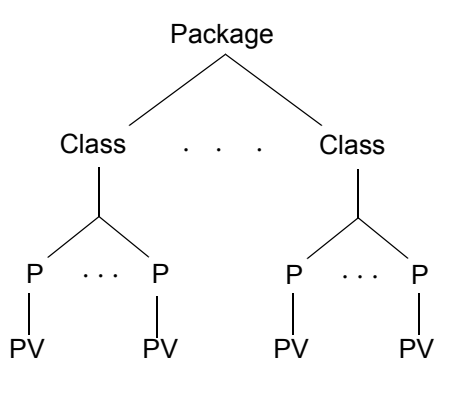

P = Property

PV = Property Value

In our context, mpt is the package. There are only two classes in this package: Parameter and Signal. Each class has a number of properties associated with it (parameter properties in the parameter class and signal properties in the signal class). Sometimes properties are called *attributes*. Simulink data objects (the parameters and signals) are the instances of a "package.class" that make up the data dictionary. All parameter data objects share a single set of properties. All signal data objects share a different single set of properties. (In our case, the two sets are almost the same.) For each data object, each property in the set has its own property *value* that must be specified in the dictionary.

**Note** In this document, "signal" refers to a Simulink signal or Stateflow data.

There are five main subprocedures in the Managing Data Dictionary process. Do these in the order listed below:

- **•** ["Registering User Data Types" on page 3-4](#page-29-0)
- **•** ["Registering User Object Types" on page 3-10](#page-35-0)
- **•** ["Adding Simulink Data Objects to the Dictionary" on page 3-11](#page-36-0)
- **•** ["Applying Naming Rules to Identifiers Globally" on page 3-19](#page-44-0)
- **•** ["Inspecting Code and Editing the Dictionary" on page 3-27](#page-52-0)

# <span id="page-29-0"></span>**Registering User Data Types**

You must either accept the MathWorks default data types or register user-defined data types. If you have user-defined data types, you must register these so that the code generator can associate them with the corresponding MathWorks data types. Then, the code generator will use your user data types in the generated source code instead of the MathWorks data types.

This procedure registers user data types by placing function calls in the custom user type registration.m file, whose arguments specify information about the user data type and its associated MathWorks data type:

- **1** Look at the MathWorks data types listed in [Table 3-1, Equivalent Data](#page-32-0)  [Types \(User To Fill In\), on page 3-7.](#page-32-0) If you want to use only these, then you do not need to register your own data types. In this case, proceed to ["Registering User Object Types" on page 3-10.](#page-35-0) Otherwise, go to the next step. (For explanations of primary and secondary user data types, see [Table 3-2, Arguments To Place in utype\\_register Function Call, on](#page-33-0)  [page 3-8.](#page-33-0))
- **2** On the MATLAB command line, type edit custom user type registration. The preexisting file named custom\_user\_type\_registration.m opens in the MATLAB editor. The code generator executes this file's code to register user-defined data types, only if these have been added to the file. Initially, this file contains no user-defined data type information.

**3** Place the pointer on a new line after the line that reads utype establish;. As instructed below, you must register every user data type to be added to the dictionary by a call to the M-function utype\_register. The arguments in this function call must be provided in the prescribed left-to-right order and syntax. See the figure below for an example and [Table 3-2, Arguments](#page-33-0)  [To Place in utype\\_register Function Call, on page 3-8](#page-33-0) for an explanation of each argument. Further, as instructed in the next step, you must know the names of all of the user data types to be entered in the dictionary, and The MathWorks data types to which each is equivalent. See [Table 3-1,](#page-32-0)  [Equivalent Data Types \(User To Fill In\), on page 3-7.](#page-32-0)

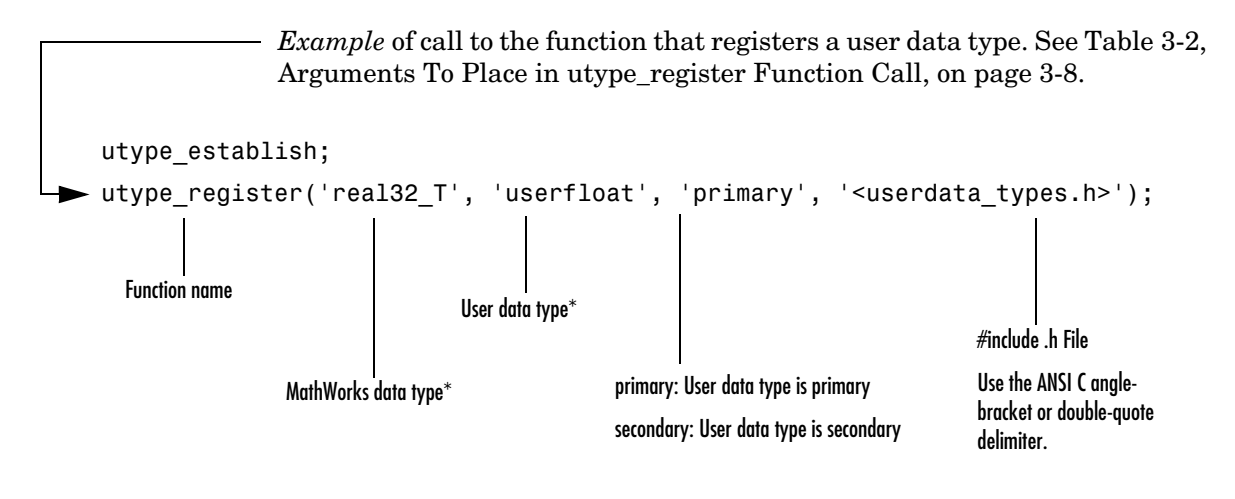

<sup>\*</sup> Equivalent data types

**4** Make a copy of [Table 3-1, Equivalent Data Types \(User To Fill In\), on](#page-32-0)  [page 3-7](#page-32-0) and, in the user-defined data types columns, list all of your data types. You can associate as many user-defined data types with a single MathWorks data type as you want. Be sure to place each in its proper row, beside the equivalent MathWorks data type.

**Note** Real-Time Workshop automatically associates the MathWorks data types with the equivalent ANSI C data types.

- **5** Type a utype register function call for every user data type that you listed in the table mentioned in the previous step.
- **6** Ensure that the .h file that contains the typedef statements for each user data type is in the appropriate directory. (That is, appropriate to the chosen delimiter: angle-brackets or double-quotation marks.)

**Caution** During code generation, a consistency checker looks for the required filename custom\_user\_type\_registration.m. So do not change the name of this file when doing the next step.

**7** Save the custom user type registration.m file in a user-specified folder that is on the MATLAB path. This path must be above toolbox\rtw\targets\mpt\user\_specific in the MATLAB search path. The user data types are registered. Now these user data types are available for you to select in the **Data type** field of the **Model Explorer** dialog box for a signal. For details on how to apply user data types in the generated code, see ["Applying User Data Types to Signal Objects in the](#page-49-0)  [Generated Code" on page 3-24](#page-49-0).

| <b>MathWorks Data Type</b> | <b>Primary User-Defined</b><br><b>Data Type</b> | <b>Secondary User-Defined</b><br><b>Data Types</b> |
|----------------------------|-------------------------------------------------|----------------------------------------------------|
| boolean T                  |                                                 |                                                    |
| $int8_T$                   |                                                 |                                                    |
| int16 T                    |                                                 |                                                    |
| $int32_T$                  |                                                 |                                                    |
| real32 T                   |                                                 |                                                    |
| real T                     |                                                 |                                                    |
| uint8 T                    |                                                 |                                                    |
| uint16 T                   |                                                 |                                                    |
| uint32 T                   |                                                 |                                                    |

<span id="page-32-0"></span>**Table 3-1: Equivalent Data Types (User To Fill In)**

| <b>Argument (Left to Right) To</b><br>Place in utype_register<br><b>Function Calls</b> | <b>Description</b>                                                                                                    |
|----------------------------------------------------------------------------------------|----------------------------------------------------------------------------------------------------|
| MathWorks Data Type                                                                    | The MathWorks data type, listed in Table 3-1, Equivalent<br>Data Types (User To Fill In), on page 3-7, that is equivalent to<br>the specified user data type.                                                                                                    |
| User Data Type                                                                         | The user-defined data type that is equivalent to a specified<br>MathWorks data type specified in the function call. The name<br>must conform to ANSI C rules. The name may contain any<br>combination of uppercase or lowercase characters, decimal<br>digits 0 to 9, or the underscore character. The identifier must<br>start with a letter or underscore character. You cannot use an<br>ANSI C reserved word. For readability, we recommend that<br>the chosen characters of the identifier suggest what it is. |

<span id="page-33-0"></span>**Table 3-2: Arguments To Place in utype\_register Function Call**

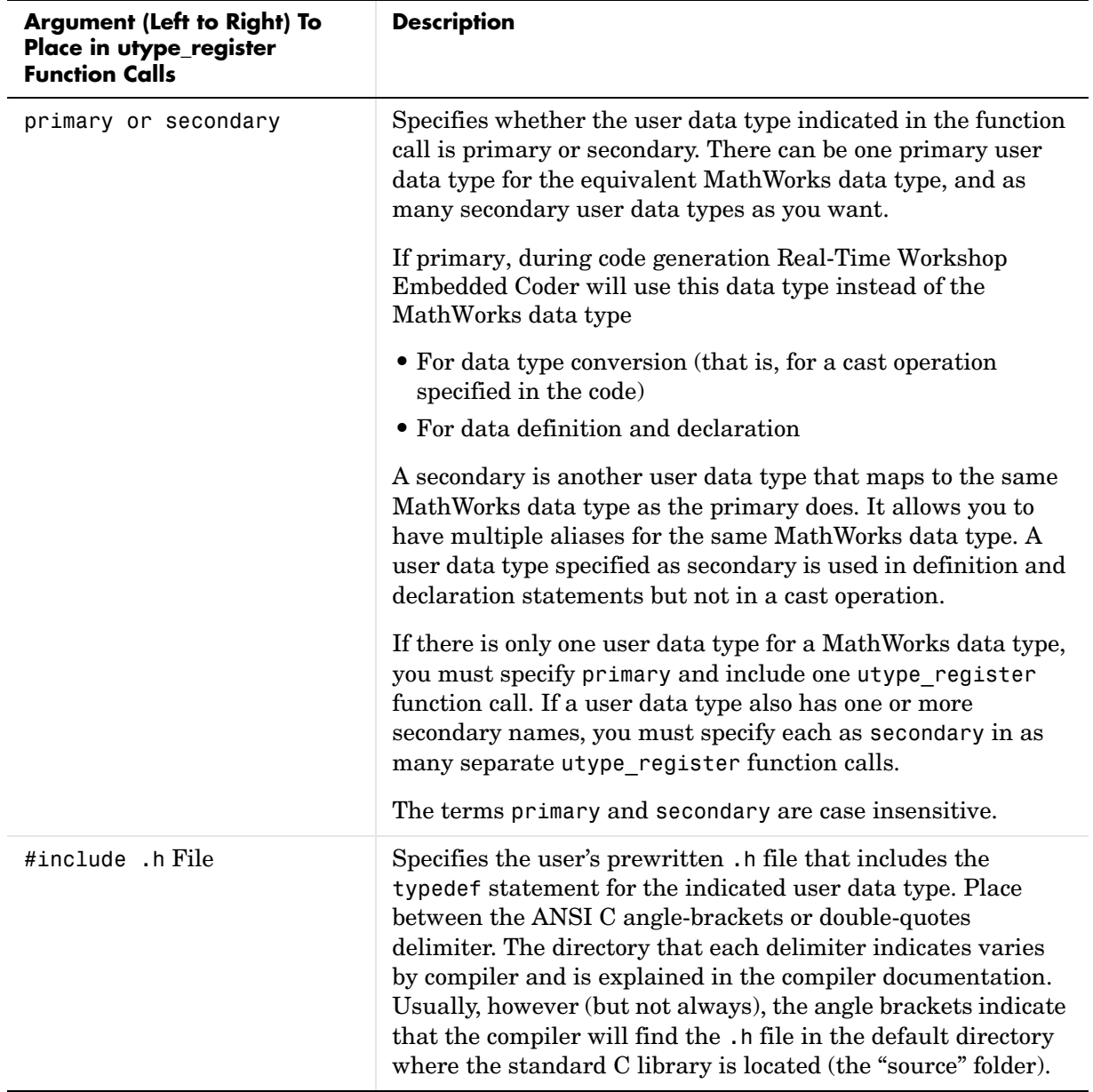

#### **Table 3-2: Arguments To Place in utype\_register Function Call (Continued)**

# <span id="page-35-0"></span>**Registering User Object Types**

This procedure registers one or more fixed sets of user-defined property values that can be applied to user data objects. Each set, called a "user object type," is given a unique name. Use this feature when you want to apply the same set of properties and their values to multiple data objects. You can apply the predefined set automatically to selected data objects, rather than having to follow ["Setting Property Values" on page 3-15](#page-40-0) for each of these data objects.

You register the set of property values by placing function calls in a file named custom user object type info.m. You can register as many object types in the file as you want. Their unique names will be selectable in the **User object type** field on the **Model Explorer** dialog box. The property values you specify in the file for a particular user object type name appear automatically in the corresponding fields on the **Model Explorer** dialog box when you select that name:

- **1** Using a text editor, create a file named custom user object type info.m.
- **2** In the file, register a unique data object name and the desired set of properties and property values you want associated with this name. (An example custom user object type info.m file, which contains instructions, is in the matlab/toolbox/rtw/targets/mpt/mptdemos directory.)
- **3** Save the file on the MATLAB path.
- **4** Repeat steps 1 through 3 for any remaining user object types you want to register.

Proceed to ["Adding Simulink Data Objects to the Dictionary" on page 3-11.](#page-36-0)
## **Adding Simulink Data Objects to the Dictionary**

Now you can add data objects to the code generation data dictionary. "Data objects" refers to the model's parameters and signals. All of the model's data objects must be in the dictionary. (If you have no user-defined data objects to import into the dictionary, start with ["Adding Simulink Data Objects with](#page-38-0)  [Data Object Wizard" on page 3-13.](#page-38-0))

#### **Importing External Data Objects**

This procedure imports into the code generation data dictionary any user-defined data objects (and their property values) that are in

- **•** A .mat file from a previous Simulink session
- **•** An external data dictionary (such as an Excel file)

Follow either of these two procedures below, as applicable.

#### **Loading Data Objects from .mat File**

On the MATLAB command line, type load filename, where filename is the name of the .mat file. This file must be on the MATLAB path or in the current directory. The data objects from the file are loaded into the MATLAB workspace. (The data objects in the workspace constitute the code generation data dictionary.)

Proceed to ["Adding Simulink Data Objects with Data Object Wizard" on](#page-38-0)  [page 3-13.](#page-38-0)

#### **Creating Data Objects Based on External Data Dictionary**

- **1** Open the external file that contains the data objects (such as a spreadsheet or database file).
- **2** Determine all of the data objects in this file that correspond to the parameters and signals in the model. (See ["Introduction" on page 3-2](#page-27-0) for an explanation of a model's parameters and signals.) In the code generation data dictionary, parameters in the external file belong to the Simulink parameter class and signals belong to the Simulink signal class.

**Note** The steps below use a dialog box to create data objects. Instead, you can type name = mpt.Signal or name = mpt.Parameter on the MATLAB command line. The name is the name of each data object in your file that is in the mpt.Signal and mpt.Parameter class, respectively.

- **3** On the MATLAB command line, type daexplr and press **Enter**. The **Model Explorer** dialog box appears.
- **4** On the **Model Hierarchy** (left) pane, expand **Simulink Root**, and select **Base Workspace**.
- **5** On the **Add** menu, select **Custom**. The **Select Object** dialog box appears**,**  like that shown below.

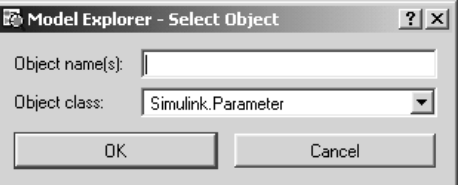

- **6** In the **Object class** field, click the down arrow and select mpt.Parameter.
- **7** In the **Object name(s)** field, type the names of all of the data objects in your file that are in the mpt.Parameter class, separating them by commas.
- **8** Click **OK**. The data objects for the parameter class appear in the middle pane of the **Model Explorer** dialog box, and therefore have been created in the code generation data dictionary.
- **9** Repeat steps 6 through 8 for all of the data objects in your file that are in the mpt.Signal class.

**Note** The property values for these data objects are supplied by default.

Now you need to add missing Simulink data objects.

#### <span id="page-38-1"></span><span id="page-38-0"></span>**Adding Simulink Data Objects with Data Object Wizard**

This procedure places all missing data objects (that you select) in the code generation data dictionary. If you imported data objects from an external dictionary, this procedure adds the *remaining* data objects required for code generation. If you did not import data objects from an external dictionary, this procedure adds all of the selected data objects. Most of the property values of data objects are supplied by defaults. A few are from the model:

- **1** If the model whose data objects you want to add to the data dictionary is not open, follow ["Opening Model with Desired Settings" on page 1-4.](#page-9-0)
- **2** On the MATLAB command line, type dataobjectwizard. The **Data Object Wizard** dialog box appears, as shown below.

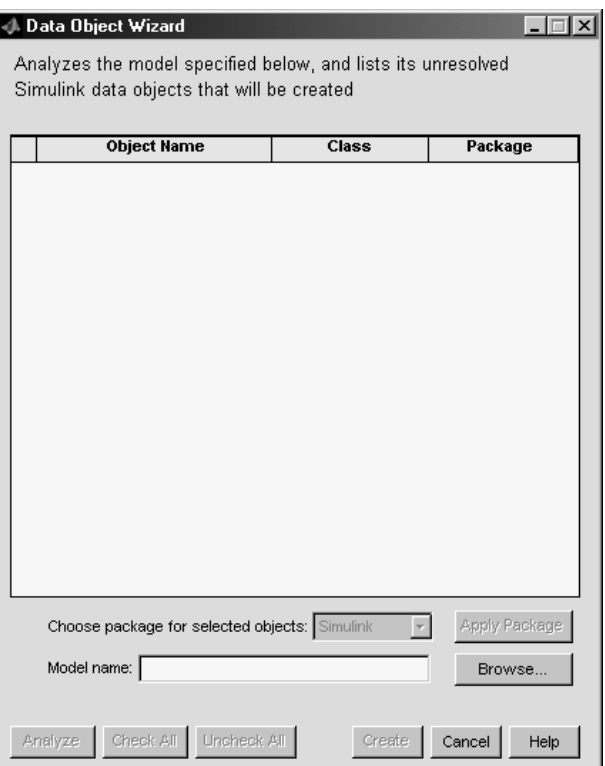

- **3** In the **Model name** field, type the name of the model you opened in step 1 and press the **Enter** button, or navigate to it using the **Browse** button. The **Analyze** button becomes available.
- **4** Click the **Analyze** button. After a moment, a list of all of the model's data objects appear that are not yet in the code generation data dictionary. This includes all of the model's signals, parameters, data stores, and discrete states. Each data store and discrete state is listed as a signal class. (The following Simulink blocks are supported: Discrete Filter, Discrete State-Space, Discrete-Time Integrator, Discrete Transfer Fcn, Discrete Zero-Pole, Memory, and Unit Delay.)
- **5** If you want to associate one or more data objects with the mpt package, select each of those data objects. (Clicking **Check All** selects all data objects.) Otherwise, go to step 8.
- **6** In the **Choose package for selected objects** field, select mpt.
- **7** Click **Apply Package**. All selected data objects are associated with the mpt package, as indicated in the **Package** column.
- **8** If you want to associate one or more data objects with the Simulink package, repeat steps 5 through 7, except select Simulink in the **Choose package for selected objects** field.

**Note** After doing the next step, a **Data Object Wizard** message could appear for a parameter data object. If you click the **Do not ask again** button on that message, it will not appear again during the current MATLAB session.

- **9** Click **Create**. The selected data objects are added to the MATLAB workspace, and they disappear from the **Data Object Wizard**.
- **10** Repeat steps 3 through 9 for any other model or models.
- **11** Click **Cancel**. The **Data Object Wizard** disappears. Now you must set property values for the data objects.

#### <span id="page-40-1"></span><span id="page-40-0"></span>**Setting Property Values**

All of the model's selected data objects are in the dictionary. Default property values are supplied automatically. You can either accept the default value or change a property value for each property of each data object.

**Note** The **Alias** property is related to ["Applying Naming Rules to](#page-44-0)  [Identifiers Globally" on page 3-19](#page-44-0). As explained in that procedure, for an mpt data object (identifier), selecting the **Alias overrides naming rule** check box causes the name you specify in the **Alias** field to override the naming rule selection you make on the **Configuration Parameters** dialog box. But for a Simulink data object, selecting other than None in a naming rule field overrides **Alias** on the **Model Explorer** regardless of whether or not you specify an **Alias** name. (The **Alias overrides naming rule** check box is not available for a Simulink data object.)

**1** If the **Model Explorer** dialog box is not open, open it by typing daexplr on the MATLAB command line and pressing **Enter**.

**Note** At the top of the **Model Explorer** dialog box, ensure that the **Search** button is available. If it is not, click the **Done** button in the middle pane to make the **Search** button available. Otherwise, the data objects required in the following steps may not appear in the middle pane.

In the **Model Hierarchy** (left) pane, select **MATLAB Workspace**. All data objects in the code generation data dictionary appear in the **Contents of** (middle) pane.

**2** Click a data object in the middle pane. The properties for this data object appear in the right pane. The name of this pane is either **mpt.Parameter** or **mpt.Signal**, depending on the data object you selected. The figure below shows properties for mpt.Parameters. The properties for mpt.Signals are almost the same. [Table A-5, Parameter and Signal Property Values, on](#page-105-0)  [page A-24](#page-105-0) defines properties for both selections.

**3** For each property (dialog box element) in the **mpt.Parameter** or **mpt.Signal** pane, either accept the default or specify the desired property value. Consult as reference, [Table A-5, Parameter and Signal Property](#page-105-0)  [Values, on page A-24.](#page-105-0)

**Note** Some selections in the **Storage class** field have additional fields associated with them on the **Model Explorer** dialog box. To ensure that you see the exact fields that are associated with the chosen selection, make the selection in this field and then click the **Apply** button.

- **4** Click the **Apply** button.
- **5** Repeat steps 3 and 4 for the model's remaining data objects.

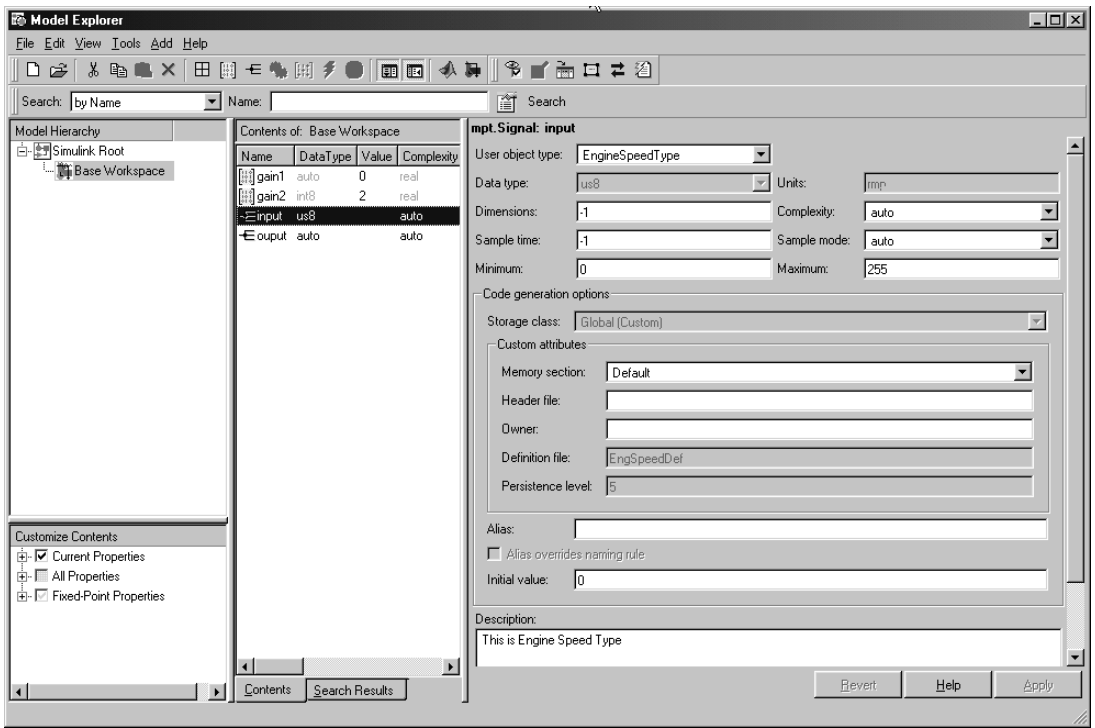

#### <span id="page-44-0"></span>**Applying Naming Rules to Identifiers Globally**

Signal names and parameter names appear on the model. The same names appear as data objects on the **Model Explorer** dialog box. These names can be spelled exactly the same way when they appear as identifiers in the generated source code. For example, "Speed" on the model (and workspace) can be spelled "Speed" as an identifier in the code. But you can change how they appear in the code. For example, if desired, you can change "Speed" to SPEED, speed or Speed. Or, you can choose to use a different name altogether in the generated code, like MPH. The only restriction is that you follow ANSI C rules for naming identifiers.

There are two ways of changing how a signal name or parameter name is represented in the generated code. You can do this *globally*, by following this procedure. This procedure makes selections on the **Configuration Parameters** dialog box to change the spelling of *all* of the names when code generation occurs, according to the same rule. Or, you can change the spelling of names *individually* by following ["Setting Property Values" on page 3-15.](#page-40-0) (The relevant property in that procedure is **Alias** on the **Model Explorer**.)

The naming rules versus **Alias** override works differently, depending on whether the data object is an mpt data object or a Simulink data object. For an mpt data object, clearing the **Alias overrides naming rule** check box on the **Model Explorer** causes the naming rule selection to be in effect, whether or not you have specified a name in the **Alias** field. But specifying an **Alias** name and selecting this check box causes the name to be in effect for that data object.

For a Simulink data object, selecting a naming rule (that is, selecting other than None in any of the naming rule fields), causes the naming rule to be in effect for that data object. This is true whether or not you have specified a name in the **Alias** field for that data object. (The **Alias overrides naming rule** check box is not available for a Simulink data object.)

Open the model and click **Configuration Parameters** on the **Simulation** menu. Click **Symbols** under **Real-Time Workshop** on the left pane. The **Simulink data object naming rules** pane appears, as shown in the next figure. Notice the preconfigured settings on this pane. If all of these are acceptable as is, proceed to ["Inspecting Code and Editing the Dictionary" on](#page-52-0)  [page 3-27.](#page-52-0) Otherwise, follow the procedures below, as desired, to change parameter names, signal names, or parameter names you want to use in a

#define preprocessor directive. [Table A-1, MPF Elements on Configuration](#page-83-0)  [Parameters Panes, on page A-2](#page-83-0) describes all fields on this pane and their possible settings for these procedures.

- **•** ["Defining Rules That Change All #defines" on page 3-20](#page-45-0)
- **•** ["Defining Rules That Change All Parameter Names" on page 3-21](#page-46-0)
- **•** ["Defining Rules That Change All Signal Names" on page 3-22](#page-47-0)

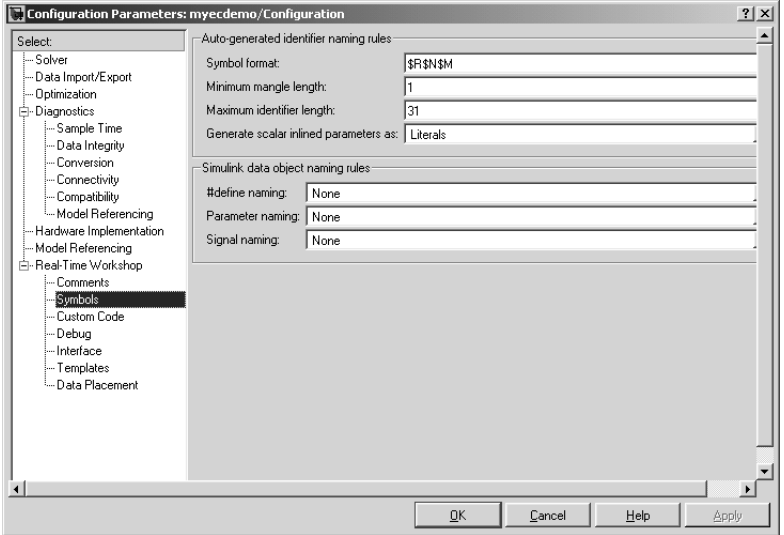

#### <span id="page-45-0"></span>**Defining Rules That Change All #defines**

This procedure allows you to change all of the model's parameter names whose storage class you selected as Define in ["Setting Property Values" on](#page-40-0)  [page 3-15](#page-40-0), using the same rule. The new names will appear as identifiers in the generated code:

- **1** In the **#define naming** field, click the desired selection. ([Table A-1, MPF](#page-83-0)  [Elements on Configuration Parameters Panes, on page A-2,](#page-83-0) explains the possible selections, under the **Symbols** pane.) The default is None. If you select Custom M-function**,** go to the next step. Otherwise, click **Apply** and proceed to ["Defining Rules That Change All Parameter Names" on](#page-46-0)  [page 3-21.](#page-46-0)
- **2** Write a function in M-code that changes all occurrences of the parameter name whose storage class you specified as Define in ["Setting Property](#page-40-0)  [Values" on page 3-15](#page-40-0) so that it appears the way you want as an identifier in the generated code. (An example is shown below.)
- **3** Save the function as a .m file in any folder that is in the MATLAB path.
- **4** In the **M-function** field under **#define naming**, type the name of the file you saved in the previous step.
- **5** Click **Apply** and then define rules that change all parameter names.

#### <span id="page-46-0"></span>**Defining Rules That Change All Parameter Names**

This procedure allows you to change all of the model's parameter names, using the same rule. The new names will appear as identifiers in the generated code:

- **1** In the **Parameter naming** field, click the desired selection. [\(Table A-1,](#page-83-0)  [MPF Elements on Configuration Parameters Panes, on page A-2,](#page-83-0) explains the possible selections, under the **Symbols** pane.) The default is None. If you selected Custom M-function, go to the next step. Otherwise, click **Apply**, and proceed to ["Defining Rules That Change All Signal Names" on](#page-47-0)  [page 3-22.](#page-47-0)
- **2** Write a function in M-code that changes all occurrences of parameter names in the model to appear the way you want as identifiers in the generated code. For example, the code below changes all parameter names as necessary to make their first letter uppercase, and their remaining letters lowercase.

```
function revisedName = initial caps only(name, object)
% INITIAL_CAPS_ONLY: User-defined naming rule causing each
% identifier in the generated code to have initial cap(s).
%
% name: name as spelled in model.
% object: the object of name; includes name's properties.
%
% revisedName: manipulated name returned to MPT for the code.
:
%
%
revisedName = [upper(name(1)), lower(name(2:end))];
:
```
- **3** Save the function as a .m file in any folder that is in the MATLAB path.
- **4** In the **M-function** field under **Parameter naming**, type the name of the file you saved in the previous step.
- **5** Click **Apply** and then define rules that apply to all signal names.

#### <span id="page-47-0"></span>**Defining Rules That Change All Signal Names**

This procedure allows you to change all of the model's signal names, using the same rule. The new names will appear as identifiers in the generated code:

- **1** On the **Signal naming** field, click the desired selection. ([Table A-1, MPF](#page-83-0)  [Elements on Configuration Parameters Panes, on page A-2,](#page-83-0) explains the possible selections, under **Symbols** pane.) The default is None. If you selected Custom M-function, go to the next step. Otherwise, click **Apply** and then inspect proceed to ["Inspecting Code and Editing the Dictionary"](#page-52-0)  [on page 3-27](#page-52-0).
- **2** Write a function in M-code that changes all occurrences of signal names in the model to appear the way you want as identifiers in the generated code. (An example is shown in ["Defining Rules That Change All Parameter](#page-46-0)  [Names" on page 3-21](#page-46-0).)
- **3** Save the function as a .m file in any folder that is in the MATLAB path.
- **4** In the **M-function** field under **Signal naming**, type the name of the file you saved in the previous step.
- **5** Click **Apply** and proceed to ["Inspecting Code and Editing the Dictionary"](#page-52-0)  [on page 3-27.](#page-52-0)

#### **Applying User Data Types to Signal Objects in the Generated Code**

If you have registered user data types, as explained in ["Registering User Data](#page-29-0)  [Types" on page 3-4,](#page-29-0) follow this procedure to ensure that they appear in the generated code. See the figures below:

**Note** Step 1 creates all the Simulink.AliasType objects, that correspond to all registered data types, using a MATLAB command. As an alternative, you can create a Simulink.AliasType object one at a time using the **Simulink Alias Type** selection on the **Add** menu of the **Model Explorer** dialog box. Or, you can create a Simulink.AliasType object one at a time by typing userdatatype = Simulink.AliasType on the MATLAB command line, where userdatatype is a registered user data type. See "Simulink. Alias Type" in the Simulink documentation.

- **1** Create all Simulink.AliasType objects by typing the MATLAB command, ec create type obj. These Simulink.AliasType objects, which correspond to all registered user data types, appear in the MATLAB base workspace.
- **2** In your model, for a signal associated with a signal object, select the user data type in the **Data type** field on the **Model Explorer** dialog box.
- **3** Open the **Block Parameters** dialog box of the signal's source block.
- **4** Select the **Signal data types** tab.
- **5** In the **Output data type** field, type object.DataType, where object is the name of the signal object, and then click **Apply**.
- **6** Repeat steps 2 through 5 for each remaining signal associated with a signal object.
- **7** Save the model and save all of the data objects in the MATLAB base workspace in a .mat file.

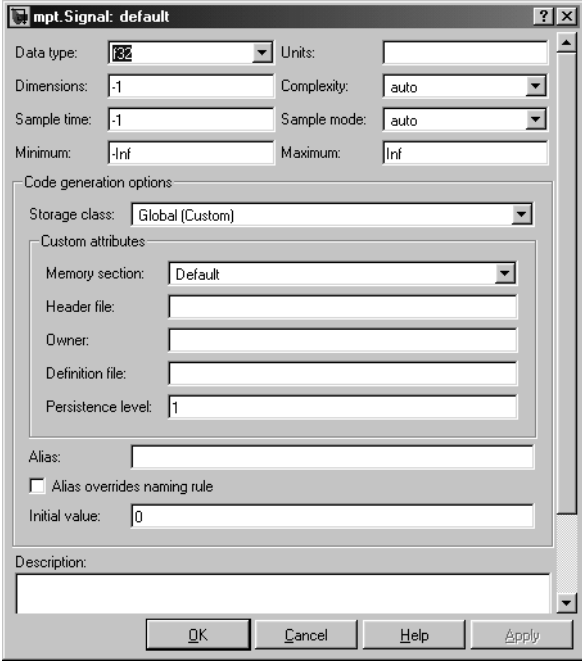

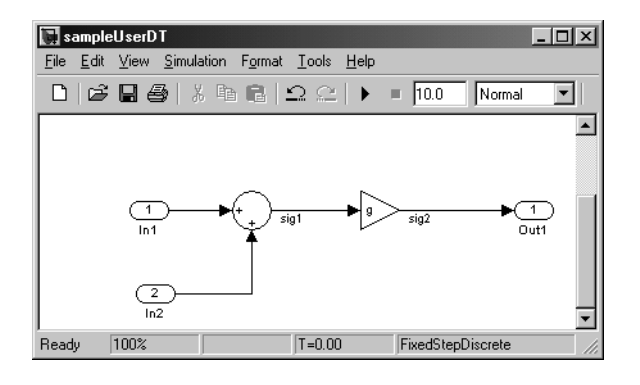

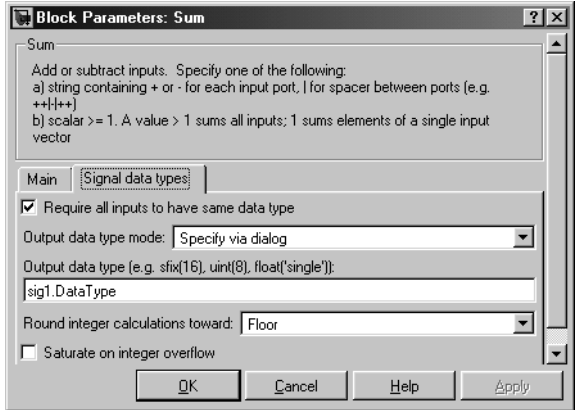

## <span id="page-52-0"></span>**Inspecting Code and Editing the Dictionary**

All data objects for the model are in the code generation data dictionary. You have specified property values for each data object's properties. Now you generate and inspect the source code, to see if it needs correction or modification. If it does, you can change property values and regenerate the code until it is what you want:

- **1** In the **Configuration Parameters** dialog box, click **Real-Time Workshop** on the left pane.
- **2** In the **Documentation** pane, select the **Generate HTML report** check box.

**Note** When you select the **Generate HTML report** check box, Real-Time Workshop Embedded Coder automatically selects the two check boxes under it: **Include hyperlinks to model** and **Launch report after code generation completes**. For large models, you may find that HTML report generation takes longer than you want, after performing step 4 below. In this case, especially for large models, consider clearing the **Include hyperlinks to model** check box. The report will be generated faster.

**3** On the **Configuration Parameters** dialog box, select the **Generate code only** check box. The **Build** button changes to **Generate code**.

**Note** The generate code process generates the .c and .h files. The build process adds compiling and linking to generate the executable. For details on build, see "Steps in the Build Process" in the Real-Time Workshop documentation.

- **4** Click the **Generate code** button. After a moment, the HTML report appears, listing the generated files on the left pane (under **Generated Source Files**).
- **5** Click a .c file. The .c file opens in an editor.

**6** Inspect the file to ensure that it is correct and is organized the way you want.

**Note** We advise that you practice making changes to property values, regenerate the code, and then notice how a .c file changed.

- **7** If desired, repeat steps 1 to 6 until the file contains the lines of code and their locations in the file that you want.
- **8** Repeat steps 1 through 7 for all remaining generated .c files and .h files listed in the HTML report.

# **4**

# Customizing with Additional Options

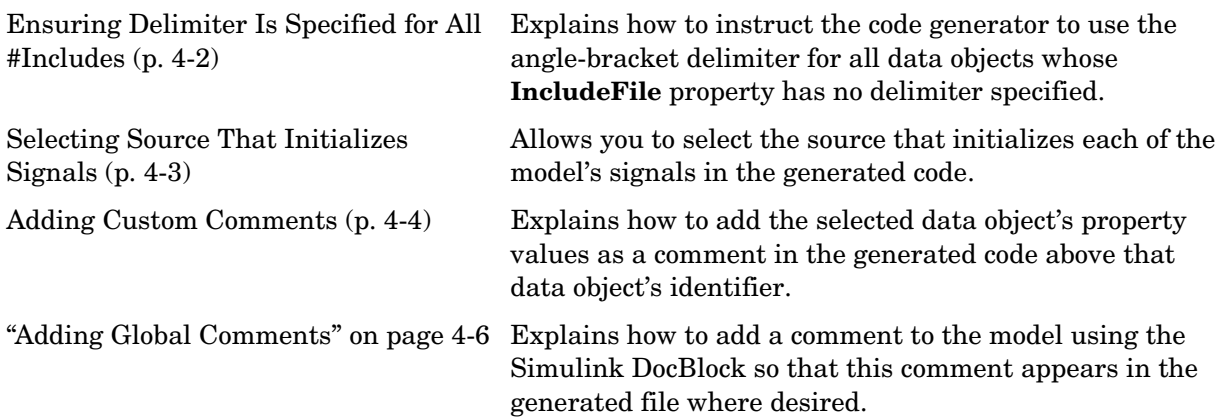

# <span id="page-55-0"></span>**Ensuring Delimiter Is Specified for All #Includes**

Understanding the purpose of this procedure requires understanding the IncludeFile property of a data object, described in [Table A-5, Parameter and](#page-105-0)  [Signal Property Values, on page A-24](#page-105-0), and performed in ["Setting Property](#page-40-1)  [Values" on page 3-15](#page-40-1). For a particular data object, you can specify as the IncludeFile property value a .h filename where that data object will be declared. Then, in the IncludeFile section of the generated file, this .h file is indicated in a #include preprocessor directive.

Further, when specifying the filename as the IncludeFile property value, you may or may not place it within the double-quote or angle-bracket delimiter. That is, you can specify it as filename, "filename", or <filename>. The code generator finds every data object for which you specified a filename as its IncludeFile property value *without* a delimiter. By default, it assigns to each of these the double-quote delimiter.

This procedure allows you to specify the angle-bracket delimiter for these instead of the default double-quote delimiter.

In the **#include file delimiter** field, select the #include <header.h> instead of the default Use #include "header.h".

#### <span id="page-56-0"></span>**Selecting Source That Initializes Signals**

This procedure allows you to select the source that initializes each of the model's signals in the generated code. The selection is made in the **Source of initial values** field on the **Data Placement** pane of the **Configuration Parameters** dialog box. The code generator will place the appropriate initialization statement in the declaration section of the generated file. The identifiers that correspond to the model's signals then will be initialized to the desired values during the initialization phase when the program runs. There are two possible selections: Model and Data object. The default is Model:

- **•** If you accept Model, the statement the code generator places in the file for each signal is type identifier = zero;, where identifier corresponds to the signal in the model, and zero is 0.0 or 0, depending on the type. The Model selection always initializes the value to zero.
- **•** If you select Data object, the statement the code generator places in the file is type identifier = value;, where value is the **Initial value** property value you entered for each signal data object in the **Model Explorer.** (See ["Setting Property Values" on page 3-15.](#page-40-1))

**Note** Follow ["Managing Data Dictionary" on page 3-1](#page-26-0) before proceeding with the steps below.

- **1** In the open model, click **Configuration Parameters** on the **Simulation** menu. The **Configuration Parameters** dialog box appears.
- **2** Click **Data Placement** under **Real-Time Workshop** on the left pane. The **Data Placement** pane appears on the right.
- **3** In the **Source of initial values** field, select Model or Data object.
- **4** Click the **Apply** button.

## <span id="page-57-0"></span>**Adding Custom Comments**

This procedure allows you to add a comment just above a signal or parameter's identifier in the generated code. This is accomplished using

- **•** A function that you write in M-code or TLC-code and save in a .m or .tlc file
- **•** The **Custom comments (MPT object only)** check box on the **Comments** pane of the **Configuration Parameters** dialog box
- **•** Selecting the .m or .tlc file in the **Custom comments function** field on the **Comments** pane of the **Configuration Parameters** dialog box.

You may include at least some or all of the property values for the data object. Each Simulink data object (signal or parameter) has properties, as described in [Table A-5, Parameter and Signal Property Values, on page A-24.](#page-105-0) This example comment contains some of the property values for the data object MAP as specified on the **Model Explorer** dialog box:

```
/* DocUnits: PSI */
/* Owner: \qquad \qquad \rightarrow/* DefinitionFile: specialDef */
real T MAP = 0.0;
```
**Note** You can type text in the **Description** field on the **Model Explorer** dialog box for a signal or parameter data object. If you do, and if you select the **Simulink data object descriptions** check box on the **Comments** pane of the **Configuration Parameters** dialog box, this text will appear beside the signal's or parameter's identifier in the generated code as a comment. This is true whether or not you select the **Custom comments (MPT objects only)** check box discussed in this procedure. For example, typing Manifold Absolute Pressure in the **Description** field for the data object MAP always will result in the following in the generated code: real T MAP = 0.0;  $/$ \* Manifold Absolute Pressure \*/

**1** Write a function in M-code or TLC-code that places comments in the generated files as desired. An example .m file named custom comments example.m is provided in the matlab/toolbox/rtw/targets/mpt/mptdemos directory. An example .tlc file named custom\_comments\_example.tlc is provided in this directory. Each of these files contains instructions.

**Note** The M-code function must have three arguments that correspond to objectName, modelName, and request, respectively. The TLC-code must have three arguments that correspond to objectRecord, modelName, and request, respectively. Note also, in the case of the TLC file, you can use the library function LibGetSLDataObjectInfo to get every property value of the data object. See the instructions in the example .m or example .tlc file for details.

- **2** Save the function as a .m file or a .tlc file with the desired filename and place it in any folder in the MATLAB path.
- **3** In the open model, select **Configuration Parameters** on the **Simulation** menu. The **Configuration Parameters** dialog box appears.
- **4** Click **Comments** under **Real-Time Workshop** on the left pane. The **Comments** pane appears on the right.
- **5** Select the **Custom comments (MPT objects only)** check box.
- **6** In the **Custom comments function** field, either type the filename of the .m file or .tlc file you created, or select this filename using the **Browse** button.
- **7** Click the **Apply** button.
- **8** Click **Generate Code**.
- **9** Open the generated files and inspect their content to ensure the comments are what you want.

# <span id="page-59-0"></span>**Adding Global Comments**

This procedure allows you to add a comment to the model using the Simulink DocBlock so that this comment appears in the generated file where desired.

- **1** Drag the **DocBloc**k from **Model-Wide Utilitites** in the Simulink library onto the model. See "DocBlock" in the Simulink documentation for details.
- **2** After double clicking the DocBlock and typing the desired comment in the editor, save and close the editor.
- **3** Right click the DocBlock and select **Mask Parameters**. The **Block Parameters** dialog box appears.
- **4** Type the desired Documentation child template symbol into the **RTW Embedded Coder Flag** field, as shown below, and then click **OK**. Note that symbol names are case sensitive. This is the symbol with which the comment will be placed in the generated file. To see a list of the supplied Documentation child template symbols, see [Table A-3, Parent-Child](#page-100-0)  [Relationships of Template Symbols, on page A-19.](#page-100-0)
- **5** Right click the DocBlock and select **Block Properties**.
- **6** In the **Block Properties** dialog box, select %<ECoderFlag> as shown in the figure below, and then click **OK**. The symbol name typed in the previous step now appears under the DocBlock on the model.
- **7** Save the model. After you generate code, the comment appears in the generated file in association with the symbol name.

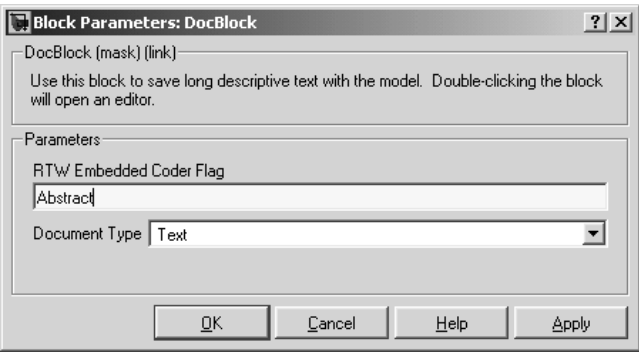

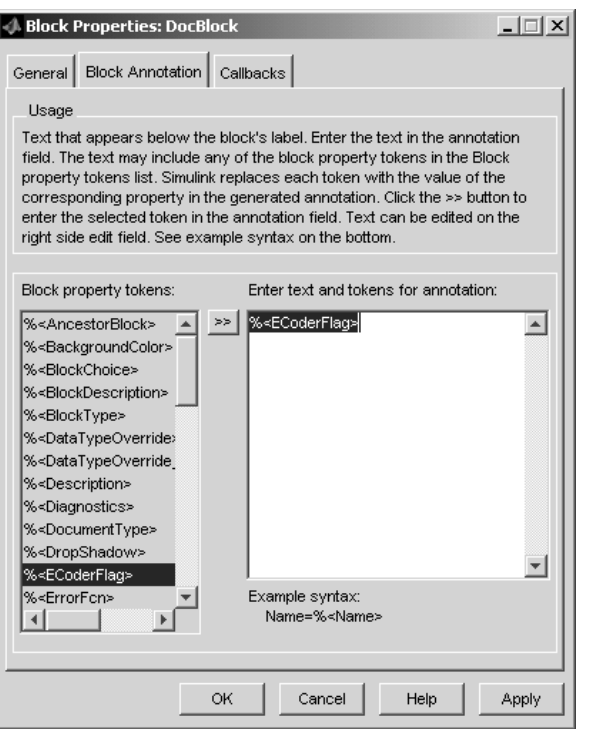

# **5**

# Managing File Placement of Data Definitions and Declarations

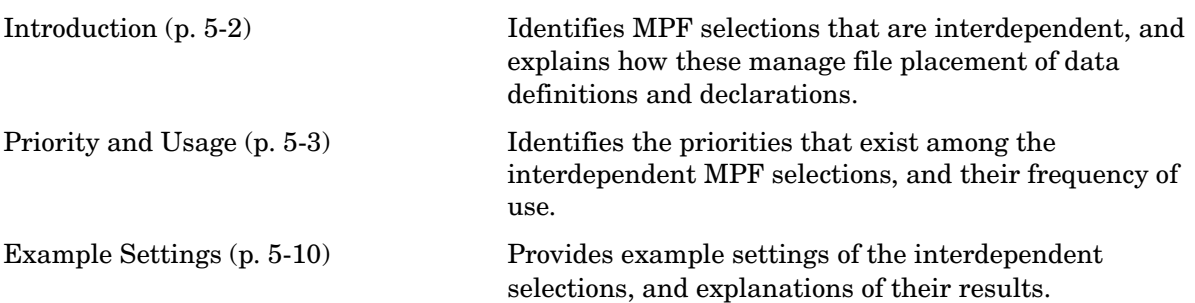

## <span id="page-63-0"></span>**Introduction**

This chapter focuses on interdependent selections. Their combined settings, along with the Simulink partitioning, determine what is termed "data placement." This term refers to

- **•** The number of files generated.
- Whether or not the generated files contain definitions for a model's global identifiers. And, if a definition exists, the settings determine the files in which MPF places them.
- **•** Where MPF places global data declarations (extern).

The following six MPF selections are distributed among the main procedures and form an important interdependency:

- **•** The **Data definition** field on the **Data Placement** pane of the **Configuration Parameters** dialog box.
- **•** The **Data declaration** on the **Data Placement** pane of the **Configuration Parameters** dialog box.
- **•** The **Owner** field on the **Model Explorer** dialog box, and the **Module naming** and **Module name** fields on the **Data Placement** pane of the **Configuration Parameters** dialog box. For discussion purposes, we use the term "Ownership" to refer to these three (**Owner**, **Module naming**, and **Module name**)
- **•** The **Definition file** field on the **Model Explorer** dialog box.
- **•** The **Header file** field on the **Model Explorer** dialog box.
- **•** The **Memory section** field on the **Model Explorer** dialog box.

### <span id="page-64-0"></span>**Priority and Usage**

There is a priority among the interdependent selections. From highest to lowest priority, these are called

- **•** Definition File priority
- **•** Header File priority
- **•** Ownership priority
- **•** Global priority
- **•** Read-Write priority or Global priority

But as to usage, the order is reversed. This distinction is illustrated below.

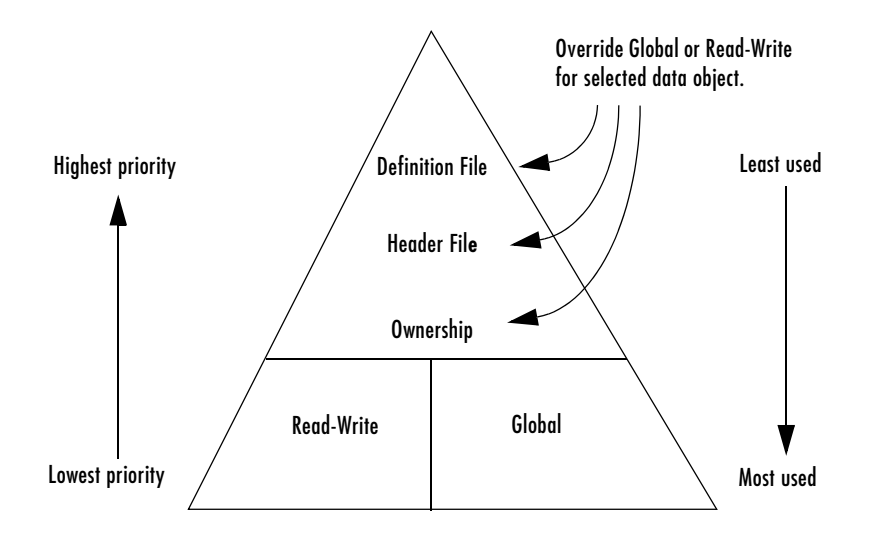

Unless they are overridden, the Read-Write and Global priorities place in the generated files *all* of the model's MPF-derived data objects that you selected using the Data Object Wizard. (See ["Adding Simulink Data Objects with Data](#page-38-1)  [Object Wizard" on page 3-13](#page-38-1) for details.) Before generating the files, you can use the higher priority Definition file, Header file, and Ownership, as desired, to override Read-Write or Global priorities for single data objects. Most users will employ Read-Write or Global, without an override. A few users, however, will want to do an override for certain data objects. We expect that those users whose applications include multiple modules will want to use the Ownership priority.

**Note** The priorities are in effect only for those data objects that are derived from Simulink.Signal and Simulink.Parameter, and whose custom storage classes are specified using the Custom Storage Class Designer. (For details, see "Designing Custom Storage Classes" in the Real-Time Workshop Embedded Coder documentation.) Otherwise, Real-Time Workshop determines the data placement.

It will prove helpful to explain the lowest and most commonly used priorities first.

#### **Read-Write Priority**

This is the lowest priority. Consider that a model consists of one or more Simulink blocks or Stateflow diagrams. There can be subsystems within these. For the purpose of illustration, think of a model with one top-level block called fuelsys. You double-clicked the block and now see three subsystems labeled subsys1, subsys2 and subsys3, as shown in the next figure. Signals a and b are outputs from the top-level block (fuelsys). Signal a is an input to subsys1 and b is input to subsys2. Signal c is an output from subsys1. Notice the other inputs and outputs (d and e). Signals a through e have corresponding data objects and are part of the code generation data dictionary.

As explained in [Chapter 3, "Managing Data Dictionary,"](#page-26-0) MPF provides you with the means of selecting a data object that you want defined as an identifier in the generated code. MPF also allows you to specify property values for each data object. For this illustration, we choose to include all of the data objects to be in the dictionary.

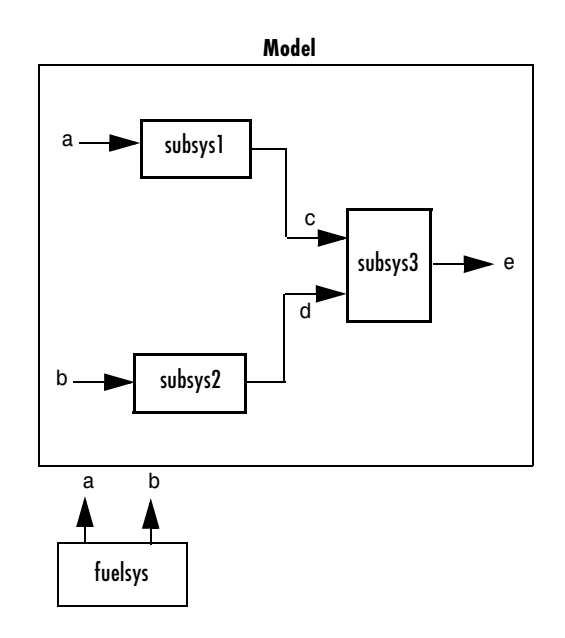

#### **The Generated Files**

We generate code for this model. As shown in the figure below, this results in a .c source file corresponding to each of the subsystems. (In actual applications, there could be more than one .c source file for a subsystem. This is based on the file partitioning previously selected in Simulink for the model. But for our illustration, we only need to show one for each subsystem.) Data objects a through e have corresponding identifiers in the generated files.

A .c source file has one or more functions in it, depending on the internal operations (functions) of its corresponding subsystem. An identifier in a generated .c file has local scope when it is used only in one function of that .c file. An identifier has file scope when more than one function in the same .c file uses it. An identifier has global scope when more than one of the generated files uses it.

A subsystem's source file always contains the definitions for all of that subsystem's data objects that have local scope or file scope. (These definitions are not shown in the figure.) But where are the definitions and declarations for data objects of global scope? These are shown in the figure.

When the Read-Write priority is in effect, this source file contains the definitions for the subsystem's global data objects, if this is the file that first writes to the data object's address. Other files that read (use) that data object only include a reference to it. This is why this priority is called Read-Write. Since a read and a write of a file are analogous to input and output of a model's block, respectively, there is another way of saying this. The definitions of a block's global data objects are located in the corresponding generated file, if that data object is an output from that block. The declarations (extern) of a block's global data objects are located in the corresponding generated file, if that data object is an input to that block.

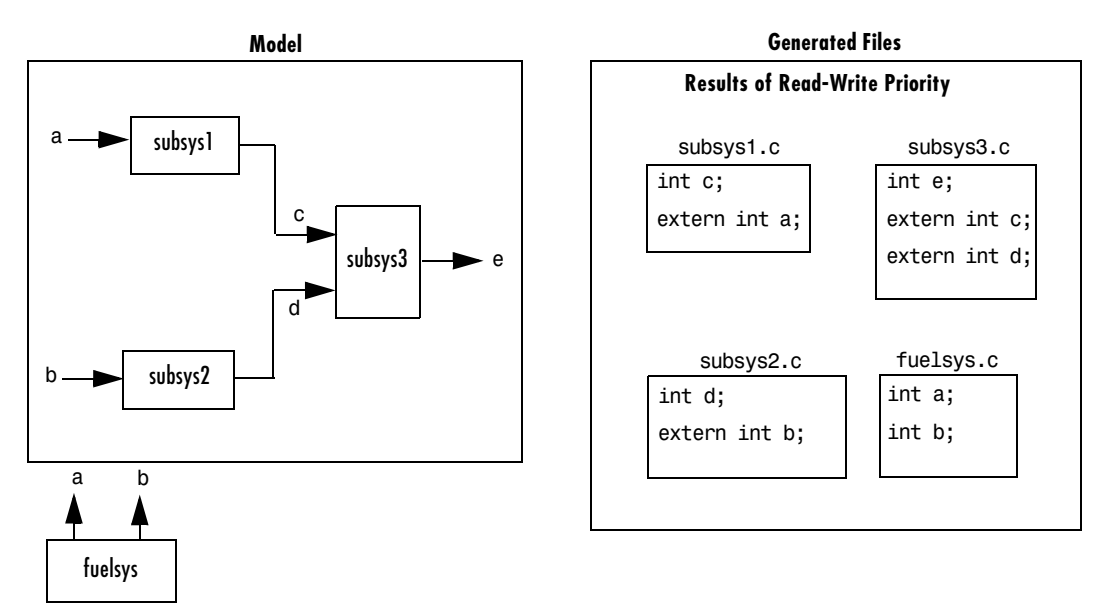

#### **Settings for Read-Write Priority**

The generated files and what they include, as just described, occur when the Read-Write priority is in effect. For this to be the case, the other priorities are "turned off." That is

- **•** The **Data definition** field on the **Data Placement** pane is set to Data defined in source file.
- **•** The **Data declaration** field on the **Data Placement** pane is set to Data declared in source file.
- **•** The **Owner** field on the **Model Explorer** dialog box is blank, and the **Module naming** field on the **Data Placement** pane is set to Not specified. (When Not specified is selected, the **Module name** field does not appear.)
- **• Definition file** and **Header file** on the **Model Explorer** dialog box are blank.

#### **Global Priority**

This has the same priority as Read-Write (the lowest) priority. The settings for this are the same as for Read-Write Priority, except

- **•** The **Data definition** field on the **Data Placement** pane is set to Data defined in single separate source file.
- **•** The **Data declaration** field on the **Data Placement** pane is set to Data declared in single separate header file.

The generated files that result are shown in the next figure. A subsystem's data objects of local or file scope are defined in the .c source file where the subsystem's functions are located (not shown). The data objects of global scope are defined in another .c file (called global.c in the figure). The declarations for the subsystem's data objects of global scope are placed in a .h file (called global.h).

For example, all data objects of local and file scope for subsys1 are defined in subsys1.c. Signal c in the model is an output of subsys1 and an input to subsys2. So c is used by more than one subsystem and thus is a global data object. Since global priority is in effect, the definition for c (int c;) is in global.c. The declaration for c (extern int c;) is in global.h. Since subsys2 uses (reads) c, #include "global.h" is in subsys2.c.

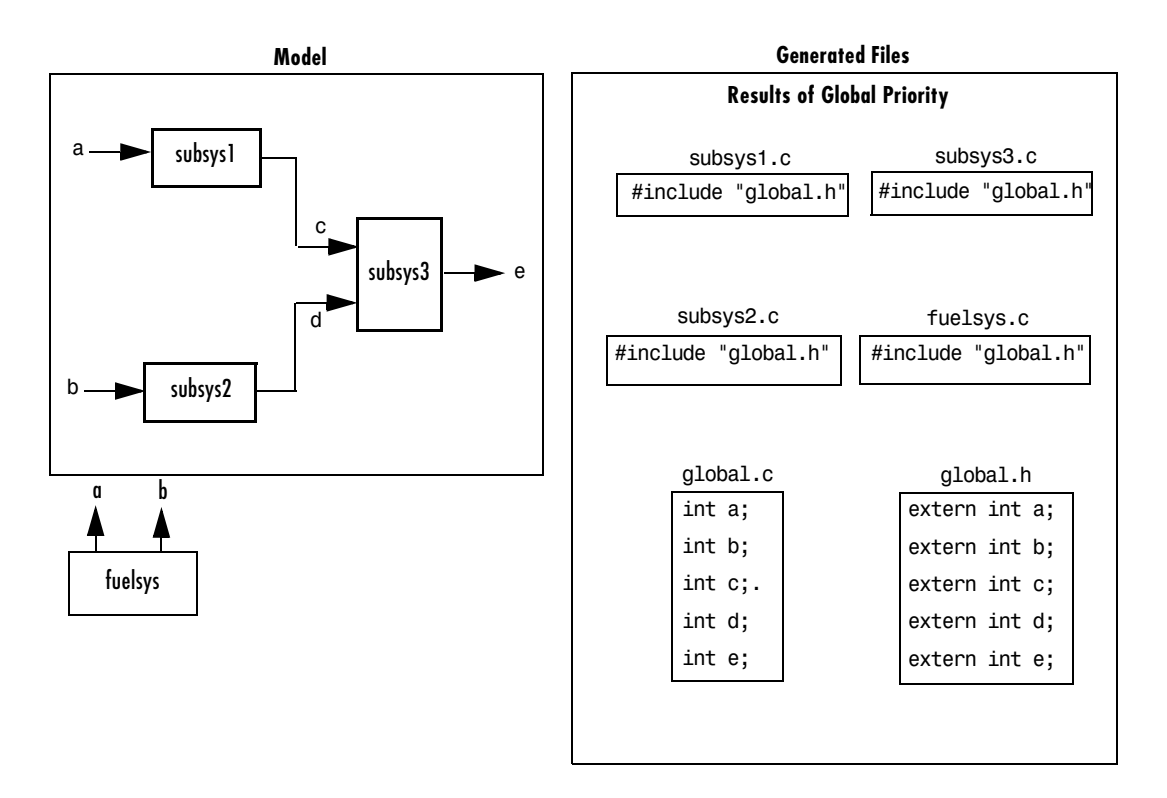

#### **Remaining Priorities**

As mentioned previously, the Read-Write and Global priorities operate on *all* MPF-derived data objects that you want defined in the generated code. The remaining priorities allow you to override the Read-Write or Global priorities for one or more particular data objects. There is a high-to-low priority among these remaining priorities: Definition File, Header File, and Ownership, for a particular data object.

#### **Ownership**

As mentioned previously, Ownership refers to what you do or do not specify for the **Module naming** and **Module names** fields on the **Data Placement** pane of the **Configuration Parameters** dialog box, and the **Owner** field on the **Model Explorer** dialog box. These settings have no effect on what files are generated.

Their effects only have to do with definitions and extern statements. There are five possible configurations, as indicated in [Table A-7, Effects of Ownership](#page-118-0)  [Settings, on page A-37.](#page-118-0)

#### **The Memory Section Setting**

Regarding **Memory section**, [Table A-5, Parameter and Signal Property](#page-105-0)  [Values, on page A-24](#page-105-0), explains that you can select Default, MemConst, MemVolatile or MemConstVolatile as the **Memory section** selection. So, if you specify a filename for **Definition file**, and select either Default, MemConst, MemVolatile or MemConstVolatile for **Memory section**, Real-Time Workshop Embedded Coder generates a .c file and a .h file. The .c file contains the definition for the data object with the pragma statement or qualifier associated with the **Memory section** selection. The .h file contains the declaration for the data object. Then the .h file, with the preprocessor directive #include, can be included in any file that needs to reference the data object.

**Note** You can add more memory sections. See "Designing Custom Storage Classes" in the Real-Time Workshop Embedded Coder documentation.

## <span id="page-71-0"></span>**Example Settings**

[Table A-8, Example Settings and Resulting Generated Files, on page A-38,](#page-119-0) provides example settings for one data object of a model. Eight examples are listed so that you can see the generated files that result from a wide variety of settings. Four examples from this table are discussed below in more detail. These discussions provide adequate information for understanding the effects of any settings you might choose. For illustration purposes, the four examples assume that we are dealing with an overall system that controls engine idle speed.

The next figure shows that the software component of this example system consists of two modules, IAC (Idle Air Control), and IO (Input-Output). The code in the IO module controls the system's IO hardware. Code is generated only for the IAC module. (Some other means produced the code for the IO module, such as hand-coding.) So the code in IO is external to MPF, and can illustrate legacy code. To simplify matters, the IO code contains one .c source file, called IO.c, and one .h file, called IO.h.

The IAC module consists of two Stateflow charts, spd\_filt and iac\_ctrl. The spd filt chart has two signals (meas spd) and filt spd), and one parameter (a). The iac  $ctrl$  chart also has two signals (filt spd and iac cmd) and a parameter (ref\_spd). (The parameters are not visible in the top-level charts.) One file for each chart is generated. This example system allows us to illustrate referencing from file to file within the MPF module, and model to external module. It also illustrates the case where there is no such referencing.
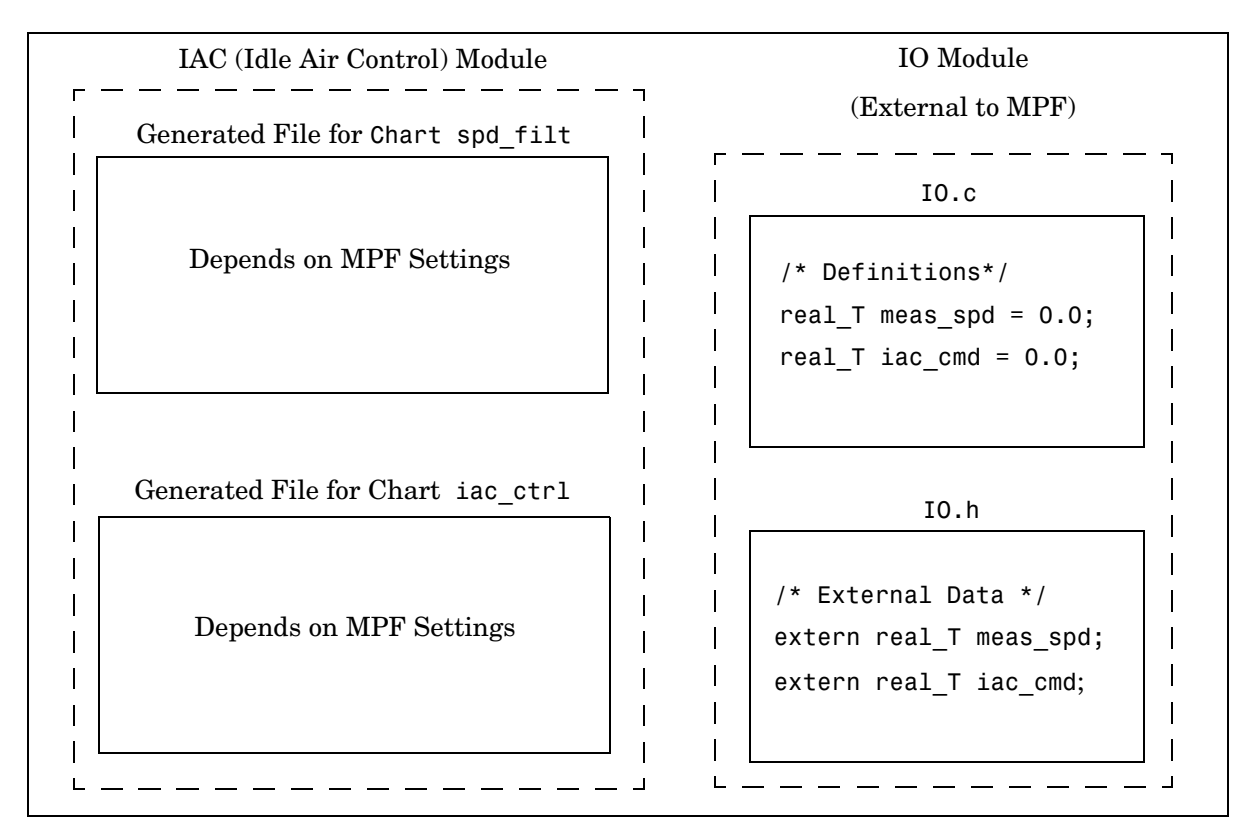

**Engine Idle Speed Control System**

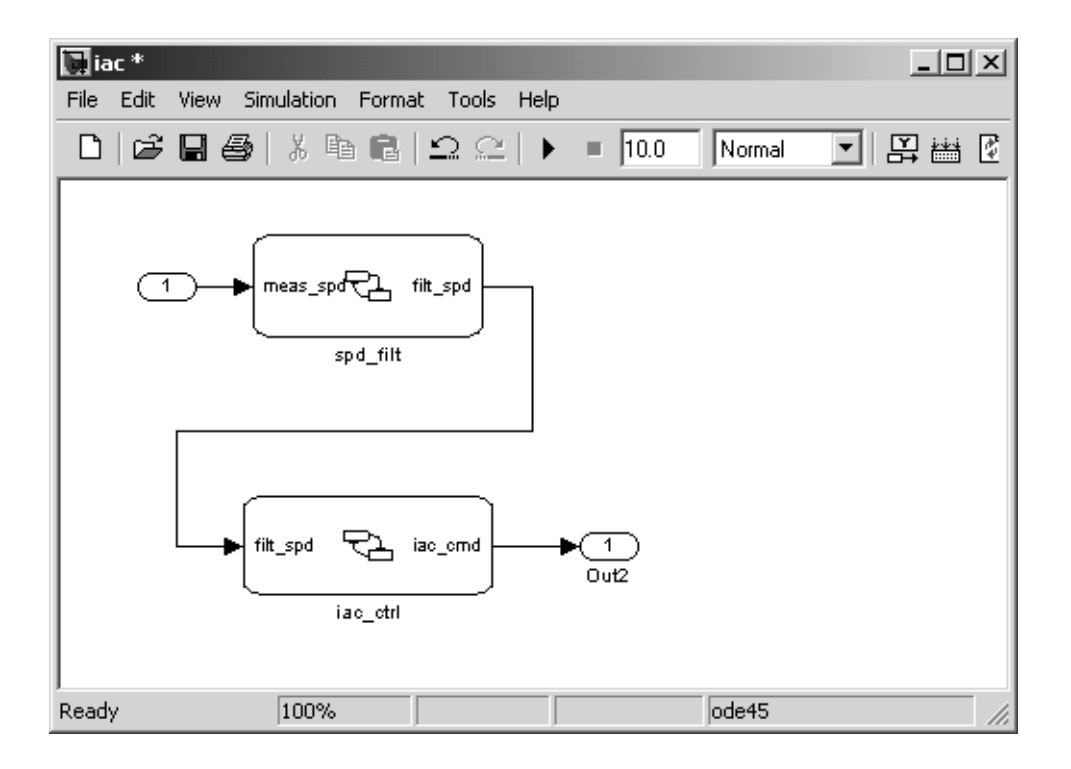

Proceed to the discussion of the desired example settings:

- **•** ["Read-Write Example" on page 5-13](#page-74-0)
- **•** ["Ownership Example" on page 5-14](#page-75-0)
- **•** ["Header File Example" on page 5-16](#page-77-0)
- **•** ["Definition File Example" on page 5-18](#page-79-0)

#### <span id="page-74-0"></span>**Read-Write Example**

These settings and the generated files that result are shown as Example Settings 1 in [Table A-8, Example Settings and Resulting Generated Files, on](#page-119-0)  [page A-38](#page-119-0). As you can see from the table, this example illustrates the case in which only one . c source file (for each chart) is generated.

So, for the IAC model, select the following settings. Accept the Data defined in source file in the **Data definition** field and the Data declared in source file in the **Data declaration** field on the **Data Placement** pane of the **Configuration Parameters** dialog box. Accept the default Not specified selection in the **Module naming** field. Accept the default blank settings for the **Owner**, **Definition file** and **Header file** fields on the **Model Explorer** dialog box. For **Memory section**, accept Default. Now the Read-Write priority is in effect. Generate code. The next figure shows the results in terms of definition and declaration statements.

The code generator generated a spd filt.c for the spd filt chart and iac ctrl.c for the iac ctrl chart. As you can see, MPF placed all definitions of data objects for the spd\_filt chart in spd\_filt.c. It placed all definitions of data objects for the iac ctrl chart in iac ctrl.c.

However, notice real T filt spd. This data object is defined in spd filt.c and declared in iac ctrl.c. That is, since the Read-Write priority is in effect, filt spd is defined in the file that first writes to its address. And, it is declared in the file that reads (uses) it. Further, real\_T meas\_spd is defined in both spd filt.c and the external IO.c. And, real T iac cmd is defined in both iac\_ctrl.c and IO.c.

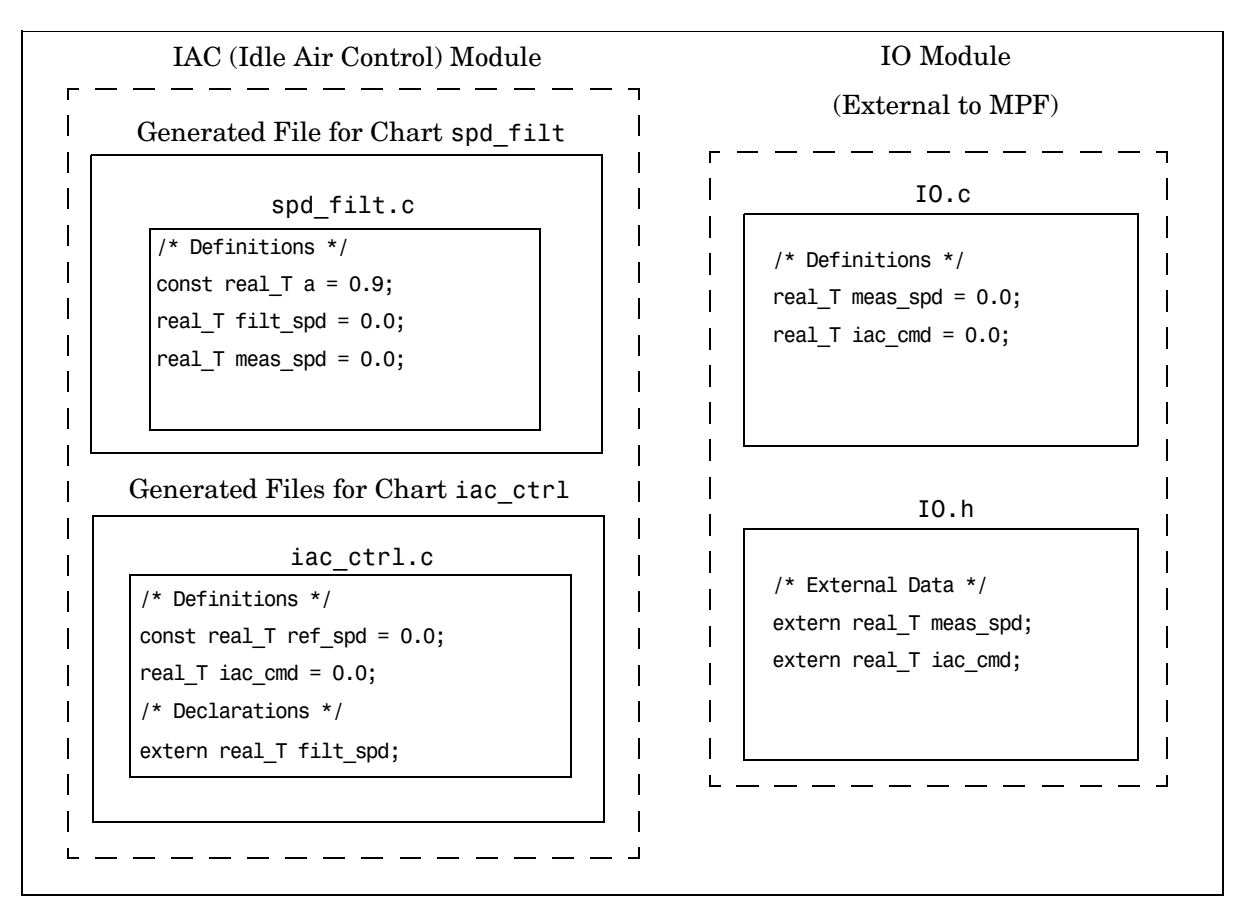

**Engine Idle Speed Control System (Read-Write Example)**

#### <span id="page-75-0"></span>**Ownership Example**

See tables [Table A-7, Effects of Ownership Settings, on page A-37,](#page-118-0) and [Table A-8, Example Settings and Resulting Generated Files, on page A-38](#page-119-0). In the ["Read-Write Example" on page 5-13](#page-74-0), there are several instances where the same data object is defined in more than one .c source file, and there is no declaration (extern) statement. This would result in compiler errors during link time. But in this example, we configure MPF Ownership rules so that

adequate linking can take place. Notice the Example Settings 2 row in [Table A-8, Example Settings and Resulting Generated Files, on page A-38](#page-119-0). Except for the Ownership settings, assume these are the settings you made for the model in the IAC module. Since this example has no **Definition file** or **Header file** specified, now Ownership takes priority. (If there *were* a **Definition file** or **Header file** specified, MPF would ignore the Ownership settings.)

On the **Data Placement** pane of the **Configuration Parameters** dialog box, select User specified in the **Module naming** field, and specify IAC in the **Module name** field (case sensitive). Open the **Model Explorer** dialog box (by issuing the MATLAB command daexplr) and, for all data objects except meas\_spd and iac\_cmd, type IAC in the **Owner** field (case sensitive). Then, only for the meas\_spd and iac\_cmd data objects, type IO as their **Owner** (case sensitive). Generate code.

The results are shown in the next figure. Notice the extern real T meas spd statement in spd filt.c, and extern real T iac cmd in iac ctrl.c. MPF placed these declaration statements in the correct files where these data objects are used. This allows the generated source files (spd\_filt.c and iac ctrl.c) to be compiled and linked with IO.c without errors.

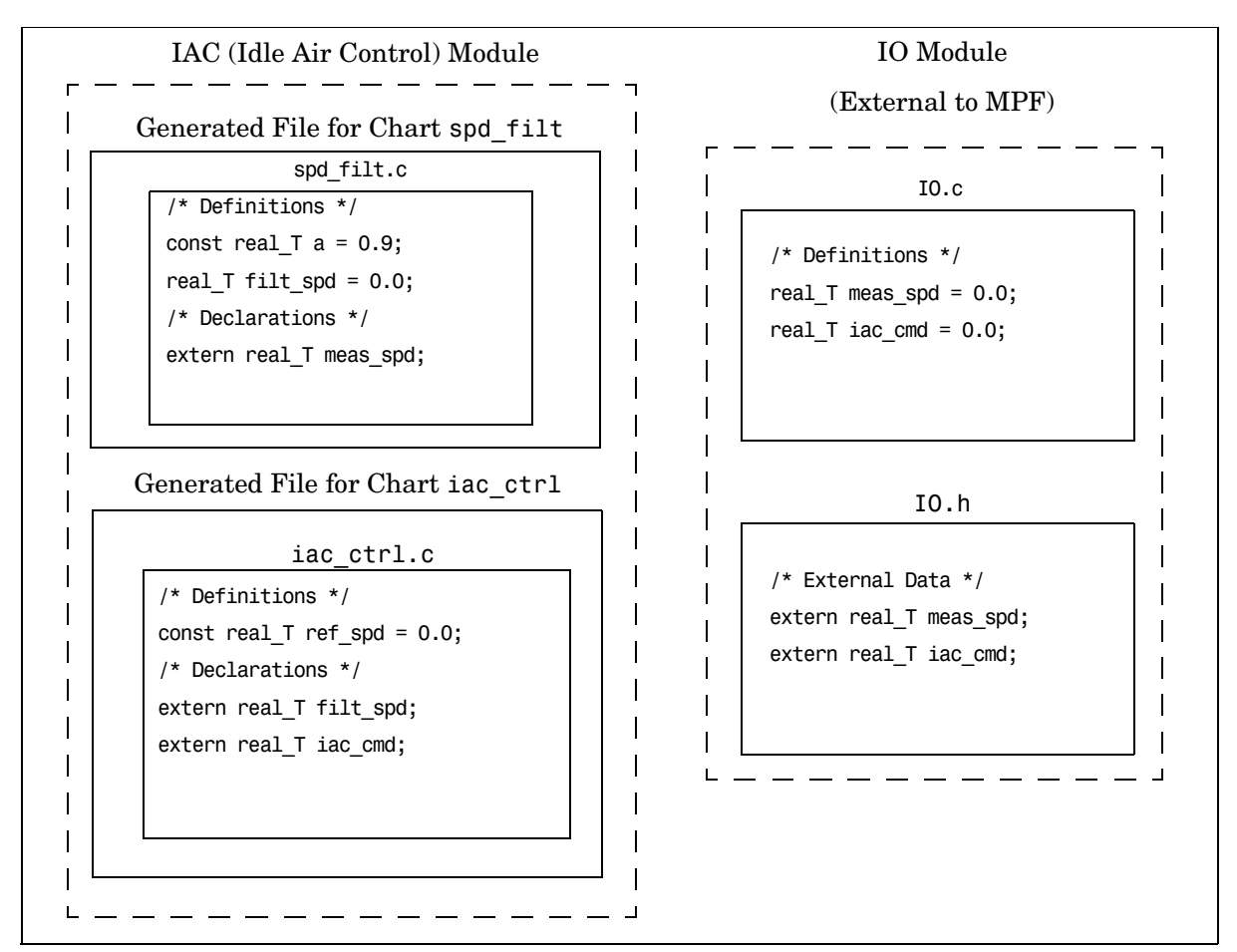

**Engine Idle Speed Control System (Ownership Example)**

#### <span id="page-77-0"></span>**Header File Example**

These settings and the generated files that result are shown as Example Settings 3 in [Table A-8, Example Settings and Resulting Generated Files, on](#page-119-0)  [page A-38.](#page-119-0) Since this example has no **Definition file** specified, it allows us to describe the effects of the **Header file** setting. (If there *were* a **Definition file**, MPF would ignore the **Header file** setting.) The focus of this example is to

show how the **Header file** settings result in the linking of the two chart source files to the external IO files, shown in the next figure. (Also, Ownership settings will be used to link the two chart files with each other.)

As you can see in the figure, the meas spd and iac cmd identifiers are defined in IO.c and declared in IO.h. Both of these identifiers are external to the generated .c files. You open the **Model Explorer** dialog box and select both the meas spd and iac cmd data objects. For each of these data objects, in the **Header file** field, specify IO.h, since this is where these two objects are declared. This setting ensures that the spd filt.c source file will compile and link with the external IO.c file without errors.

Now we configure the Ownership settings. In the **Model Explorer** dialog box, select the filt\_spd data object and set its **Owner** field to IAC. Then, on the **Data Placement** pane of the **Configuration Parameters** dialog box, select User specified in the **Module naming** field, and specify IAC in the **Module Name** field. This ensures that the spd filt source file will link to the iac ctrl source file. Generate code.

See the figure below. Since you specified the IO.h filename for the **Header file**  field for the meas\_spd and iac\_ctrl objects, the code generator assumed correctly that their declarations are in IO.h. So the code generator placed #include IO.h in each source file: spd\_filt.c and iac\_ctrl.c. So these two files will link with the external IO files. Also, due to the Ownership settings that were specified, the code generator places the real  $T$  filt spd = 0.0; definition in spd filt.c and declares the filt spd identifier in iac ctrl.c with extern real\_T iac\_cmd;. Consequently, the two source files will link together.

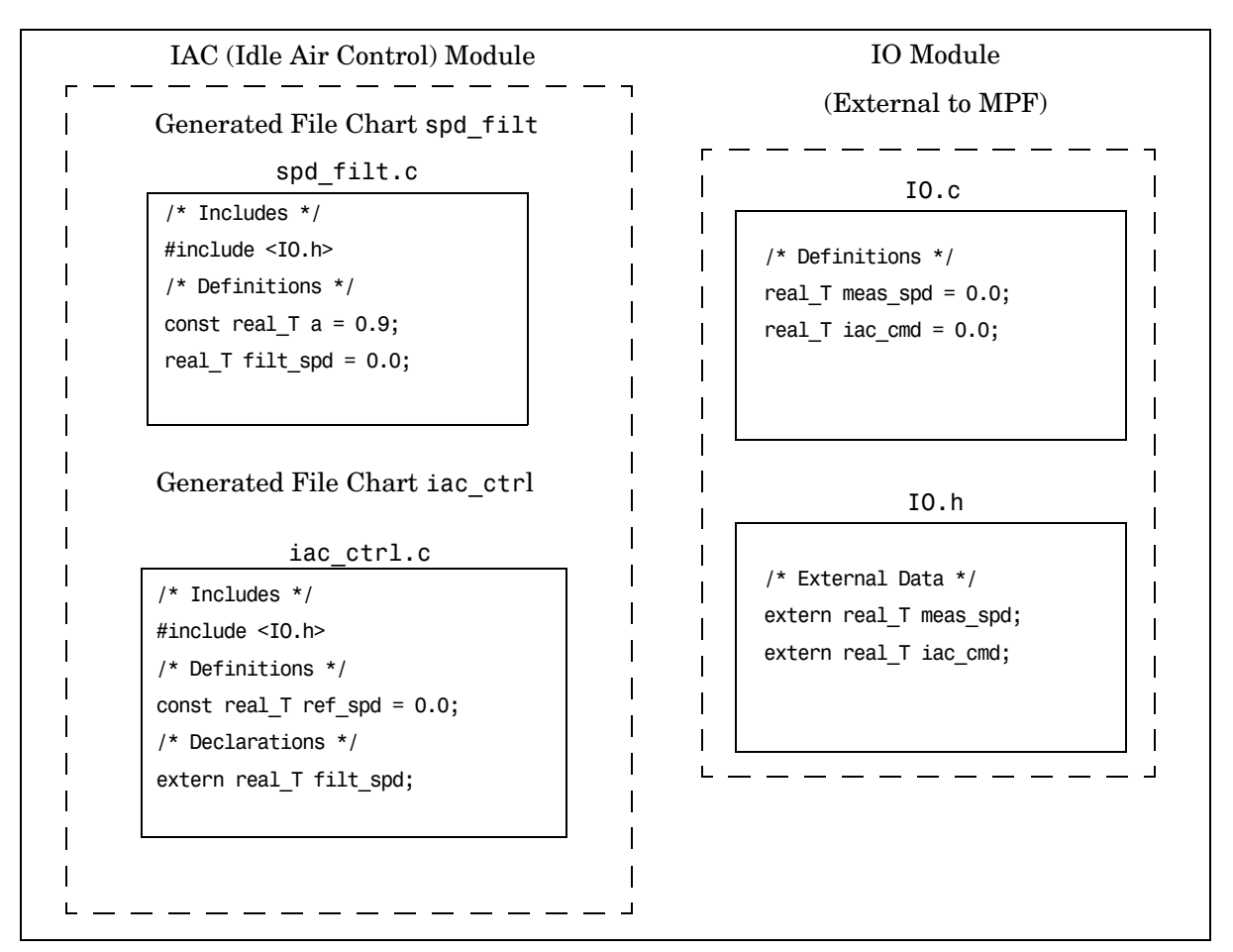

**Engine Idle Speed Control System (Header File Example)**

#### <span id="page-79-0"></span>**Definition File Example**

These settings and the generated files that result are shown as Example Settings 4 in [Table A-8, Example Settings and Resulting Generated Files, on](#page-119-0)  [page A-38.](#page-119-0) Notice that a definition filename is specified. The settings in the table only apply to the data object called "a". You have decided that you do not want this object defined in spd filt.c, the generated source file for the

spd filt chart. (There are many possible organizational reasons one might want an object declared in another file. It is not important for this example to specify the reason.)

**Note** For this example, assume the settings for all data objects are the same as those indicated in ["Header File Example" on page 5-16](#page-77-0), except for the data object a. The description below identifies only the differences that result from this.

You open the **Model Explorer**, and select data object a. In the **Definition file** field you specify any desired filename. Choose control constants.c. Generate code.

The results are shown in the next figure. The code generator generates the same files as in the ["Header File Example" on page 5-16](#page-77-0), and adds two new files, filter constants.c and filter constants.h. Data object a now is defined in filter constants.c, rather than in the source file spd filt.c., as it is in the example. This data object is declared in filter\_constants.h with an extern statement. MPF accounted for this .h file by placing the #include filter\_constants.h in the spd\_filt.c source file spd\_filt.c.

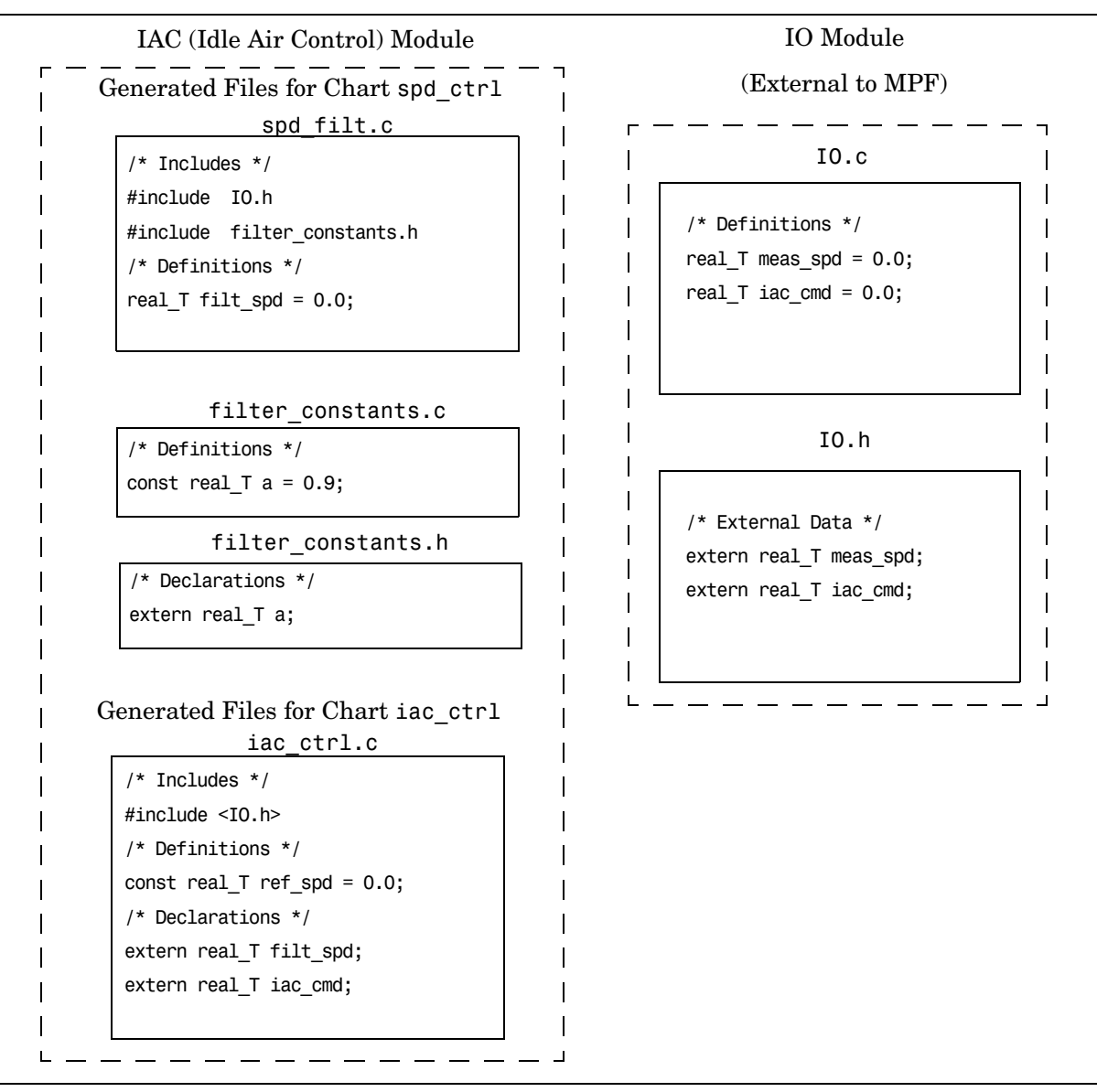

**Engine Idle Speed Control System (Definition File Example)**

# **A**

# Referenced Tables

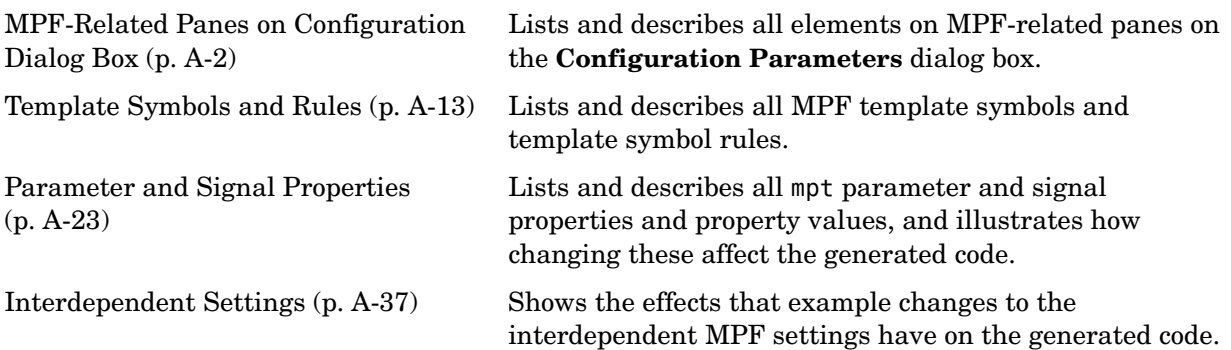

# <span id="page-83-0"></span>**MPF-Related Panes on Configuration Dialog Box**

The following tables define elements on each MPF-related pane on the **Configuration Parameters** dialog box. Elements that are not related to MPF are not described.

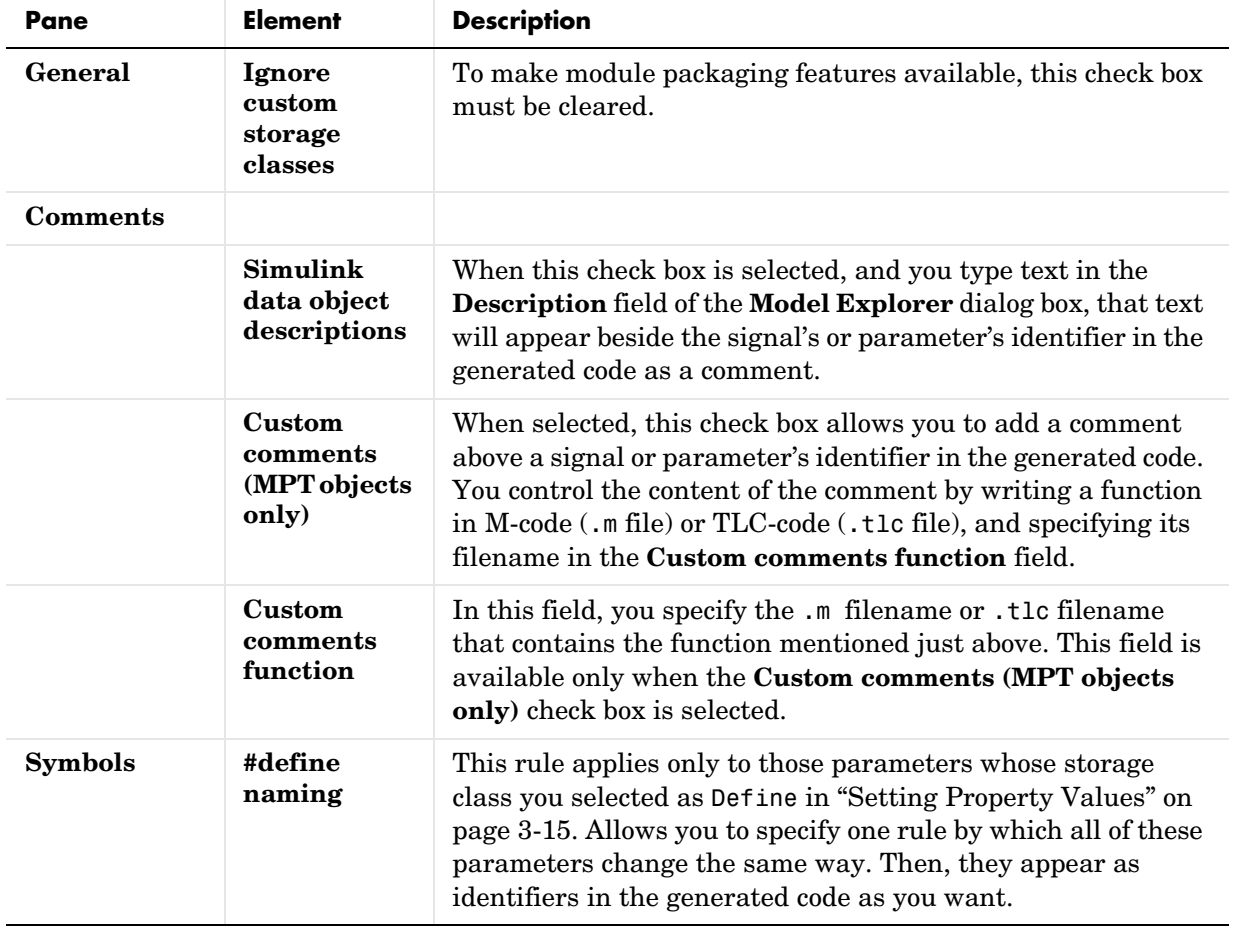

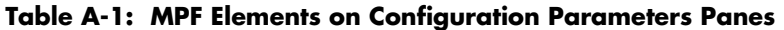

| Pane | <b>Element</b> | <b>Description</b>                                                                                                    |  |
|------|----------------|----------------------------------------------------------------------------------------------------|--|
|      |                | For example, in "Setting Property Values" on page 3-15, a<br>parameter is named "parama." For this parameter, you<br>specified Define (Custom) in the Storage class field of the<br><b>Model Explorer, and you specified its Value property as "1."</b><br>So, in terms of ANSI-C syntax, you have said<br>#define parama 1; Now you select Force upper case in the<br><b>#define naming field of the Symbols pane of the</b><br><b>Configuration Parameters dialog box.</b> The result of all of<br>this is as follows. "PARAMA" appears in the generated code file<br>every time this parameter name appears. In the compiled<br>executable file, "1" appears every time "PARAMA" appears in<br>the generated code file. |  |

**Table A-1: MPF Elements on Configuration Parameters Panes (Continued)**

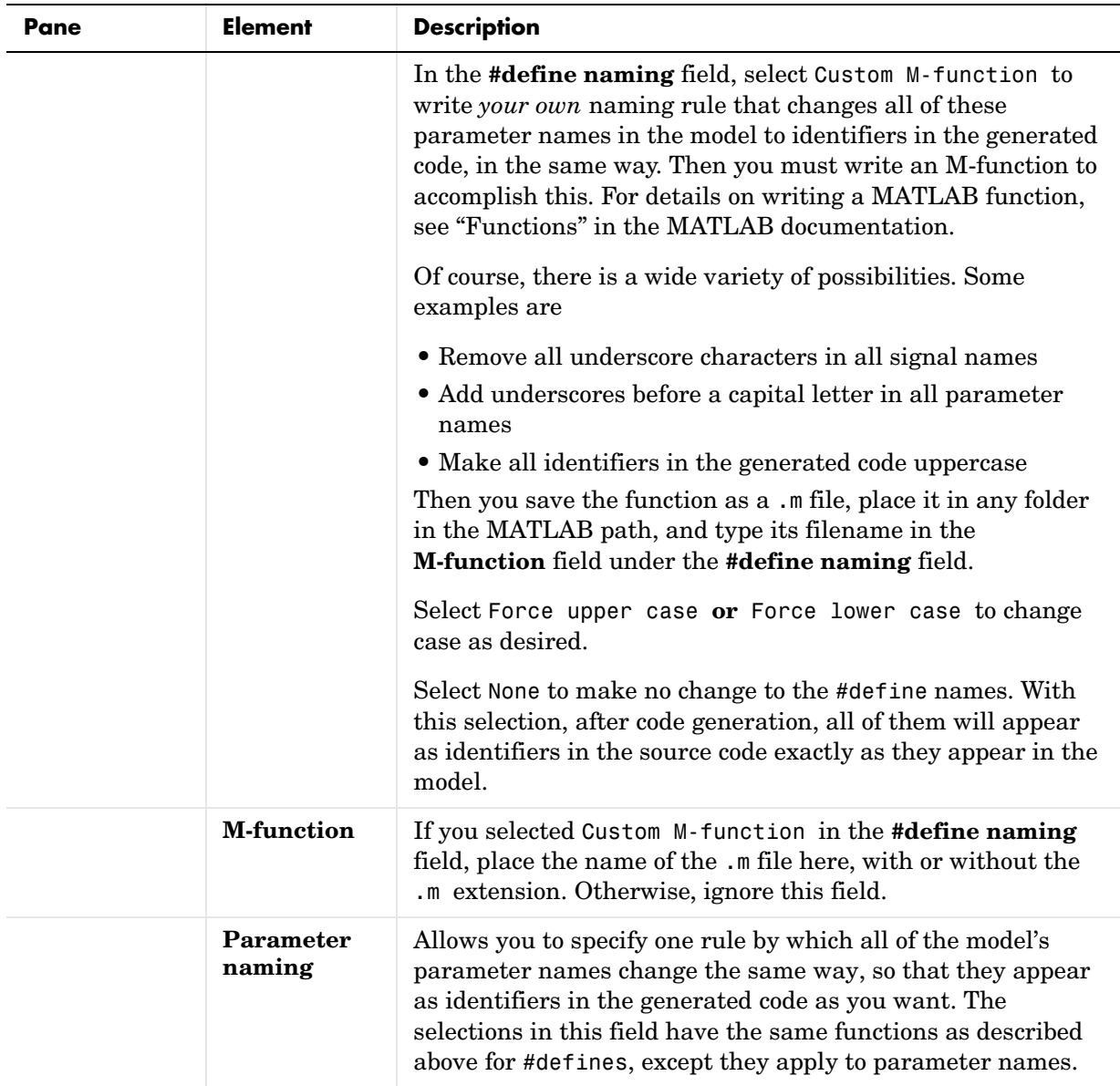

| <b>Pane</b>      | <b>Element</b>                             | <b>Description</b>                                                                                                    |  |
|------------------|--------------------------------------------|----------------------------------------------------------------------------------------------------|--|
|                  | <b>M-function</b>                          | If you selected Custom M-function in the <b>Parameter</b><br>naming field, place the name of the .m file here, with or<br>without the .m extension. Otherwise, ignore this field.                                                                                                    |  |
|                  | Signal<br>naming                           | Allows you to specify one rule by which all of the model's<br>signal names change the same way, so that they appear as<br>identifiers in the generated code as you want. The selections<br>in this field have the same functions as described above for<br>#defines, except they apply to signal names. |  |
|                  | <b>M-function</b>                          | If you selected Custom M-function in the Signal naming<br>field, place the name of the .m file here, with or without the<br>.m extension. Otherwise, ignore this field.                                                                                                    |  |
| <b>Templates</b> | Code<br>templates                          | A code template organizes all of the generated files that,<br>primarily, contain functions but not identifiers.                                                                                                    |  |
|                  | Source file<br>$(*\mathbf{c})$<br>template | The source code template organizes C-code files. These<br>include, for example, the main .c or any of the .c files that<br>contain functions that Real-Time Workshop Embedded Coder<br>generates for the open model.                                                                                    |  |
|                  | Header file<br>$(*h)$<br>template          | The header code template organizes the .h file that includes<br>the prototypes of these functions. (See <b>Source file</b> (*.c)<br>template just above.)                                                                                                    |  |
|                  | Data<br>templates                          | A data template organizes all of the generated files that<br>contain only identifiers (data), not functions (code).                                                                                                    |  |
|                  | Source file<br>$(*\mathbf{c})$<br>template | The source data template organizes the .c file that contains<br>definitions of variables of global scope.                                                                                                    |  |
|                  | Header file<br>$(*h)$<br>template          | The header data template organizes the . h file that can<br>contain declarations of variables of global scope. (See Source<br>file (*.c) template just above.)                                                                                                    |  |

**Table A-1: MPF Elements on Configuration Parameters Panes (Continued)**

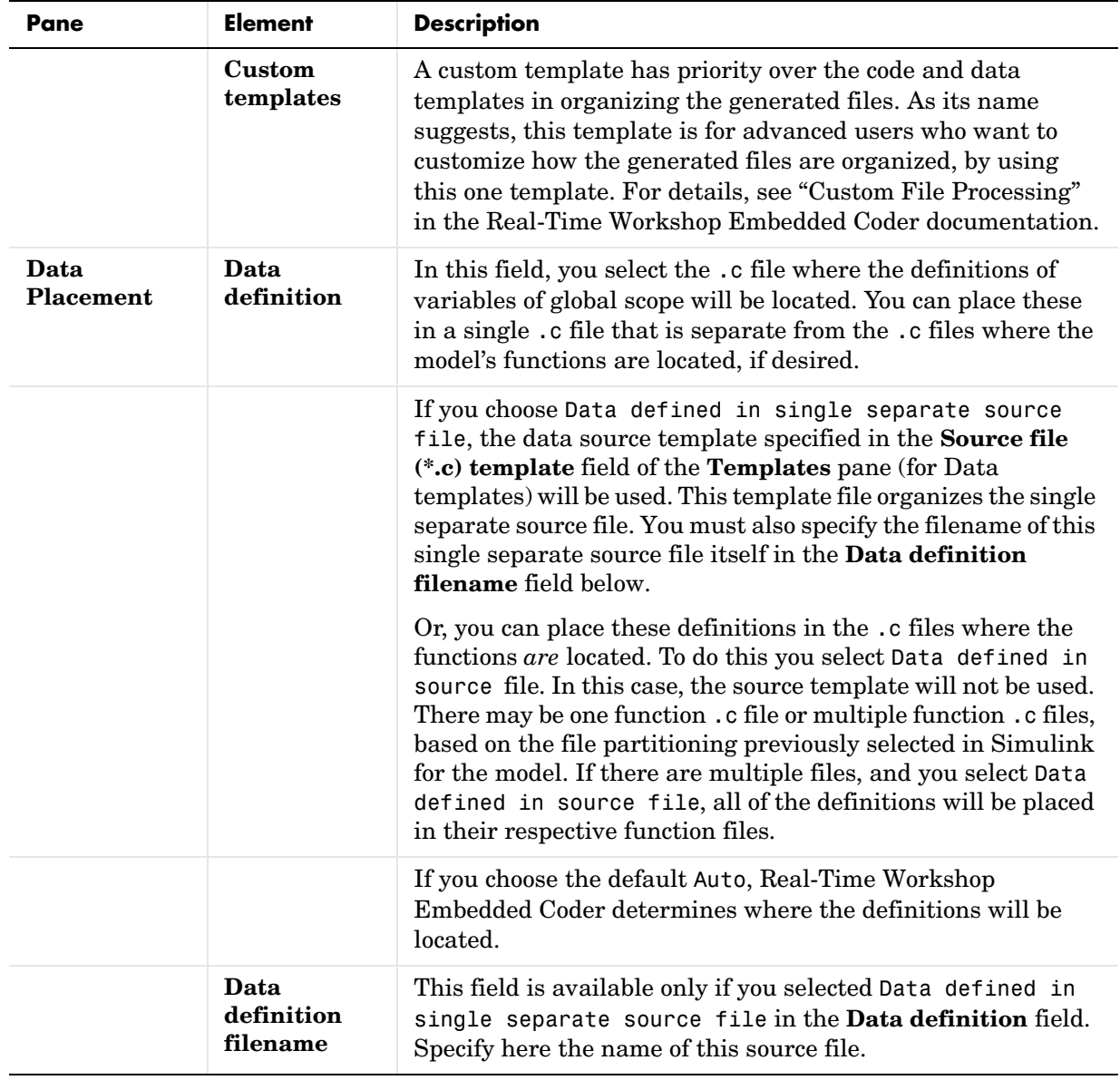

| <b>Pane</b>         | <b>Element</b>                                                                                                    | <b>Description</b>                                                                                                    |
|---------------------|----------------------------------------------------------------------------------------------------|----------------------------------------------------------------------------------------------------|
| Data<br>declaration |                                                                                                    | In this field, you select the file where declarations will be<br>located (extern, typedef and #define statements). You can<br>place these in a single . h file that is separate from the . c files<br>where the model's functions are located, if desired.                                                                                                    |
|                     | If you choose Data declared in single separate header<br>file, the data header template specified in the <b>Header file</b><br>(*.h) template field of the Templates pane (for Data<br>templates) will be used. This template file organizes the single<br>separate header file. You must also specify the filename of this<br>single separate header file itself in the Data declaration<br>filename field below. |                                                                                                    |
|                     |                                                                                                    | Or, you can place these declarations in the .c files where the<br>functions are located. To do this you select Data declared in<br>source file. In this case, the data header template will not<br>be used. As mentioned previously, there may be one function<br>.c file or multiple function .c files, based on the file<br>partitioning previously selected in Simulink for the model. If<br>there are multiple files, and you select Data declared in<br>source file, all of the declarations will be placed in their<br>respective function files. |
|                     |                                                                                                    | If you choose the default Auto, Real-Time Workshop<br>Embedded Coder determines where the declarations will be<br>located.                                                                                                    |
|                     | Data<br>declaration<br>filename                                                                                                    | This field is available only if you selected Data declared in<br>single separate header file in the Data declaration<br>field. Specify here the name of this header file.                                                                                                    |

**Table A-1: MPF Elements on Configuration Parameters Panes (Continued)**

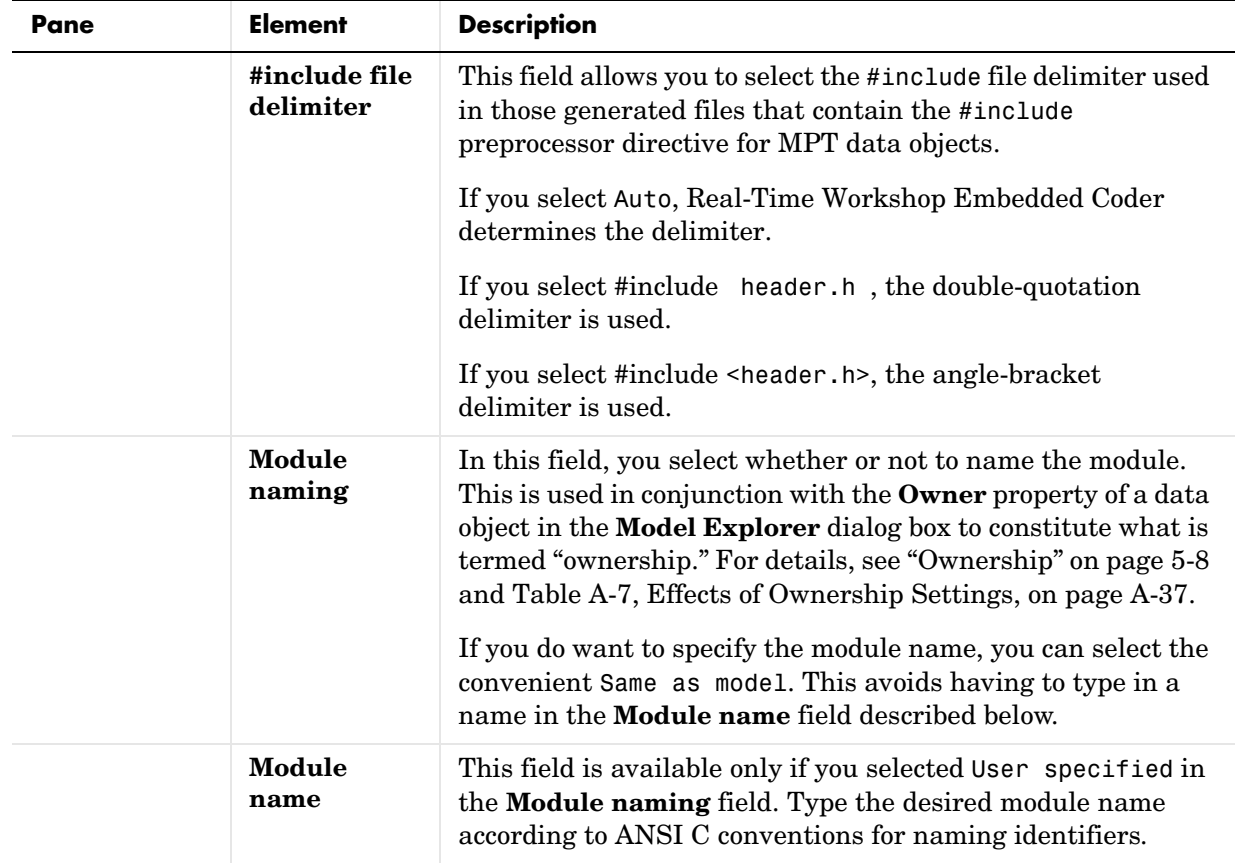

| <b>Pane</b> | <b>Element</b>          | <b>Description</b>                                                                                                    |
|-------------|-------------------------|----------------------------------------------------------------------------------------------------|
|             | Signal<br>display level | This field allows you to specify whether or not the code<br>generator declares a signal data object as global data in the<br>generated code. The number you specify in this field is<br>relative to the number you specify in the Persistence level<br>field on the Module Explorer dialog box in "Setting Property<br>Values" on page 3-15. The Signal display level number is for<br>all MPT signal data objects in the model. The Persistence<br>level number is for a <i>particular</i> MPT signal data object. If the<br>Persistence level is equal to or less than the Signal display<br>level, the signal will appear in the generated code as global<br>data with all of the properties (custom attributes) specified in<br>"Setting Property Values" on page 3-15. For example, this<br>would occur if Persistence level is 2 and Signal display<br>level is 5. |
|             |                         | Otherwise, the code generator automatically will determine<br>how the particular signal data object will appear in the<br>generated code. Depending on the settings on the<br>Optimization pane of the Configuration parameters dialog<br>box, the signal data object could appear in the code as local<br>data and thus have none of the custom attributes you<br>specified for that data object. Or, based on expression folding,<br>the code generator could remove the data object so that it<br>does not appear in the code. (See Controlling and Optimizing<br>the Generated Code in the Real-Time Workshop Embedded<br>Coder documentation for details on optimization.)                                                                                                    |

**Table A-1: MPF Elements on Configuration Parameters Panes (Continued)**

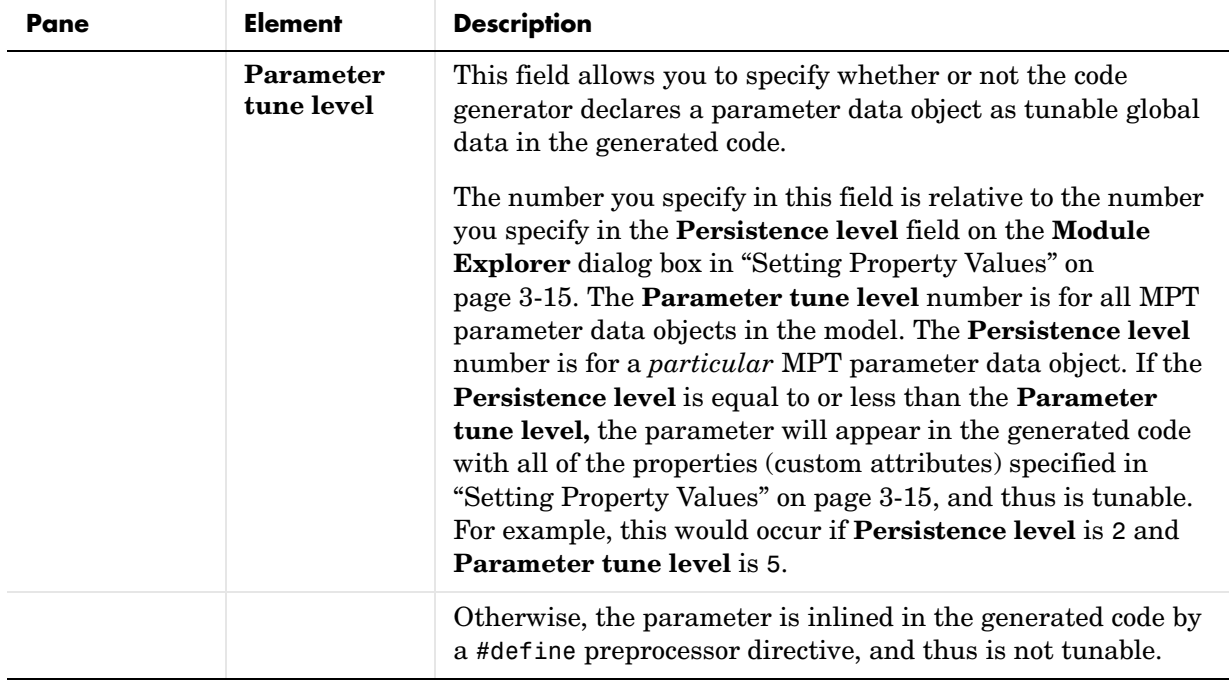

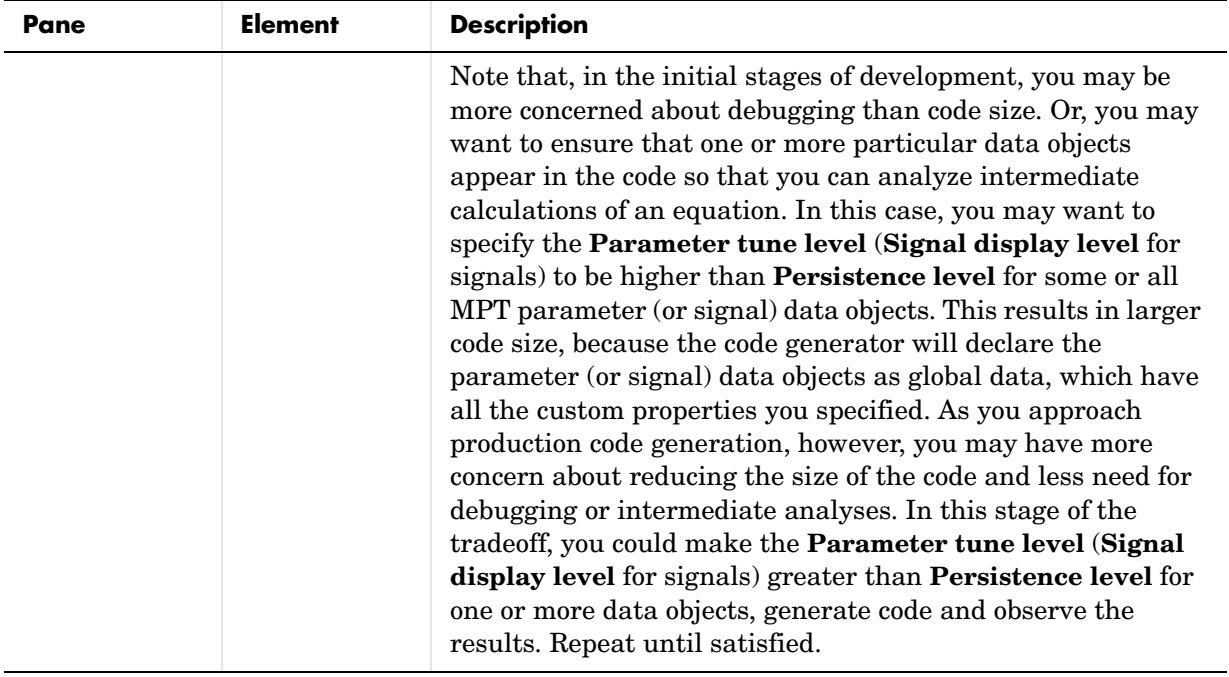

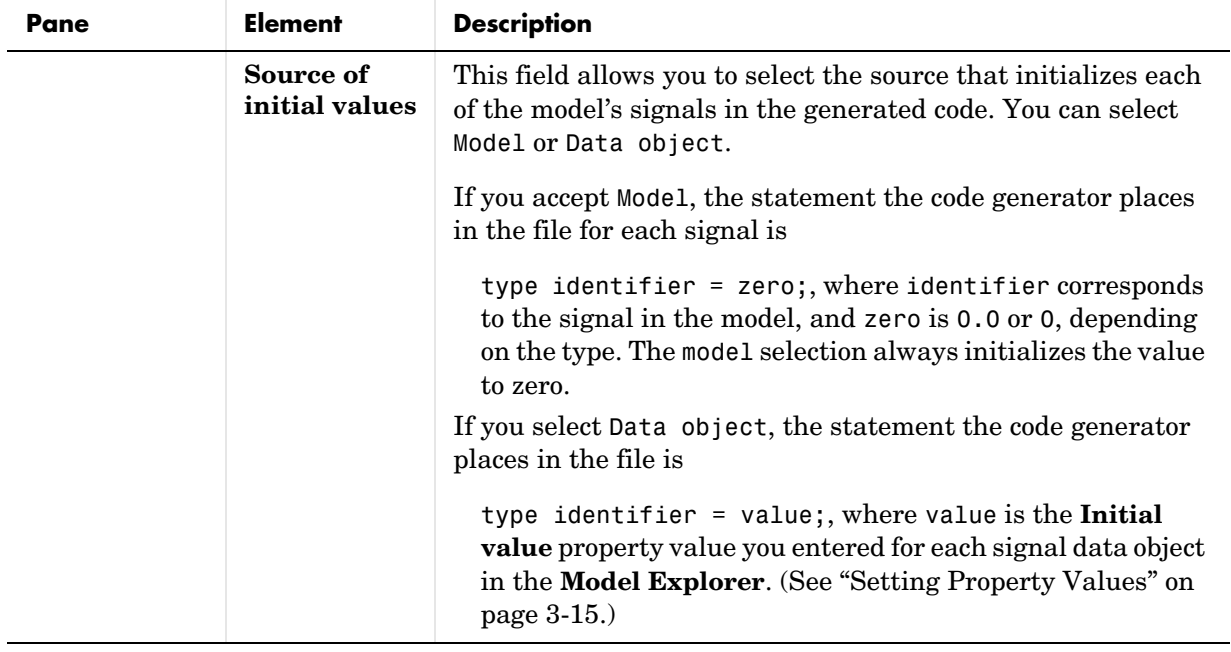

# <span id="page-94-0"></span>**Template Symbols and Rules**

The following tables describe all MPF template symbols and rules for using these. The location of a symbol in one of the MPF template files (code\_c\_template.cgt, code\_h\_template.cgt, data\_c\_template.cgt, or data\_h\_template.cgt) determines where the items associated with this symbol are located in the corresponding generated file.

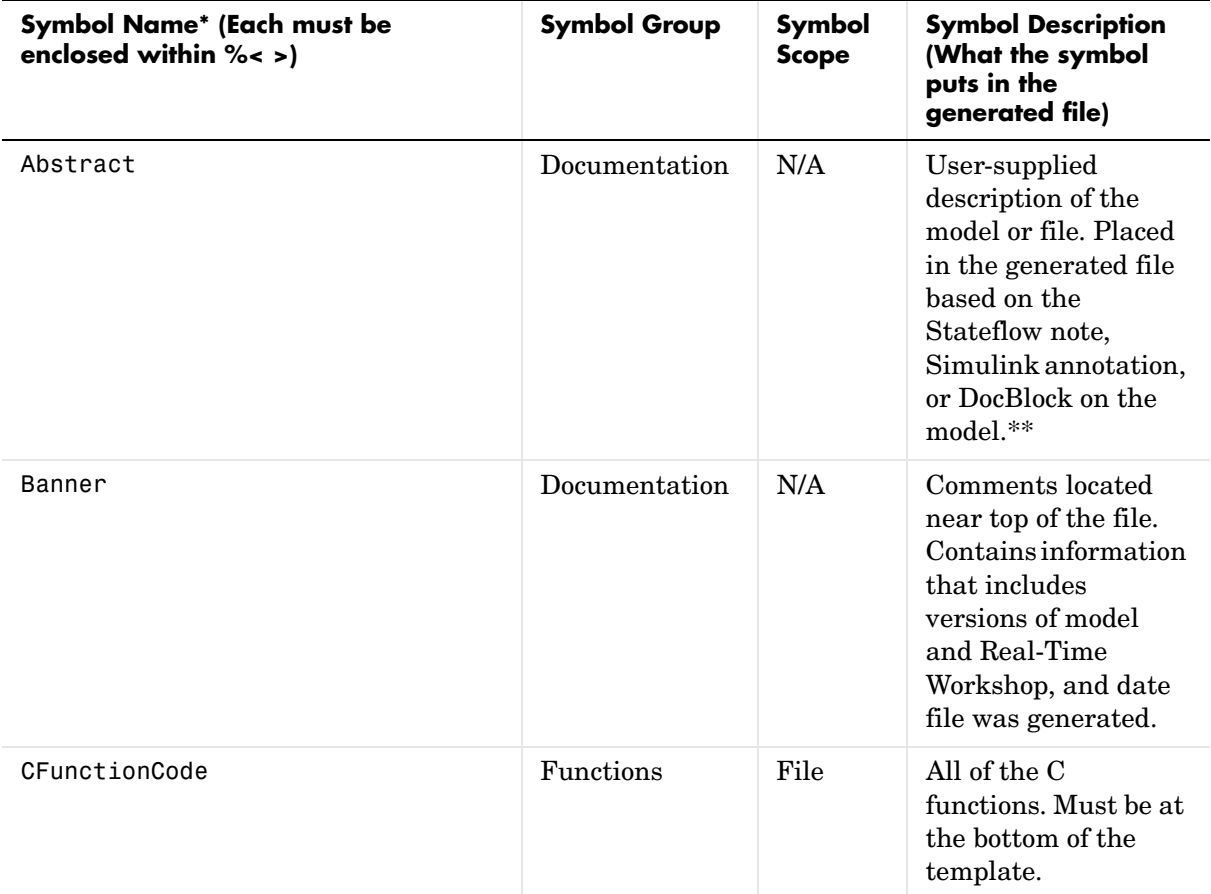

#### **Table A-2: Template Symbols**

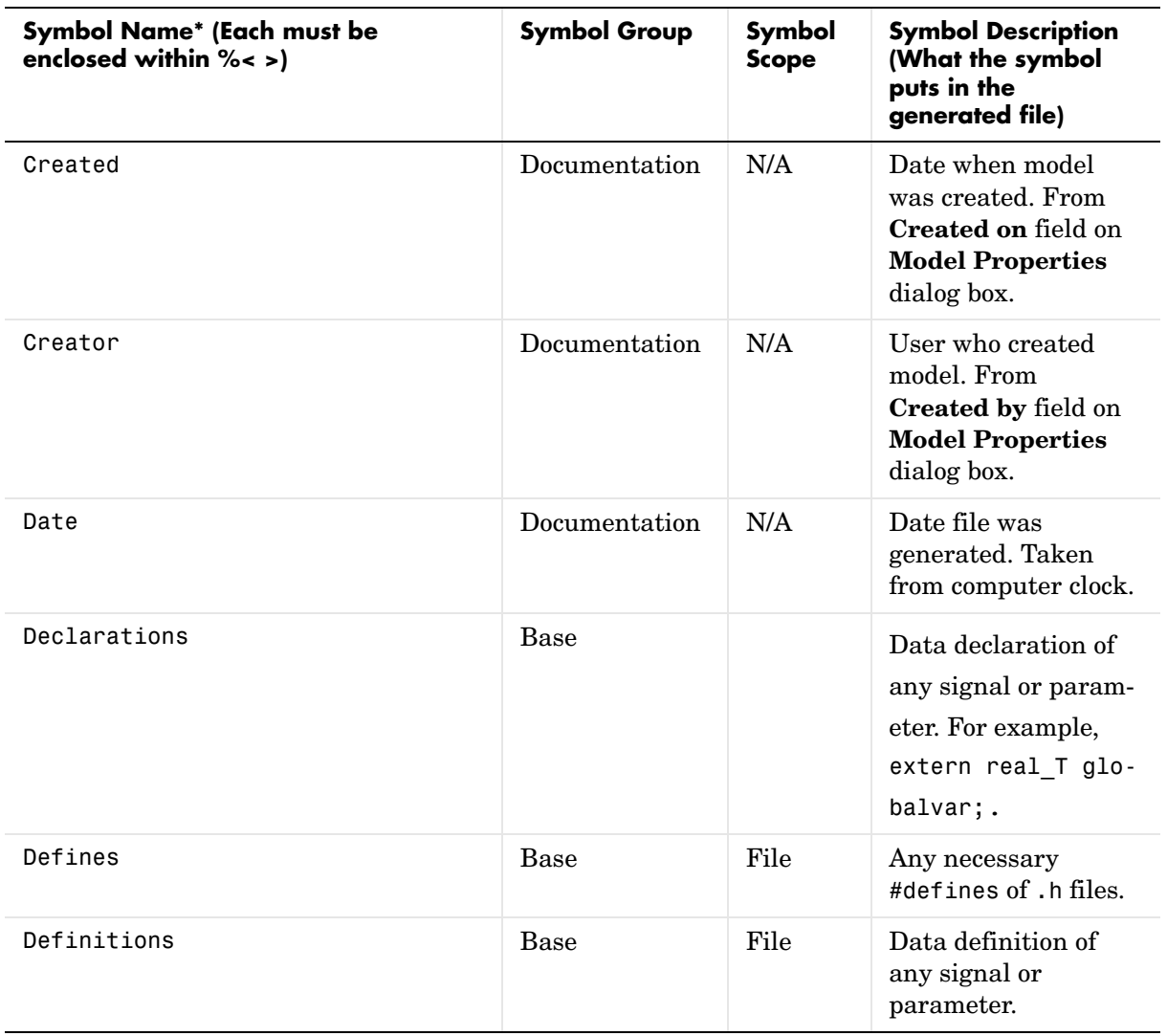

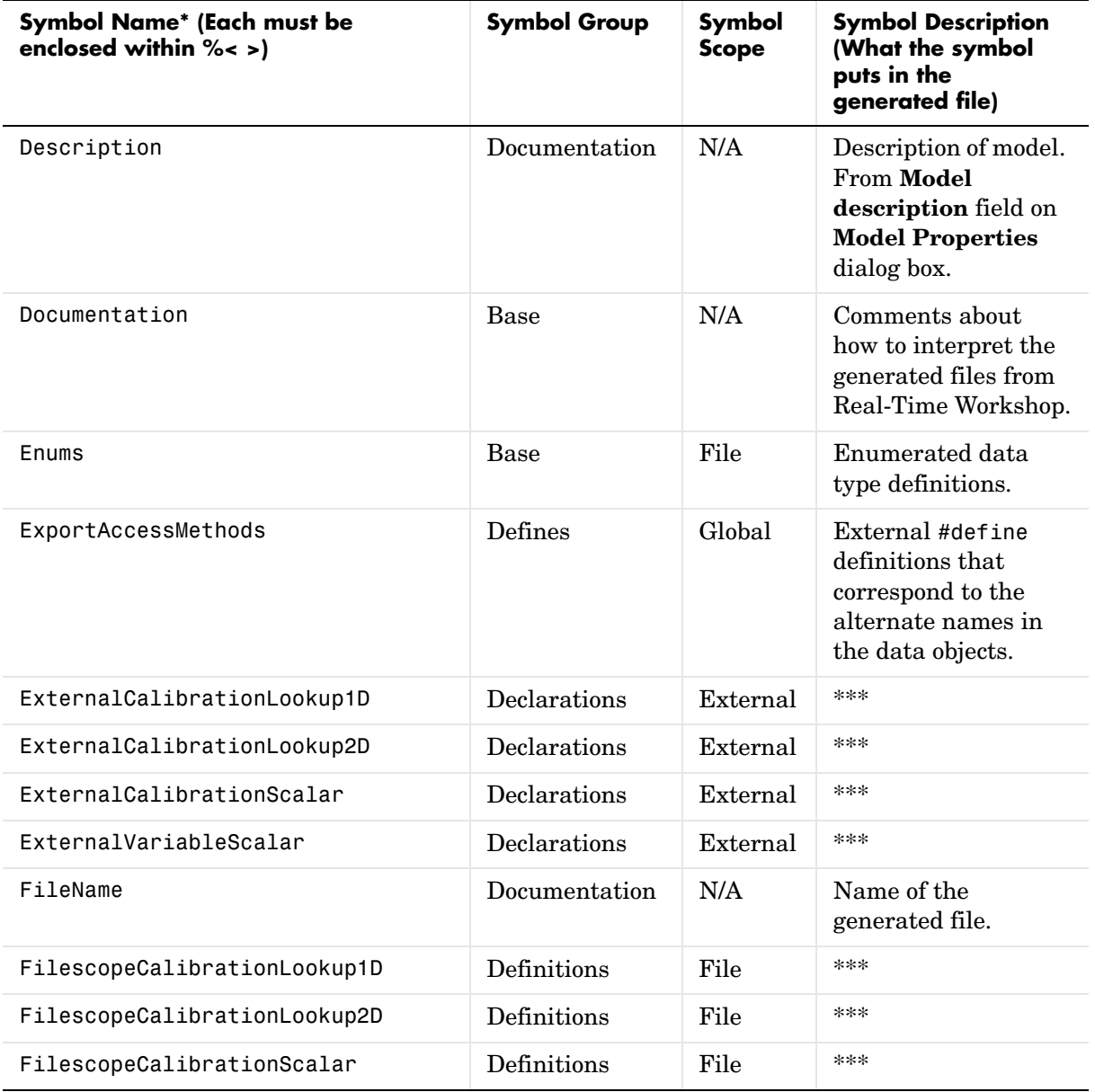

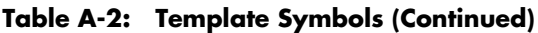

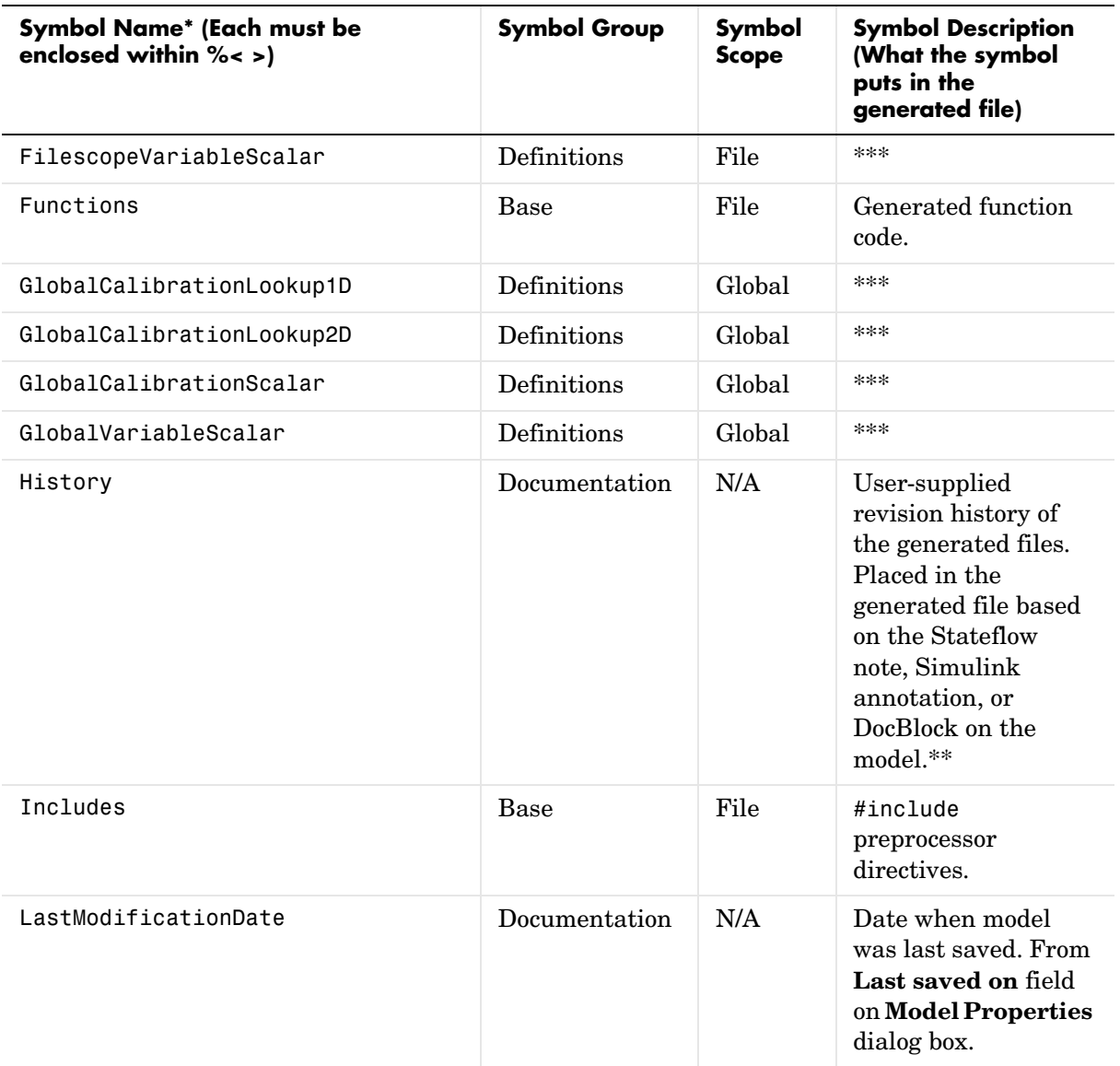

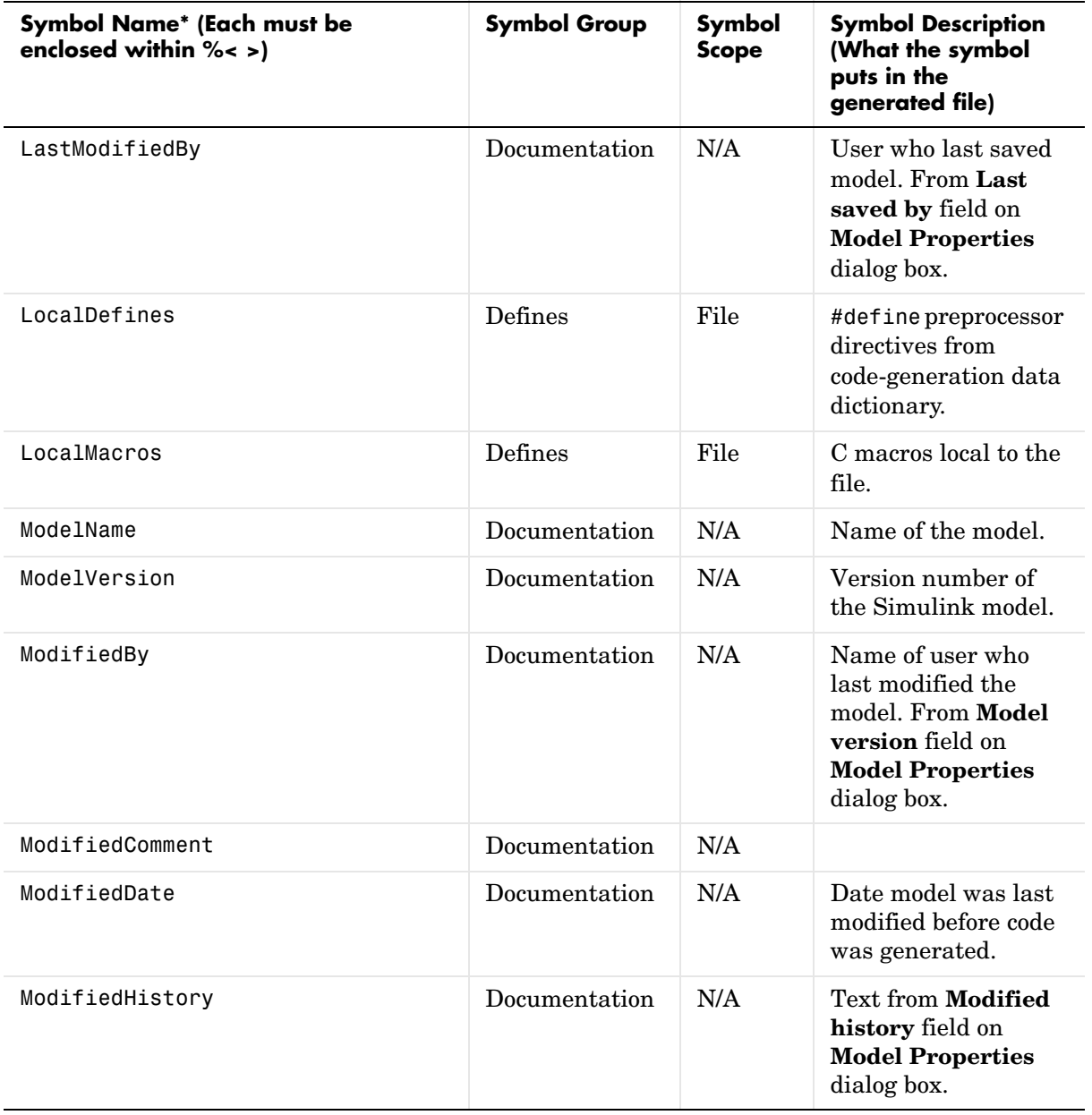

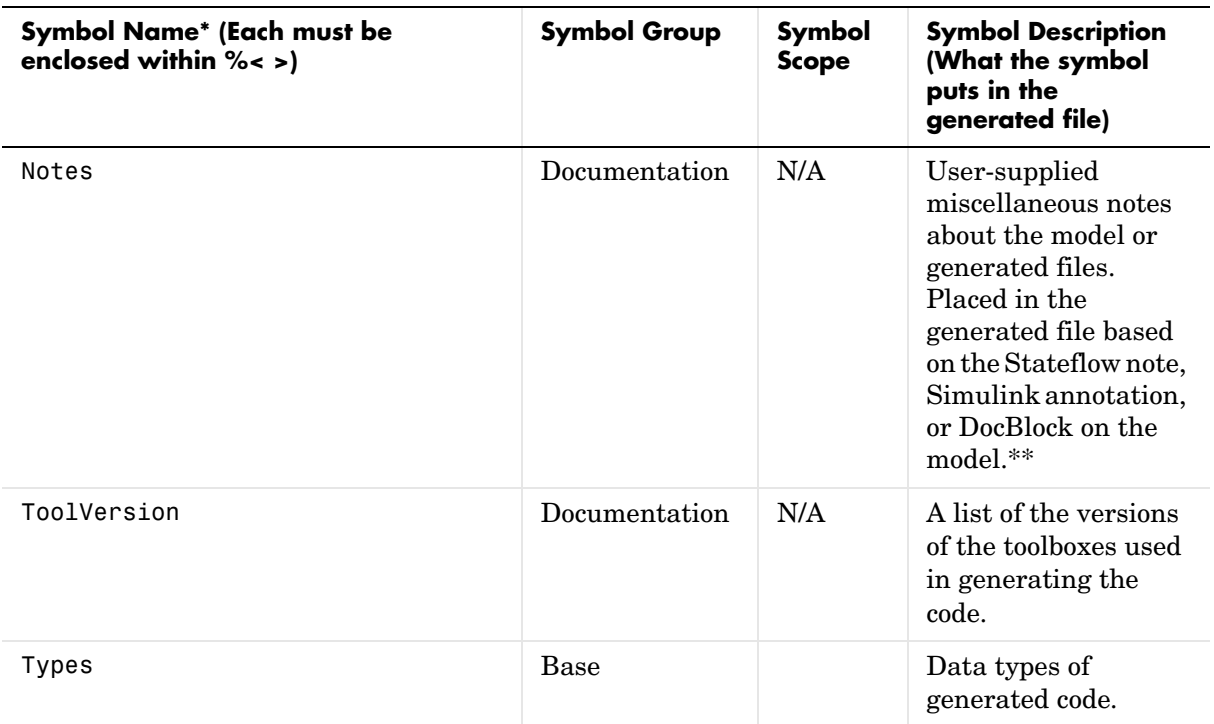

\* All symbol names must be enclosed between %< >. For example, %<CFunctions>.

\*\* See "Entering Chart Notes" in the Stateflow documentation, "Annotations" in the Using Simulink documentation, or "DocBlock" in the Simulink documentation. "<S:symbol name>" must precede the note or annotation on the model (without the quotation marks), where symbol name is the name of the MPF symbol. The code generator searches for this and then will populate the generated file with the note or annotation. For example, if "<S:History>This is the history of this model." is a note or annotation on the model, and "HISTORY: %<History>" is on the template, then "HISTORY: This is the history of this model." will appear on the generated file including any spaces.

\*\*\* The description can be deduced from the symbol name. For example, ExternalCalibrationLookup2D is a symbol that identifies a two-dimensional lookup table. It contains calibratable data of external scope (global scope from the perspective of the present file).

| <b>Symbol Group</b> | <b>Symbol Names in This Group</b> |
|---------------------|-----------------------------------|
| Base (Parents)      | Declarations                      |
|                     | Defines                           |
|                     | Definitions                       |
|                     | Documentation                     |
|                     | Enums                             |
|                     | Functions                         |
|                     | Includes                          |
|                     | Types                             |
| Declarations        | ExternalCalibrationLookup1D       |
|                     | ExternalCalibrationLookup2D       |
|                     | ExternalCalibrationScalar         |
|                     | ExternalVariableScalar            |
| Defines             | LocalDefines                      |
|                     | LocalMacros                       |
|                     | ExportAccessMethods               |
| Definitions         | FilescopeCalibrationLookup1D      |
|                     | FilescopeCalibrationLookup2D      |
|                     | FilescopeCalibrationScalar        |
|                     | FilescopeVariableScalar           |
|                     | GlobalCalibrationLookup1D         |
|                     | GlobalCalibrationLookup2D         |
|                     | GlobalCalibrationScalar           |
|                     | GlobalVariableScalar              |

<span id="page-100-0"></span>**Table A-3: Parent-Child Relationships of Template Symbols**

| <b>Symbol Group</b> | <b>Symbol Names in This Group</b> |  |
|---------------------|-----------------------------------|--|
| Documentation       | Abstract                          |  |
|                     | Banner                            |  |
|                     | Created                           |  |
|                     | Creator                           |  |
|                     | Date                              |  |
|                     | Description                       |  |
|                     | FileName                          |  |
|                     | History                           |  |
|                     | LastModificationDate              |  |
|                     | LastModifiedBy                    |  |
|                     | ModelName                         |  |
|                     | ModelVersion                      |  |
|                     | ModifiedBy                        |  |
|                     | ModifiedComment                   |  |
|                     | ModifiedDate                      |  |
|                     | ModifiedHistory                   |  |
|                     | Notes                             |  |
|                     | ToolVersion                       |  |
| Functions           | CFunctionCode                     |  |
| <b>Types</b>        | This parent has no children.      |  |

**Table A-3: Parent-Child Relationships of Template Symbols (Continued)**

#### **Table A-4: Rules for Modifying or Creating a Template**

#### **Rules for All MPF Templates:**

- **1** Place a symbol on a template within the %< > delimiter. For example, the symbol named IncludeFile should look like this on a template: %<IncludeFile>. *Note that symbol names are case sensitive.*
- **2** Place a symbol on a template where desired. Its location on the template determines where the item associated with this symbol is located in the generated file. If no item is associated with it, the symbol is ignored.
- **3** Place text without the %< > delimiter for that text to appear in the generated file. For example, "HISTORY: " on the template will result in "HISTORY: " verbatim (including the space after the colon) at the corresponding location in the generated file.
- **4** Use the .cgt extension for every template filename. ("cgt" stands for *c*ode *g*eneration *t*emplate.)
- **5** Note that  $\frac{1}{2}$  \$Revision: x.y \$ appears at the top of the MathWorks supplied templates. This is for internal MathWorks use only. It does not need to be placed on a user-defined template and does not show in a generated file.
- **6** Place comments on the template between /\* \*/ as in standard ANSI C. This will result in /\*comment\*/ on the generated file.
- **7** Each MPF template must have all of the Base group symbols. They are listed in [Table A-3,](#page-100-0)  [Parent-Child Relationships of Template Symbols, on page A-19](#page-100-0). Each symbol in the Base group is a parent. For example, Declarations is a parent symbol.
- **8** Each symbol in a non-Base group is a child. For example, LocalMacros is a child.
- **9** Except for Documentation children, all children must be placed after their parent and before the Functions symbol. Children can be in any order. They can be anywhere in the template after their parent, even after another parent. For example, if the Defines parent is on line 23 of the template and the Declarations parent is on line 32, the Defines child LocalDefines can be on any line on or after line 24, even on line 33.

#### **Table A-4: Rules for Modifying or Creating a Template (Continued)**

#### **Rules for All MPF Templates:**

- **10** Documentation children can be located before or after their parent in any order anywhere in the template.
- **11** If a non-Documentation child is missing from the template, the code generator places the information associated with this child at its parent location in the generated file.
- **12** If a Documentation child is missing from the template, the code generator omits the information assoicated with that child from the generated file.

# <span id="page-104-0"></span>**Parameter and Signal Properties**

The following table describes the properties and property values for all mpt.Parameter and mpt.Signal data objects that appear on the **Model Explorer** dialog box. Also, a table describes the effects that example changes to property values have on the generated code.

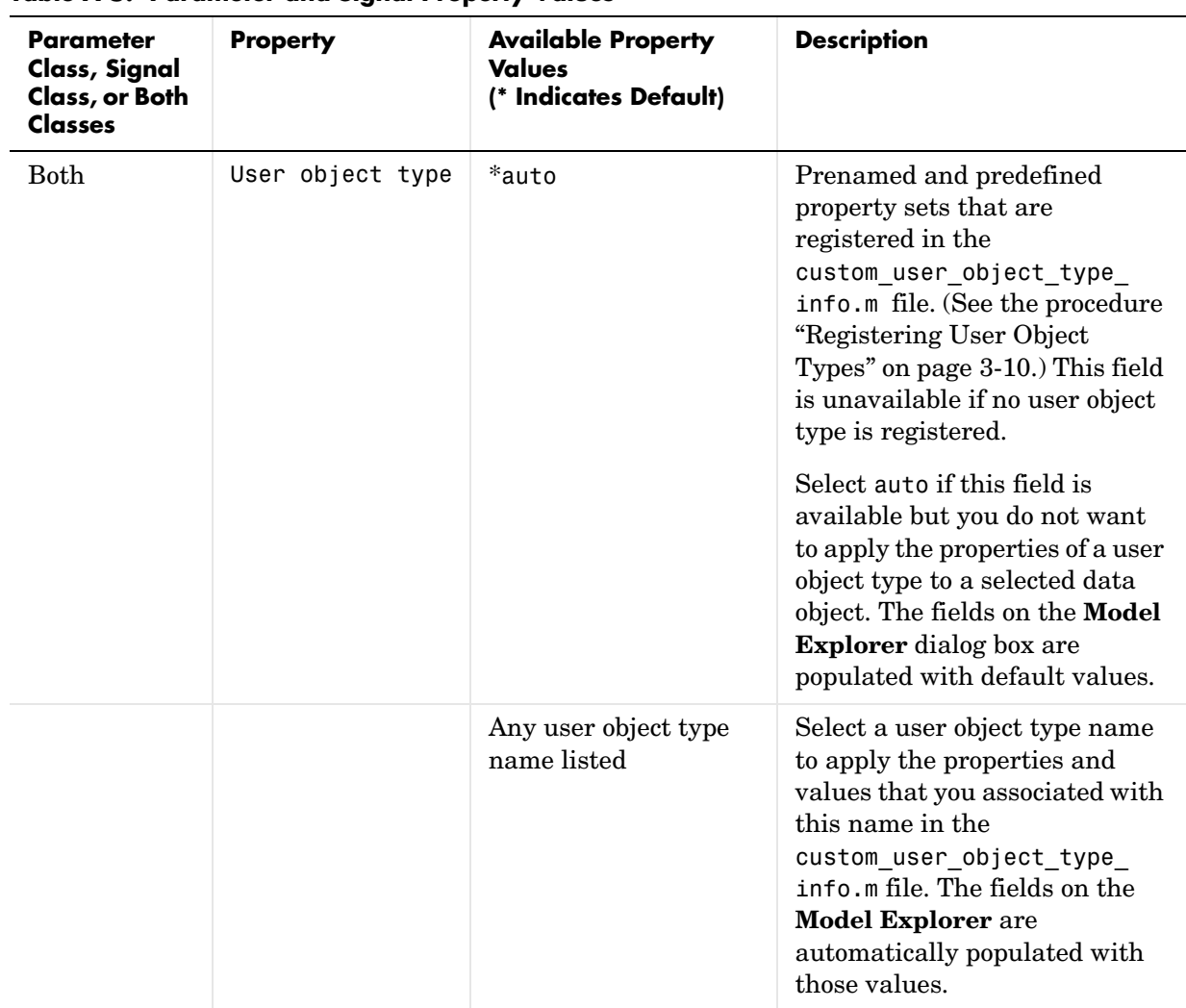

#### **Table A-5: Parameter and Signal Property Values**

| <b>Parameter</b><br><b>Class, Signal</b><br>Class, or Both<br><b>Classes</b> | <b>Property</b> | <b>Available Property</b><br><b>Values</b><br>(* Indicates Default) | <b>Description</b>                                                                                                    |
|------------------------------------------------------------------------------|-----------------|---------------------------------------------------------------------|----------------------------------------------------------------------------------------------------|
| Parameter<br>Only                                                            | Value           | $*0$                                                                | The data type and numeric<br>value of the data object. For<br>example, $int8(5)$ . The numeric<br>value is used as an initial<br>parameter value in the<br>generated code.                                                                                                    |
| <b>Both</b>                                                                  | Data type       |                                                                     | Use to specify the data type for<br>an mpt.Signal data object, but<br>not for an mpt.Parameter data<br>object. The data type for an<br>mpt.Parameter data object is<br>specified in the Value field<br>above. See "Specifying Data<br>Types," "Data Type Functions,"<br>and "Data Type Classes" in the<br>Simulink documentation. |
| <b>Both</b>                                                                  | Units           | $*$ null                                                            | Units of measurement of the<br>signal or parameter. (Enter text<br>in this field.)                                                                                                    |
| Both                                                                         | Dimensions      | $* - 1$                                                             | The dimension of the signal or<br>parameter.                                                                                                    |
| <b>Both</b>                                                                  | Complexity      | *auto                                                               | Complexity specifies whether<br>the signal or parameter is a<br>real or complex number. Select<br>auto for the code generator to<br>decide.                                                                                                    |
|                                                                              |                 | real                                                                |                                                                                                    |
|                                                                              |                 | complex                                                             |                                                                                                    |

**Table A-5: Parameter and Signal Property Values (Continued)**

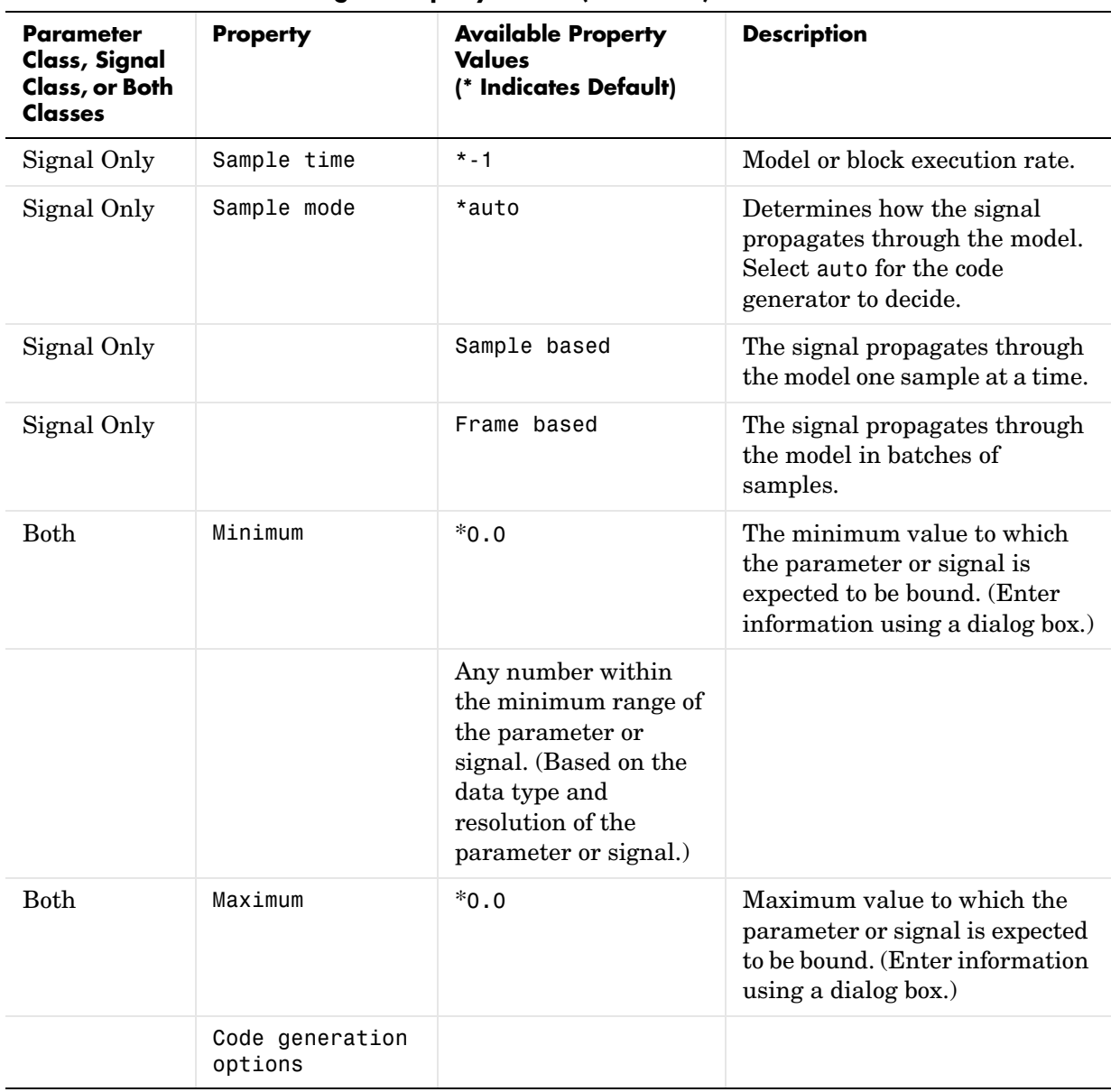

#### **Table A-5: Parameter and Signal Property Values (Continued)**
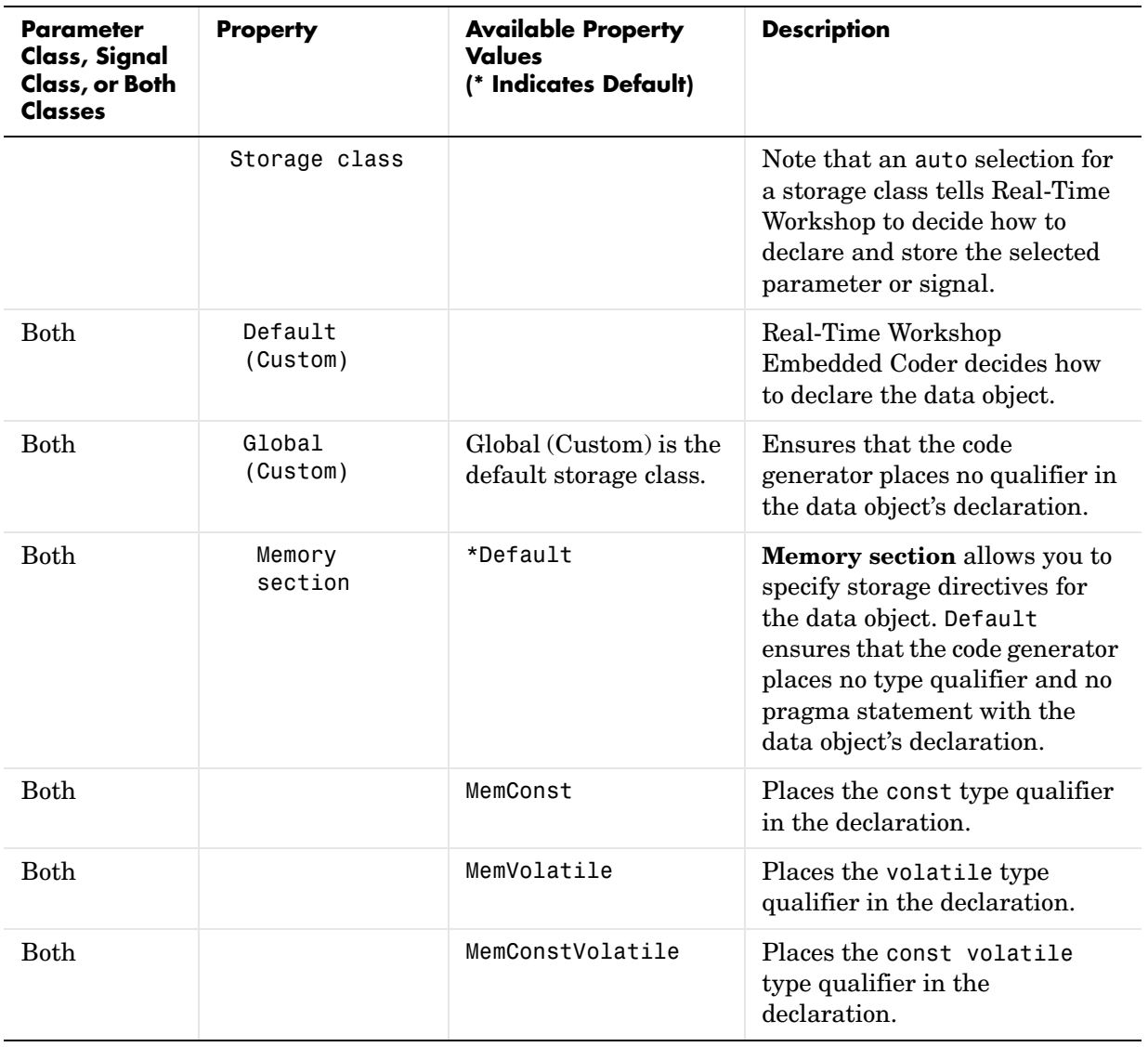

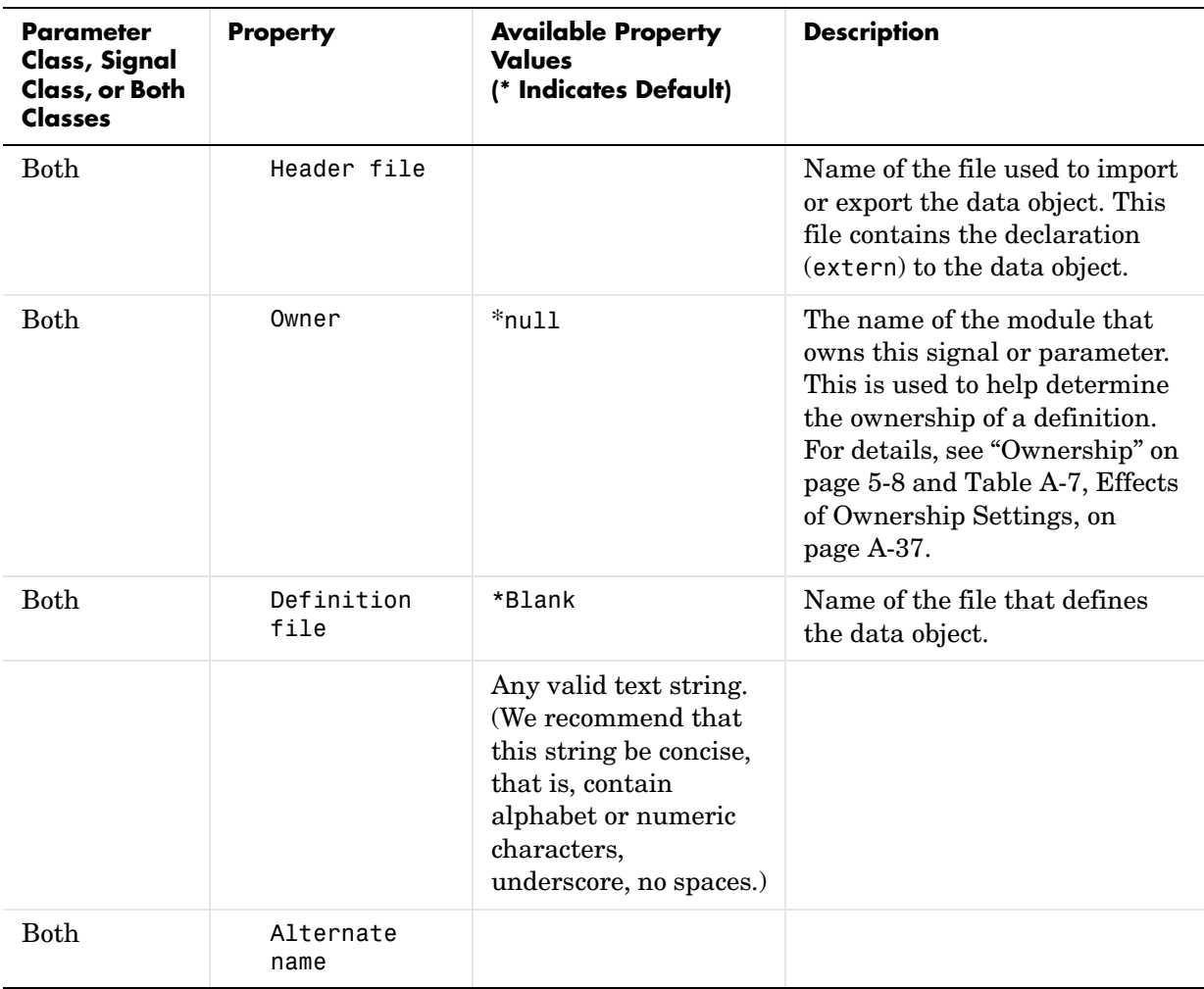

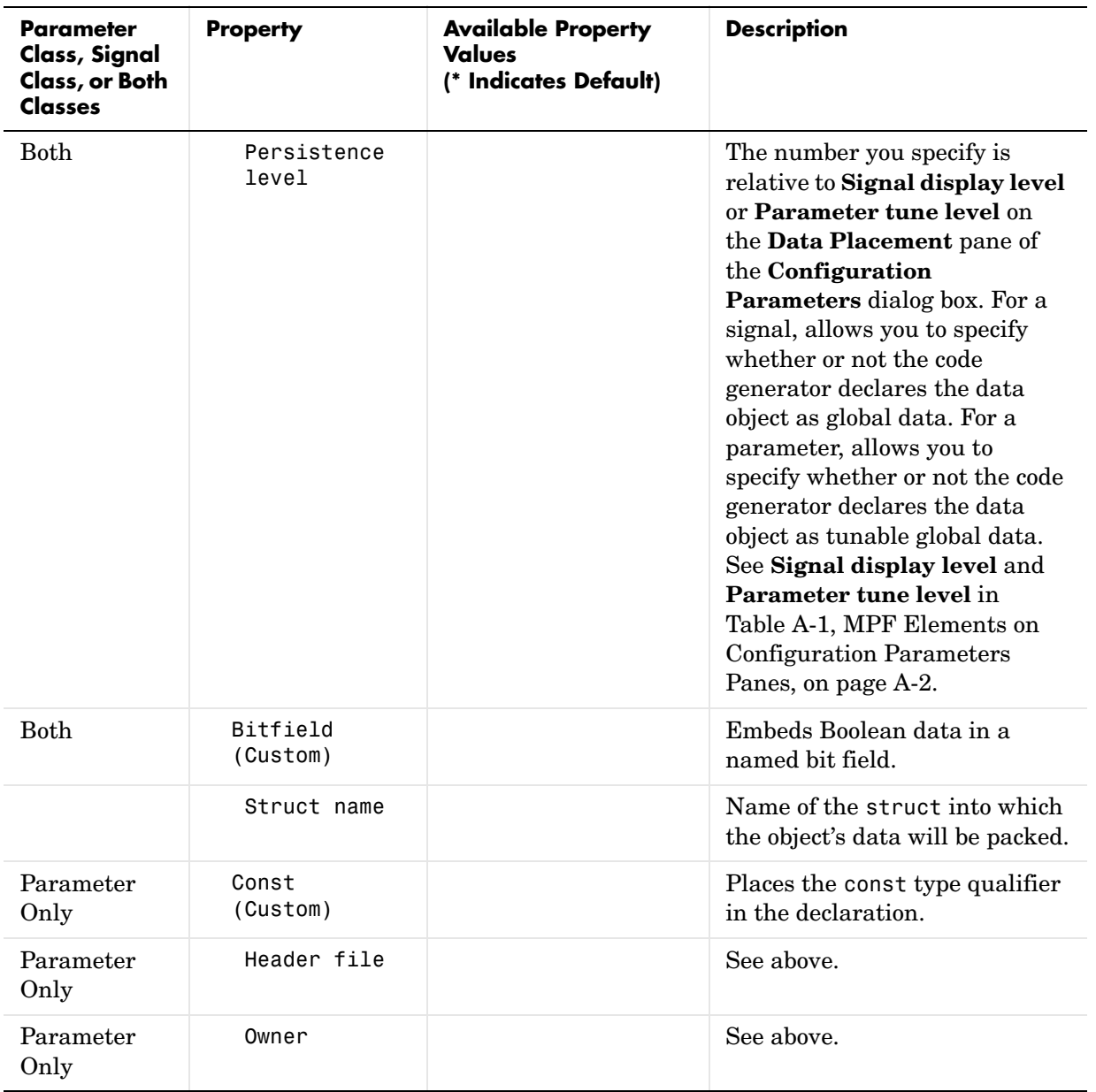

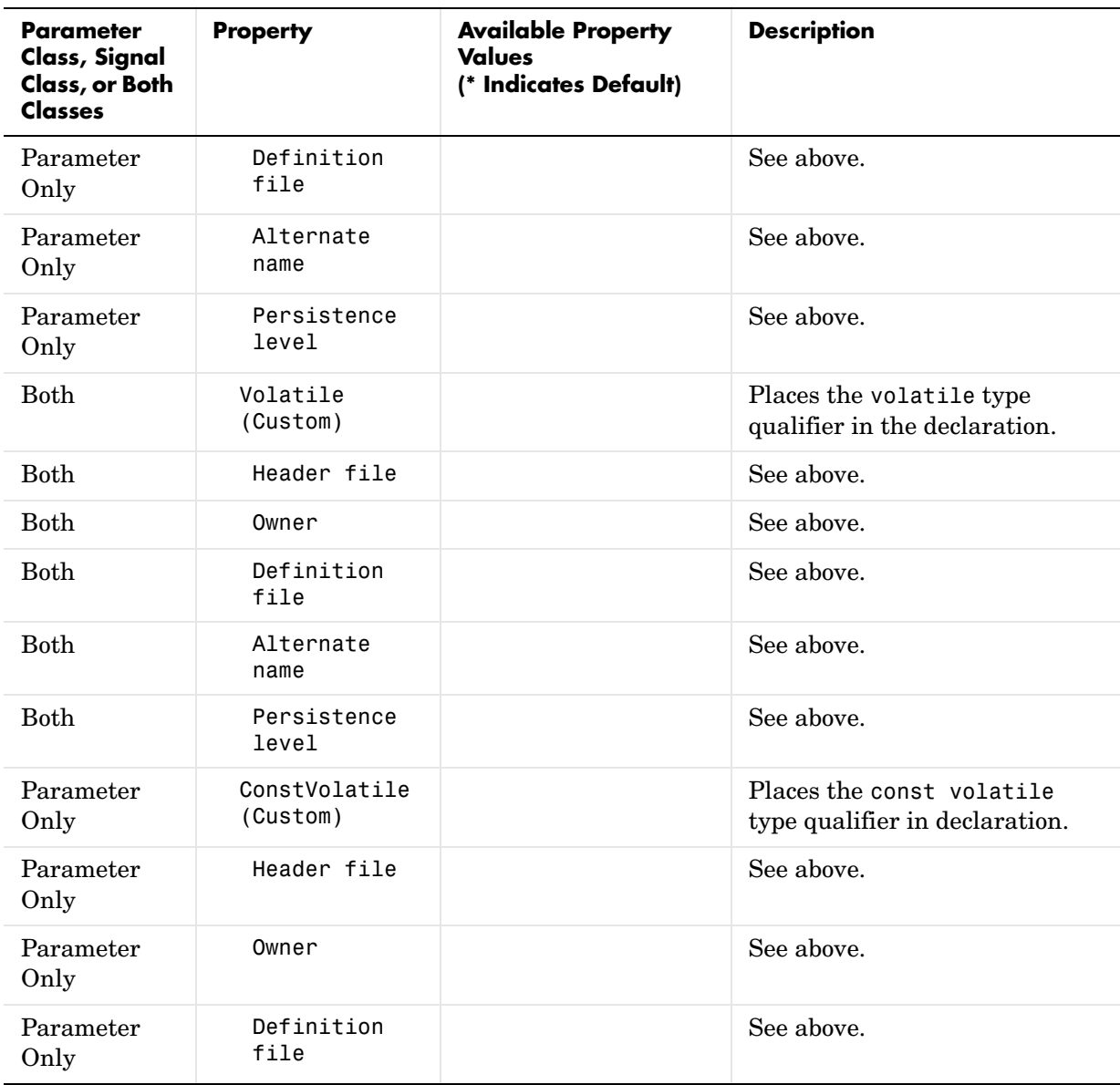

| <b>Parameter</b><br>Class, Signal<br>Class, or Both<br><b>Classes</b> | <b>Property</b>            | <b>Available Property</b><br><b>Values</b><br>(* Indicates Default) | <b>Description</b>                                                                                                    |
|-----------------------------------------------------------------------|----------------------------|---------------------------------------------------------------------|----------------------------------------------------------------------------------------------------|
| Parameter<br>Only                                                     | Alternate<br>name          |                                                                     | See above.                                                                                                    |
| Parameter<br>Only                                                     | Persistence<br>level       |                                                                     | See above.                                                                                                    |
| Parameter<br>Only                                                     | Define<br>(Custom)         |                                                                     | Represents parameters with a<br>#define macro.                                                                                                    |
| Parameter<br>Only                                                     | Header file                |                                                                     | See above.                                                                                                    |
| Parameter<br>Only                                                     | Alternate<br>name          |                                                                     | See above.                                                                                                    |
| <b>Both</b>                                                           | ExportToFile<br>(Custom)   |                                                                     | Generates global variable<br>definition, and generates a<br>user-specified header (.h) file<br>that contains the declaration<br>(extern) to that variable.                                                             |
| Both                                                                  | Memory<br>section          |                                                                     | See above.                                                                                                    |
| <b>Both</b>                                                           | Header file                |                                                                     | See above.                                                                                                    |
| <b>Both</b>                                                           | Definition<br>file         |                                                                     | See above.                                                                                                    |
| Both                                                                  | ImportFromFile<br>(Custom) |                                                                     | Includes predefined header<br>files containing global variable<br>declarations, and places the<br>#include in a corresponding<br>file. Assumes external code<br>defines (allocates memory) for<br>the global variable. |

**Table A-5: Parameter and Signal Property Values (Continued)**

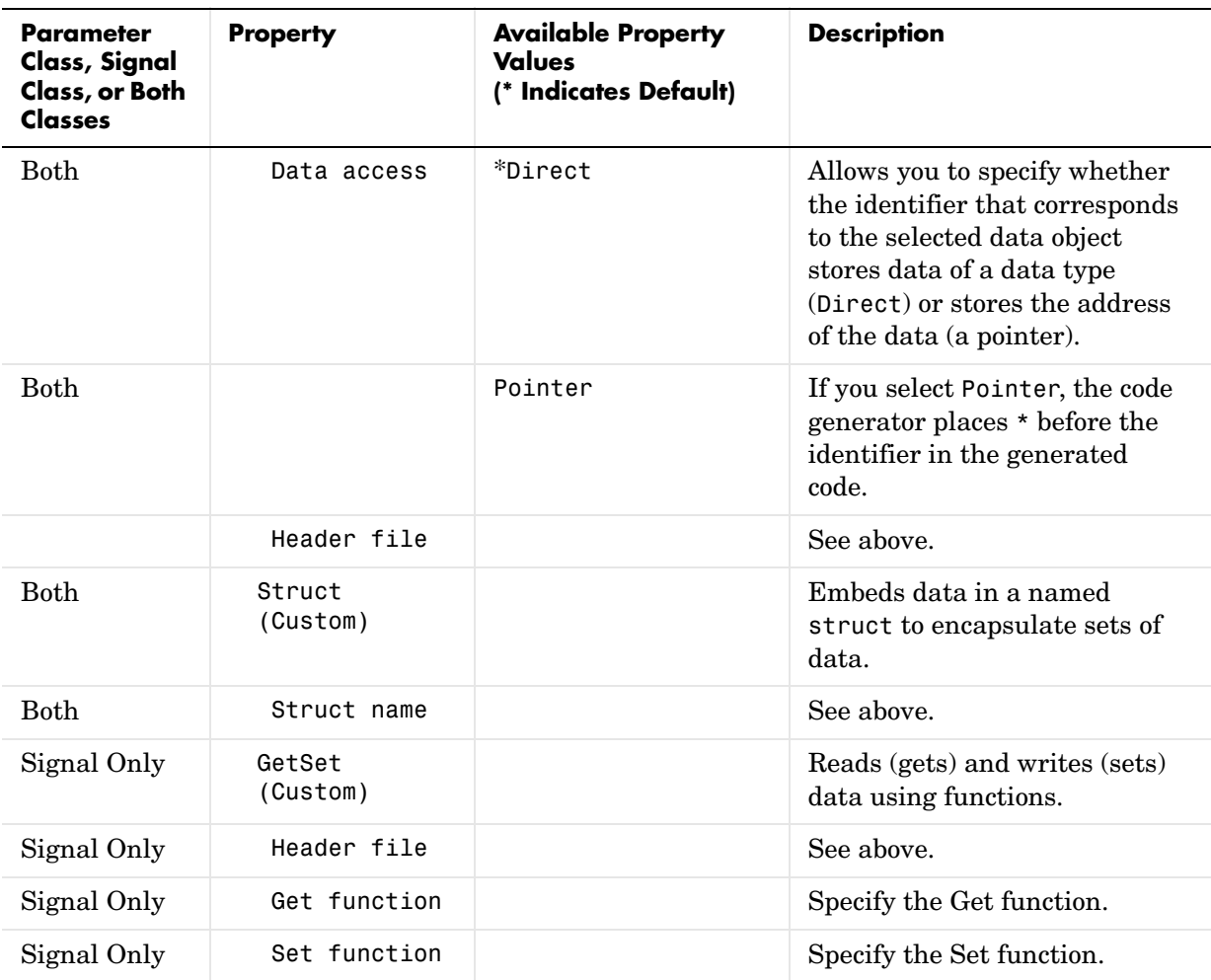

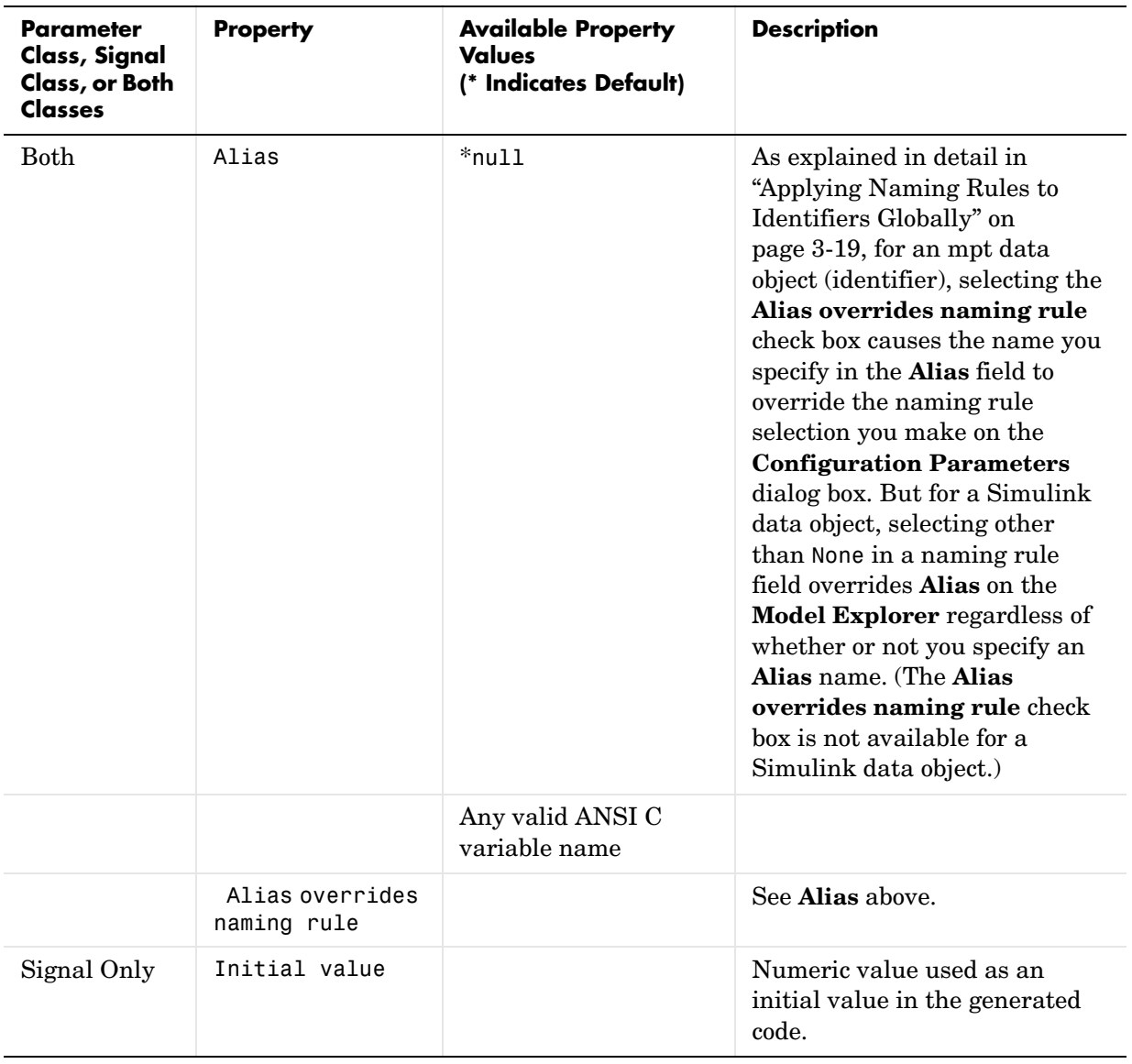

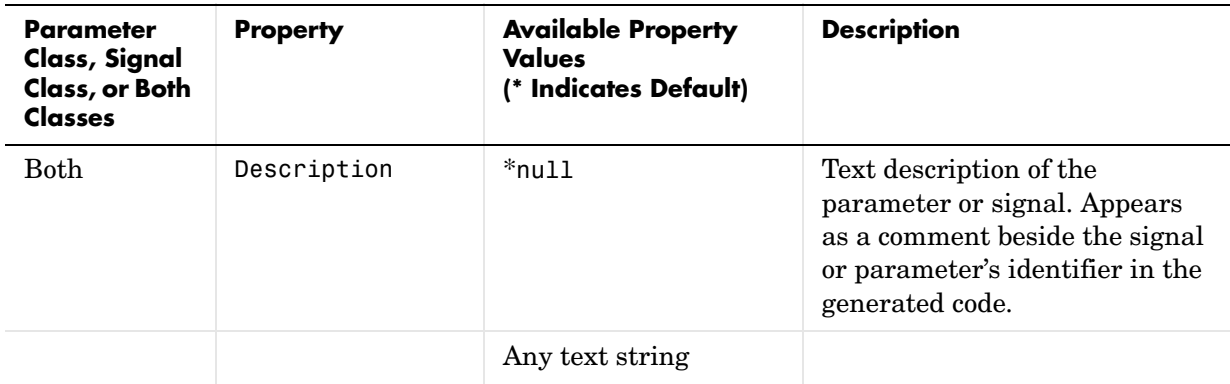

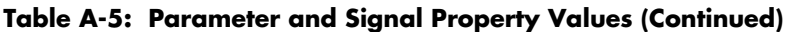

| What I noticed when<br>inspecting the .c file                                                                                                    | <b>Change I made to</b><br>property value settings                                                                                                    | What I noticed after<br>regenerating and reinspecting<br>the .c file                                                                                                    |  |  |
|----------------------------------------------------------------------------------------------------|----------------------------------------------------------------------------------------------------|----------------------------------------------------------------------------------------------------|--|--|
| Example 1:<br>Parameter data objects can<br>be declared or defined as<br>constants. I know that the<br>data object GAIN is a<br>parameter. I want this to be<br>declared or defined in the .c<br>file as a variable. But I notice<br>that GAIN is declared as a<br>constant by the statement<br>const real_T $GAIN = 5.0$ ;.<br>Also, this statement is in the<br>constant section of the file. | In the Model Explorer<br>dialog box, I clicked the<br>data object GAIN. I noticed<br>that the property value for<br>its Memory section<br>property is set at MemConst.<br>I changed this to Default. | I notice two differences. One is<br>that now GAIN is declared as a<br>variable with the statement<br>real_T $GAIN = 5.0$ ; The second<br>difference is that the declaration<br>now is located in the MemConst<br>memory section in the .c file.            |  |  |
| Example 2:<br>I notice again the declaration<br>of GAIN in the .c file<br>mentioned in Example 1. It<br>appears as real $T$ GAIN =<br>5.0; But I have changed my<br>mind. I want data object GAIN<br>to be #define.                                                                                                    | I changed the Storage<br>class selection to Define<br>(Custom).                                                                                                    | GAIN is no longer declared in the<br>.c file as a MemConst parameter.<br>Rather, it now is defined as a<br>#define macro by the code<br>#define GAIN 5.0, and this is<br>located near the top of the .c file<br>with the other preprocessor<br>directives. |  |  |

**Table A-6: Some Examples of the Effect of Property Value Changes on Generated Code**

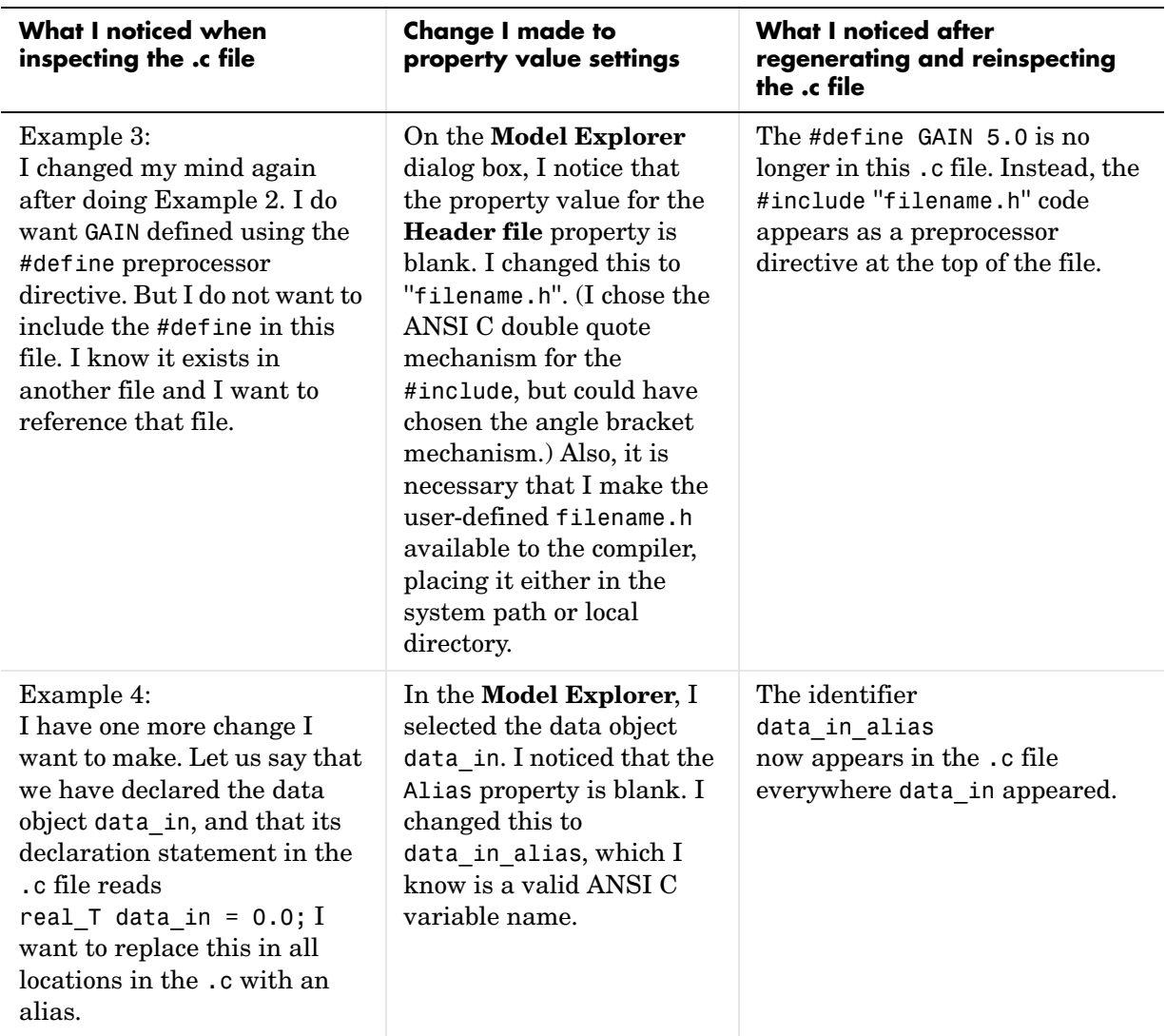

#### **Table A-6: Some Examples of the Effect of Property Value Changes on Generated Code (Continued)**

## **Interdependent Settings**

The following tables show the effects that example changes to the interdependent MPF settings have on the generated code. See ["Example](#page-71-0)  [Settings" on page 5-10](#page-71-0).

| Row<br>Number  | <b>Module Naming</b><br><b>Setting</b>                                                                                                    | Owner<br><b>Setting</b>                                                                                           | <b>Effect*</b>                                                                                                    |
|----------------|----------------------------------------------------------------------------------------------------|----------------------------------------------------------------------------------------------------|----------------------------------------------------------------------------------------------------|
| 1              | Not specified**                                                                                                    | Blank**                                                                                                    | There is a definition for the selected<br>data object. The code generator<br>places this definition in the .c<br>source file that uses it. There is also<br>an extern declaration for this data<br>object. The code generator places<br>this extern declaration in one or<br>more . c source files, as needed. |
| $\overline{2}$ | Not specified**                                                                                                    | A name is<br>specified.                                                                                           | There is no definition for the<br>selected data object. But there is an<br>extern declaration for the selected<br>data object. This extern declaration<br>is placed in one or more.c source<br>files, as needed.                                                                                               |
| 3              | Either Same as<br>model or User<br>specified is<br>selected.                                                                                    | Blank**                                                                                                    | Same as Row 1.                                                                                                    |
| 4              | Either Same as<br>model or User<br>specified is<br>selected, and this<br>name is the same as<br>that specified as the<br><b>Owner</b> property. | A name is specified<br>and it is the same<br>as that specified in<br>the Module<br>naming (Module<br>name) field. | Same as Row 1.                                                                                                    |

<span id="page-118-0"></span>**Table A-7: Effects of Ownership Settings**

| <b>Row</b>    | <b>Module Naming</b>                                                                                                    | Owner                                                                                                    | <b>Effect*</b>     |
|---------------|----------------------------------------------------------------------------------------------------|----------------------------------------------------------------------------------------------------|--------------------|
| <b>Number</b> | Setting                                                                                                    | <b>Setting</b>                                                                                                    |                    |
| 5             | Either Same as<br>model or User<br>specified is<br>selected, and this<br>name is different<br>than that specified<br>as the <b>Owner</b><br>property. | A name is specified<br>but it is different<br>from that specified<br>in the <b>Module</b><br>naming (Module<br>name) field. | Same as for Row 2. |

**Table A-7: Effects of Ownership Settings (Continued)**

\* See also ["Ownership" on page 5-8.](#page-69-0)

\*\* Default

|                                                      | Data<br>Def.                            | Data<br>Dec.                     | Owner-<br>ship*                        | Defin.<br>File** | <b>Header</b><br><b>File</b> | Generated<br><b>Files</b> |
|------------------------------------------------------|-----------------------------------------|----------------------------------|----------------------------------------|------------------|------------------------------|---------------------------|
| Example<br>Settings 1<br>(Rd-Write)<br>Example)      | Data<br>defined<br>in<br>source<br>file | Data<br>dec.in<br>source<br>file | Blank                                  | Blank            | Blank                        | .c source file            |
| Example<br>Settings 2<br>(Owner-<br>ship<br>Example) | Data<br>defined<br>in<br>source<br>file | Data<br>dec.in<br>source<br>file | Name<br>of<br>module<br>spec-<br>ified | Blank            | Blank                        | c source file             |

**Table A-8: Example Settings and Resulting Generated Files**

|                                                      | <b>Data</b><br>Def.                                       | Data<br>Dec.                                        | Owner-<br>ship*                        | Defin.<br>File**                                            | Header<br><b>File</b>                                  | Generated<br><b>Files</b>                                      |
|------------------------------------------------------|-----------------------------------------------------------|-----------------------------------------------------|----------------------------------------|-------------------------------------------------------------|--------------------------------------------------------|----------------------------------------------------------------|
| Example<br>Settings 3<br>(Header<br>File<br>Example) | Data<br>defined<br>in<br>source<br>file                   | Data<br>dec.in<br>source<br>file                    | Blank                                  | Blank                                                       | Desired<br>include<br>file-<br>name<br>speci-<br>fied. | .c source file                                                 |
| Example<br>Settings 4<br>(Def. File<br>Example)      | Data<br>defined<br>in<br>source<br>file                   | Data<br>dec.in<br>source<br>file                    | <b>Blank</b>                           | Desired<br>defini-<br>tion file-<br>name<br>speci-<br>fied. | Desired<br>include<br>file-<br>name<br>speci-<br>fied. | .c source file; .c<br>definition file*; .h<br>definition file* |
| Example<br>Settings 5                                | Data<br>defined<br>in<br>single<br>sep.<br>source<br>file | Data<br>dec.in<br>source<br>file                    | Blank                                  | Blank                                                       | Blank                                                  | .c source file; global<br>. c                                  |
| Example<br>Settings 6                                | Data<br>defined<br>in<br>single<br>sep.<br>source<br>file | Data<br>dec. in<br>single<br>sep.<br>header<br>file | <b>Blank</b>                           | Blank                                                       | Blank                                                  | .c source file;<br>global .c;<br>global.h                      |
| Example<br>Settings 7                                | Data<br>defined<br>in<br>single<br>sep.<br>source<br>file | Data<br>dec. in<br>single<br>sep.<br>header<br>file | Name<br>of<br>module<br>speci-<br>fied | Blank                                                       | Blank                                                  | .c source file;<br>global .c;<br>global.h;                     |

**Table A-8: Example Settings and Resulting Generated Files (Continued)**

|                       | Data                                                      | Data                                                | Owner- | Defin. | Header                                                 | <b>Generated</b>                         |
|-----------------------|-----------------------------------------------------------|-----------------------------------------------------|--------|--------|--------------------------------------------------------|------------------------------------------|
|                       | Def.                                                      | Dec.                                                | ship*  | File** | <b>File</b>                                            | <b>Files</b>                             |
| Example<br>Settings 8 | Data<br>defined<br>in<br>single<br>sep.<br>source<br>file | Data<br>dec. in<br>single<br>sep.<br>header<br>file | Blank  | Blank  | Desired<br>include<br>file-<br>name<br>speci-<br>fied. | .c source file;<br>global.c:<br>global.h |

**Table A-8: Example Settings and Resulting Generated Files (Continued)**

\* "Blank" in ownership setting means Not specified is selected in the **Module naming** field on the **Data Placement** pane, and the **Owner** property on the **Model Explorer** is blank. "Name of module specified" can be a variety of ownership settings as defined in [Table A-7, Effects of](#page-118-0)  [Ownership Settings, on page A-37](#page-118-0).

\*\* The code generator generates a definition .c and declaration .h file for every data object for which you specified a definition filename (unless you selected #DEFINE for the **Memory section** property). For example, if you specify the same definition filename for all data objects, only one definition .c and only one declaration .h is generated. But if you specify a definition filename for each data object, the code generator generates one definition .c file for *each* data object plus one declaration .h file for *each* data object.

# **Index**

## **A**

additional options [adding custom comments 4-4](#page-57-0) delimiter for all #includes [4-2](#page-55-0) [source of initial values 4-3](#page-56-0) Alias property [applying naming rules 3-19](#page-44-1)

#### **C**

comments [enabling custom 4-4](#page-57-0) [Configuration Parameters dialog box 1-4](#page-9-0)

#### **D**

daexplr comman[d 3-15](#page-40-0) data dictionary [adding data objects 3-11](#page-36-0) [introduction 3-2](#page-27-0) *[See also](#page-27-1)* data objects [data object wizard 3-13](#page-38-0) data objects [adding missing 3-13](#page-38-1) [external 3-11](#page-36-1) naming rules changing all #defines [3-20](#page-45-0) [changing all parameter names 3-21](#page-46-0) [changing all signal names 3-22](#page-47-0) [properties A-24](#page-105-0) [setting property values 3-15](#page-40-0) [wizard 3-13](#page-38-1) data types [registering 3-4](#page-29-0) [table of MathWorks and user 3-7](#page-32-0) #defines [changing all 3-20](#page-45-0)

[Definition File priority 5-8](#page-69-1) Description propert[y 4-4](#page-57-1)

#### **E**

external data dictionary [importing data objects from 3-11](#page-36-2) external data objects [importing 3-11](#page-36-1)

**G** [Global priority 5-7](#page-68-0)

**H** [Header File priority 5-8](#page-69-1)

#### **I**

#include [specifying delimiter 4-2](#page-55-0) [interdependent settings 5-2](#page-63-0)

#### **M**

.mat file [loading data objects from 3-11](#page-36-3) M-functions #define namin[g 3-20](#page-45-1) [parameter naming 3-21](#page-46-1) [signal naming 3-22](#page-47-1) Model Explorer [MATLAB command 3-16](#page-41-0) [parameter and signal properties A-24](#page-105-0) MPF [introduction 1-2](#page-7-0)

[opening 1-4](#page-9-1)

### **N**

naming rules [applying globally 3-19](#page-44-2) changing all #defines [3-20](#page-45-0) [changing all parameter names 3-21](#page-46-0) [changing all signal names 3-22](#page-47-0)

## **O**

ownership [effects of settings 5-8](#page-69-2) [explanation 5-8](#page-69-2) [Ownership priority 5-8](#page-69-2)

#### **P**

[Parameter class 3-3](#page-28-0) parameter names [changing all 3-21](#page-46-0) [preexisting template 2-5](#page-18-0) priority and usage [Definition File priority 5-8](#page-69-1) [Global priority 5-7](#page-68-0) [Header File priority 5-8](#page-69-1) [introduction 5-3](#page-64-0) [Ownership priority 5-8](#page-69-2) [Read-Write priority 5-4](#page-65-0) *[See also](#page-64-0)* interdependent settings property values [descriptions A-24](#page-105-0) [setting 3-15](#page-40-1)

**R**

[Read-Write priority 5-4](#page-65-0)

## **S**

[Signal class 3-3](#page-28-1) signal names [changing all 3-22](#page-47-0) [source of initial values 4-3](#page-56-0) symbols for templates [alphabetical list A-13](#page-94-0) [groups A-19](#page-100-0)

#### **T**

templates [creating new 2-9](#page-22-0) [editing 2-9](#page-22-0) [example with generated file 2-10](#page-23-0) [rules for creating or modifying A-21](#page-102-0) [selecting preexisting 2-5](#page-18-0) [symbol groups A-19](#page-100-0) [symbols A-13](#page-94-0)

#### **W**

wizard [data object 3-13](#page-38-1)